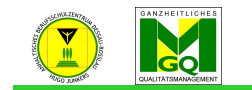

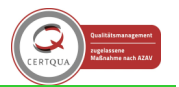

# Inhaltsverzeichnis

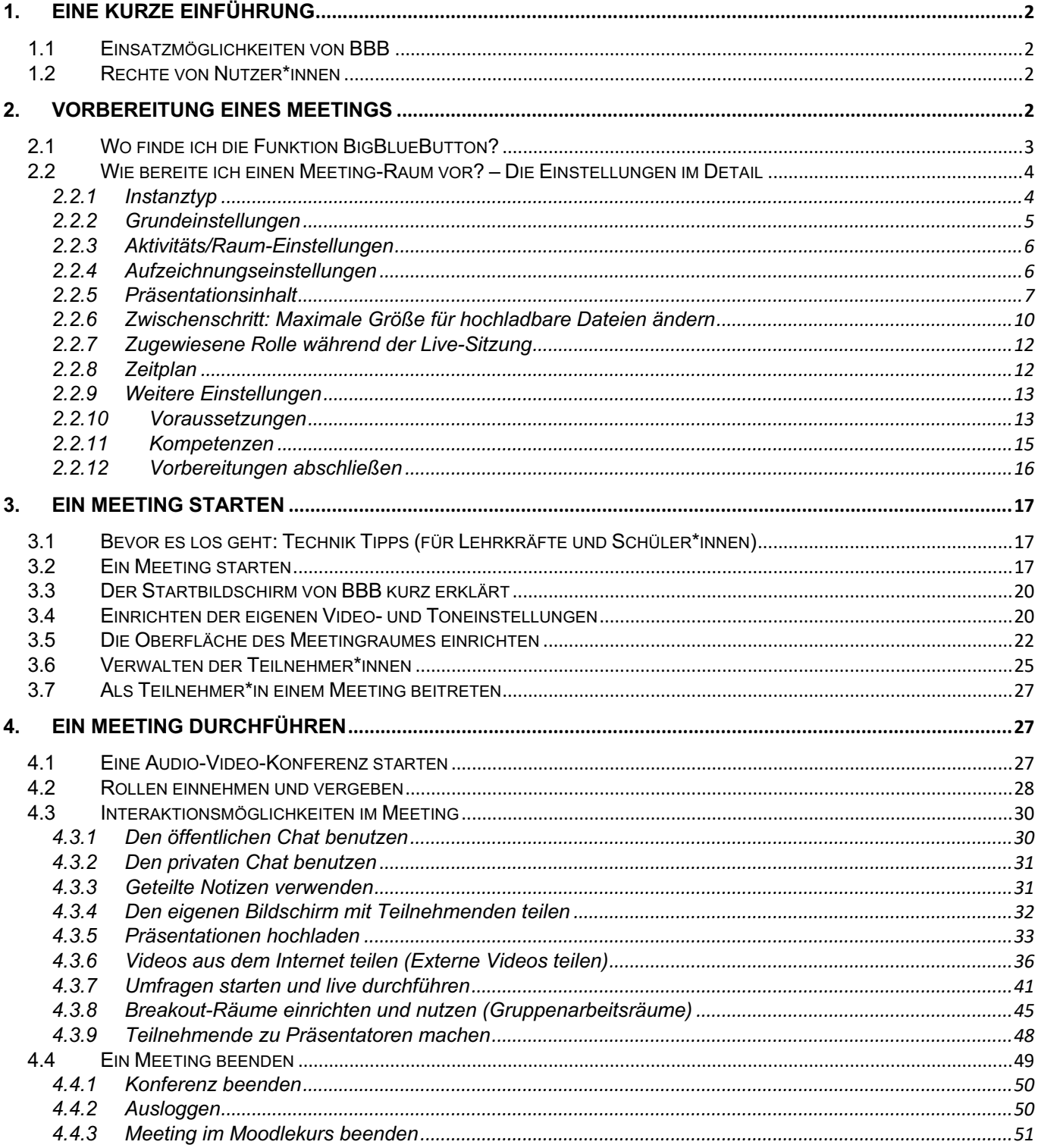

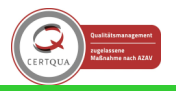

s Berufsschulzentrum "Hugo Junkers" Dessau-Roßlau 1. Eine kurze Einführung

- BigBlueButton (im Folgenden *BBB* genannt) ist eine Anwendung, welche über den Browser ausgeführt wird und in Sachsen-Anhalt als Instrument für den Distanzunterricht zur Verfügung steht.
- Lehrkräfte können ähnlich einem realen Unterrichtsraum sog. Meeting-Räume erstellen, verwalten und Teilnehmende einladen.
- Im virtuellen Unterrichtsraum (Meeting-Raum) können Teilnehmer\*innen per Mikrophon, Webcam sowie Chat kommunizieren, sodass verschiedene Lernangebote und -impulse gesetzt werden können.
- Mit Hilfe der grafischen Benutzeroberfläche ist eine einfache Handhabung durch Nutzer\*innen möglich und bietet aufgrund der verschiedenen Kommunikationskanäle diverse Möglichkeiten zur Interaktion.

Die vorliegende Handreichung möchte Ihnen die einzelnen Funktionen von BBB vorstellen und Ihnen einen soweit wie möglich einfachen Einsatz ermöglichen. Im Aufbau orientiert diese sich an der Schrittfolge zur Vorbereitung, dem Starten, der Durchführung und Beendigung eines Meetings.

# 1.1 Einsatzmöglichkeiten von BBB

Das System BBB eignet sich grundsätzlich für vier Einsatzszenarien:

- 1. Nachhilfe, Nachbesprechungen, virtuelle Sprechstunden
- 2. Flipped Classroom (Schüler\*innen erarbeiten vor dem Unterricht zu Hause den Lerngegenstand, sodass im Unterricht auf Fragen und Probleme direkt eingegangen werden kann.)
- 3. Gruppenarbeiten
- 4. Vollständiger Online-Unterricht

Als Lehrkraft können Sie Lernende auf unterschiedliche Weise interaktiv in BBB einbeziehen:

- Gemeinsames virtuelles Whiteboard (als Pendant einer Tafel)
- Breakout Räume (Räume für Gruppen innerhalb des Online-Unterrichts)
- Chat (öffentlich für alle Teilnehmenden einsehbar sowie privat zwischen Nutzer\*innen)
- Umfragen
- Geteilte Notizen (z. B. als Protokoll der Besprechung)
- Emojis
- 1.2 Rechte von Nutzer\*innen
	- drei Arten von Benutzern: Zuschauer\*in, Moderator\*in
	- **Teilnehmer\*in** (typischerweise Schüler\*innen) kann chatten, Audio- und Videosignale senden und empfangen, an Umfragen teilnehmen, Emojis anzeigen lassen (z. B. das virtuelle Melden), an Gruppenarbeitsphasen in Breakout Räumen teilnehmen
	- **Moderator\*in** (Lehrer\*in) kann alles, was Zuschauer\*innen können
		- o Zusätzlich: Zuschauer\*innen stumm schalten, privaten Chat der Zuschauer\*innen deaktivieren, einzelne Teilnehmer\*innen zu Präsentator\*innen befördern (beispielsweise zum Vorstellen von Arbeitsergebnissen)
	- **Präsentator\*in** (Lehrer\*in oder Schüler\*in) können Präsentationen hochladen, Notizen auf dem Whiteboard machen, das gemeinsame Whiteboard aktivieren/deaktivieren, eine Umfrage starten, ein YouTube Video teilen, den eigenen Bildschirm teilen
	- **Wichtig:** immer nur ein\*e Präsentator\*in gleichzeitig möglich!
		- o Lehrer\*innen können gleichzeitig Moderator\*in und Präsentator\*in sein

## 2. Vorbereitung eines Meetings

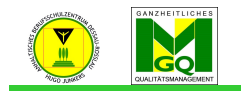

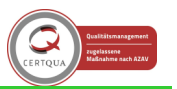

Anhaltisches Berufsschulzentrum "Hugo Junkers" Dessau-Roßlau Im Folgenden wird Schritt für Schritt die Vorbereitung einer Besprechung auf BBB erklärt; also das, was getan werden muss, bevor Schüler\*innen überhaupt einen virtuellen Klassenraum zu Gesicht bekommen.

- 2.1 Wo finde ich die Funktion BigBlueButton?
	- im Moodlesystem einloggen
	- zum Kurs gehen durch Klicken auf den Kurs in der Seitenleiste am linken Bildschirmrand
	- im Kurs auf das Zahnrad einmal klicken, dann "Bearbeiten einschalten" per Klick auswählen

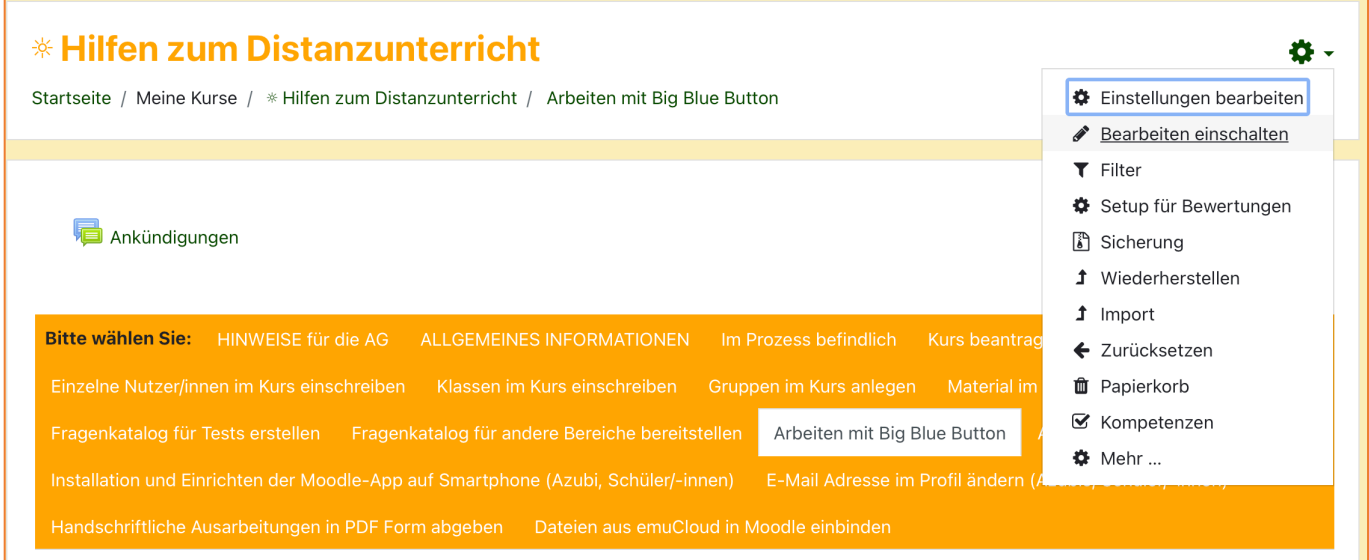

**1 Funktion** *Bearbeiten einschalten*

- zum Abschnitt / Thema scrollen
- Beispiel Abschnitt "14. Dezember 20. Dezember"
	- o unter jedem Abschnitt zwei Auswahlboxen "Arbeitsmaterial anlegen" sowie "Aktivität anlegen"
- BBB finden Sie unter "Aktivität anlegen"

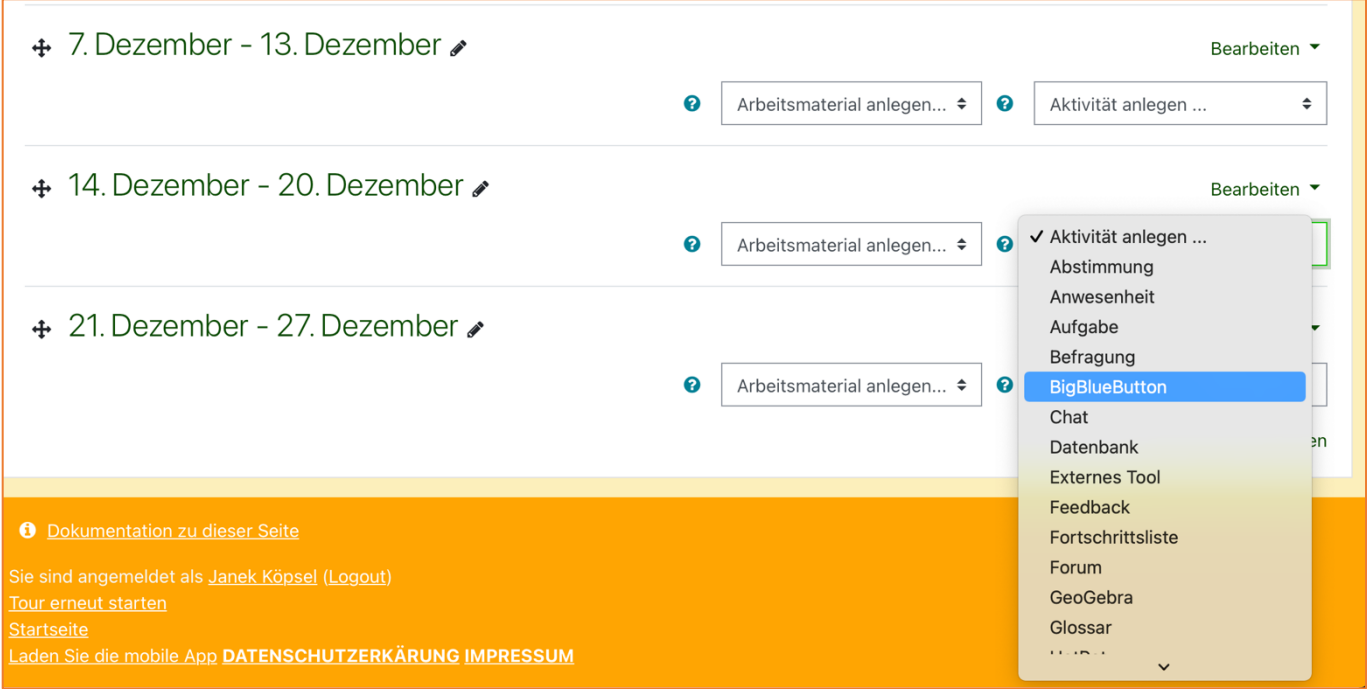

**2 Kursabschnitt mit Auswahlboxen**

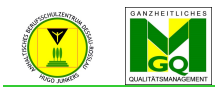

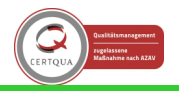

Anhaltisches Berufsschulzentrum "Hugo Junkers" Dessau-Roßlau<br>2.2 Wie bereite ich einen Meeting

- 2.2 Wie bereite ich einen Meeting-Raum vor? Die Einstellungen im Detail
	- BBB aus "Aktivität anlegen" auswählen per Klick
	- Darstellung unten zeigt einen Überblick über die gesamte Seite (verkleinerte Ansicht)

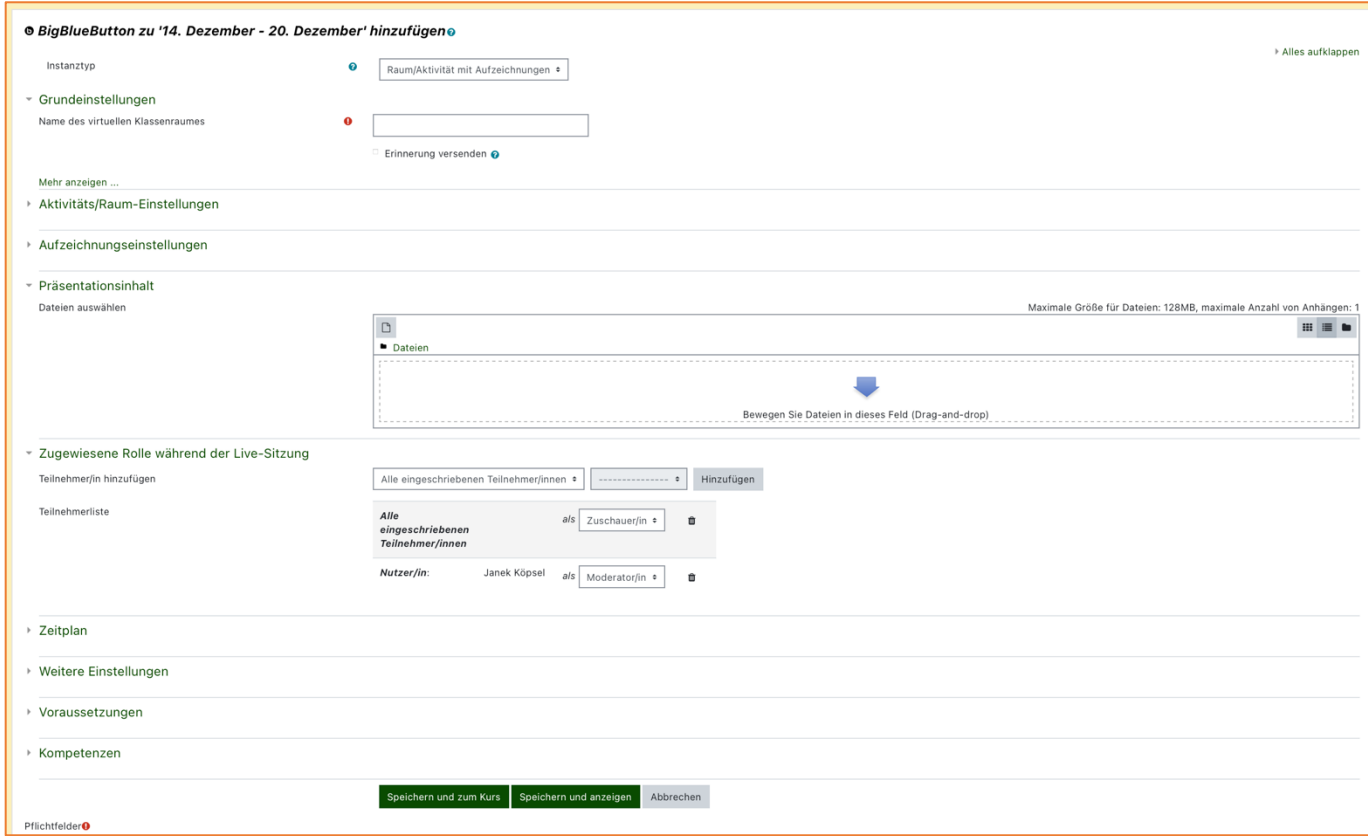

**3 Einrichtungsseite** *BBB*

### 2.2.1 Instanztyp

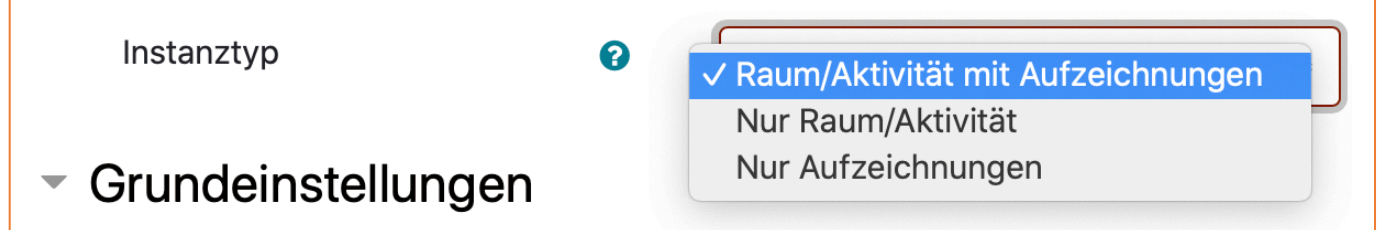

**4 Instanztypen**

• Einstellung "Instanztyp": Hier legen Sie die Verfügbarkeit des virtuellen Klassenraumes fest, d. h. ob er im Nachhinein als Aufzeichnung verfügbar ist oder nicht.

#### Achtung: Aufzeichnungen werden von BBB nach 90 Tagen gelöscht!

Zur Auswahl stehen:

- Raum/Aktivität mit Aufzeichnungen
- Nur Raum/Aktivität
- Nur Aufzeichnungen
- Tipp: Voreinstellung "Raum/Aktivität mit Aufzeichnungen" beibehalten für mögliche Aufzeichnungen.

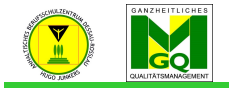

entrum "Hugo Junkers" Dessau-Roßlau 2.2.2 Grundeinstellungen

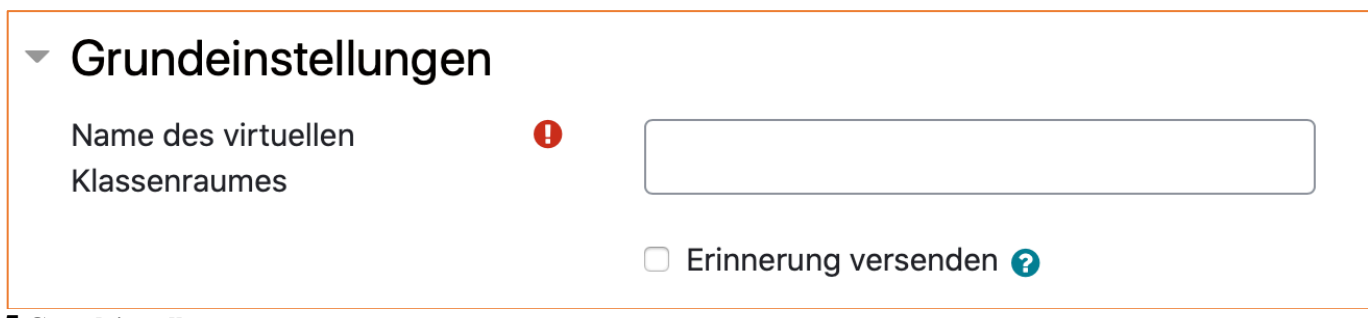

### **5 Grundeinstellungen**

- unbedingt vornehmen bei der Vorbereitung des Meeting-Raums!
- zwei Einstellmöglichkeiten:
	- Name des virtuellen Klassenraumes
	- Checkbox "Erinnerung versenden"
	- zuerst aussagekräftigen Namen vergeben, z. B. das Datum für das Stattfinden des Meetings, Ihr Lernfeld / Fach und eventuell Ihren Namen. So finden Teilnehmende als auch Sie zu einem späteren Zeitpunkt problemlos das gewünschte Meeting wieder.

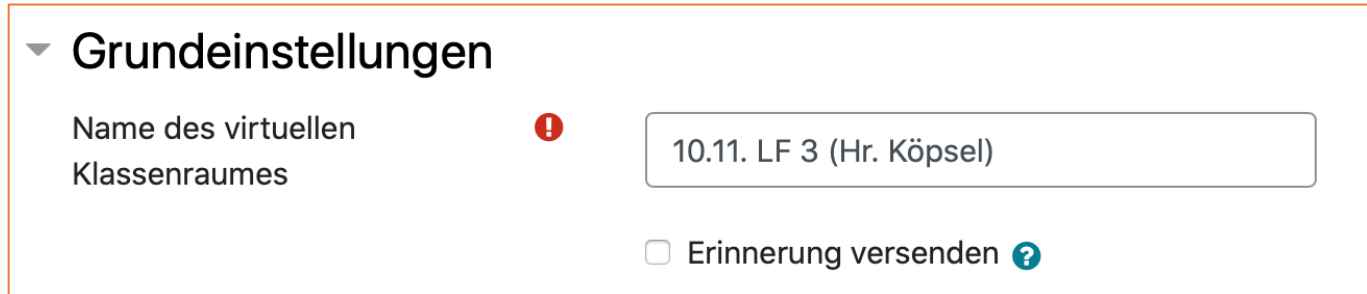

### **6 Name des Meeting-Raums vergeben**

- Checkbox "Erinnerung versenden" ist standardmäßig nicht ausgewählt
- Wenn ausgewählt, erhalten alle Teilnehmenden des Kurses, in dem BBB gerade angelegt wird, automatisch eine Benachrichtigung über den Termin des anstehenden Online-Meetings
- empfehlenswert, die Box auszuwählen (s. Abb. 8)

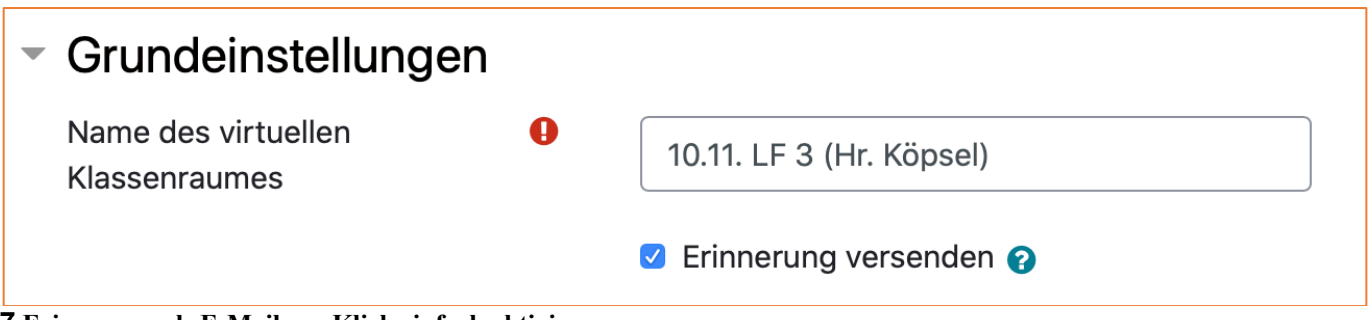

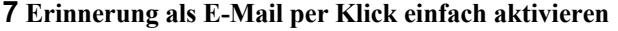

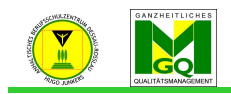

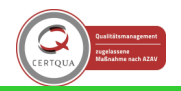

#### Anhaltisches Berufsschulzentrum "Hugo Junkers" Dessau-Roßlau 2.2.3 Aktivitäts/Raum-Einstellungen

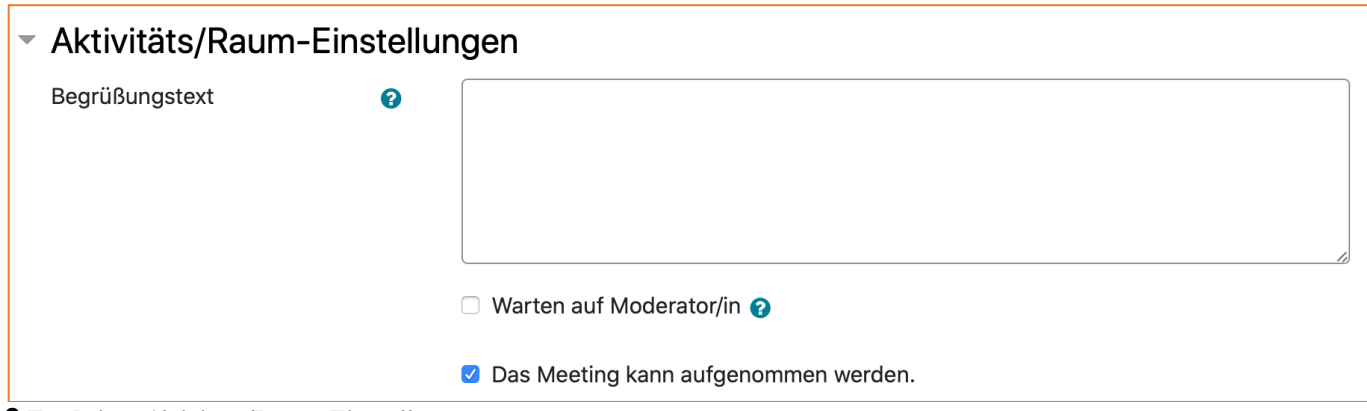

**8 Funktion** *Aktivitäts/Raum-Einstellungen*

- optionaler Bereich
- individuellen Begrüßungstext eingeben, welcher Teilnehmer\*innen beim Betreten des virtuellen Unterrichtsraums angezeigt wird
- Außerdem Optionen "Warten auf Moderator/in" und "Das Meeting kann aufgenommen werden"
- Option: Warten auf Moderator/in
	- o bei Auswahl müssen Schüler\*innen auf Lehrkraft als Moderator\*in warten, bevor sie letztlich in BBB Raum kommen
- Option: Das Meeting kann aufgenommen werden
	- o entscheiden, ob die Möglichkeit zur Aufzeichnung der Besprechung in einer Videodatei besteht
	- o Es ist empfehlenswert, sich dies prinzipiell offen zu halten, also dementsprechend das Häkchen zu setzen.
	- o Hinweis: Wie bereits oben erwähnt, werden Aufzeichnungen jedoch nach 90 Tagen automatisch gelöscht.

## 2.2.4 Aufzeichnungseinstellungen

# ▼ Aufzeichnungseinstellungen

Es können keine Einstellungen bearbeitet werden

### **9** *Aufzeichnungseinstellungen*

- zurzeit nicht unterstützte Funktion
- Aufzeichnungen werden im virtuellen Klassenraum gestartet

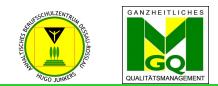

Itrum "Hugo Junkers" Dessau-Roßlau 2.2.5 Präsentationsinhalt

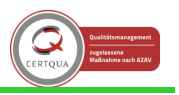

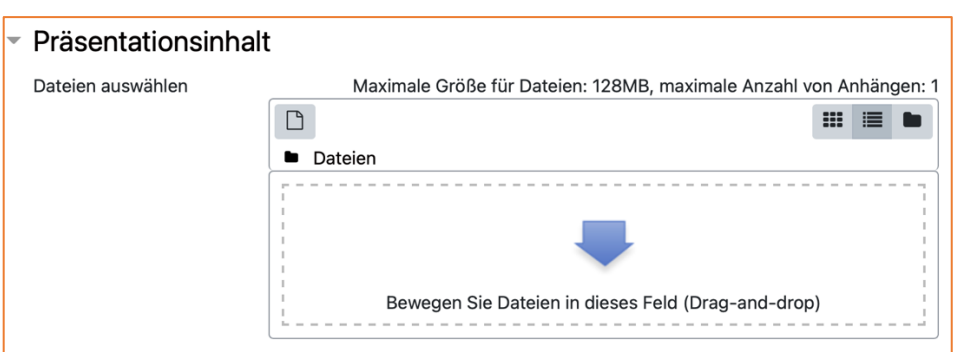

**10 Hier können Sie vorab Ihre PowerPoint Präsentation hochladen. Die maximale Größe für Dateien kann bis zu 128 MB betragen, wenn Sie dies in den Kurseinstellungen vorher aktiviert haben.**

- Hochladen eines Anhangs, welcher beim Betreten bzw. Beginn der Online Besprechung im Hintergrund des virtuellen Raumes dargestellt werden kann
	- o Ändern der maximalen Dateigröße wird unter Punkt 2.2.6 beschrieben (s. u.)
- Hochladen entweder per "Drag-and-drop" (Dateien mit gedrückter Maustaste in das Feld ziehen und loslassen) oder durch manuelle Auswahl
- Option: "Drag-and-drop"
	- 1. Hochzuladende Datei auf den Desktop ("Schreibtisch") des Computers ablegen
	- 2. Datei mit linker Maustaste anklicken und nun die Taste gedrückt halten, damit die Datei per Maus gezogen werden kann
	- 3. Datei in das Feld (s. Screenshot 10) mit dem dicken blauen Pfeil ziehen
	- 4. linke Maustaste loslassen
		- a. die Datei wird nun hochgeladen (Es erscheint währenddessen ein Fortschrittsbalken neben der Datei.)
	- 5. Fertig!
- Option: Eine Datei durch manuelle Auswahl hochladen
	- 1. mit der linken Maustaste einmal in das Feld "Bewegen Sie Dateien in dieses Feld (Drag-anddrop)" klicken (s. Screenshot 11)

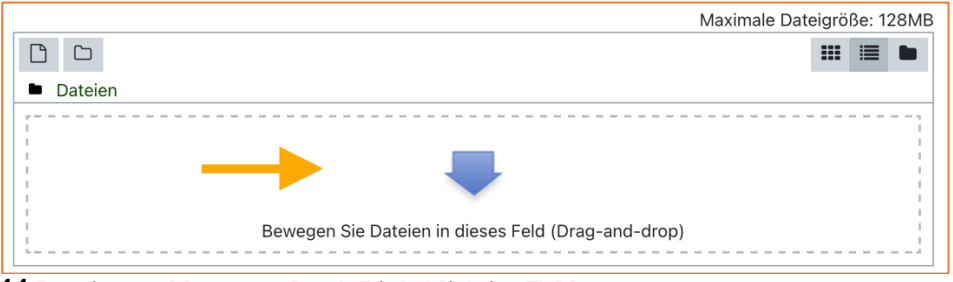

**11 Dateiauswahl starten durch Linksklick ins Feld**

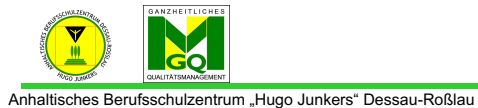

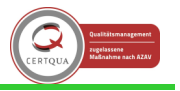

2. Es öffnet sich das Dateiauswahlfenster

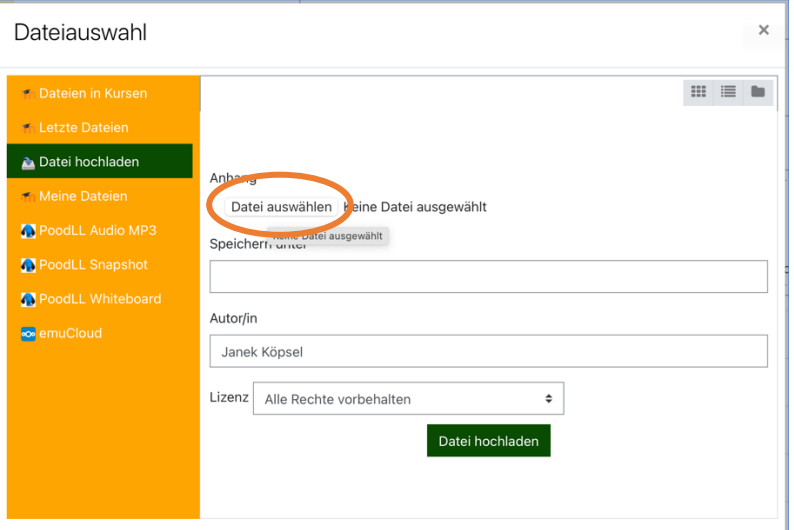

**12 Dateiauswahlfenster, der korrekte Menüpunkt in der linken Seitenleiste ist standardmäßig bereits ausgewählt**

- 3. Starten Sie die Auswahl der Datei mit einem Klick auf den Button "Datei auswählen" (s. Kreis in Abb. 12)
- 4. Im sich neu öffnenden Fenster wählen Sie die Datei aus, indem Sie sie mit linker Maustaste anklicken und anschließend auf den Button "Für den Upload auswählen" klicken

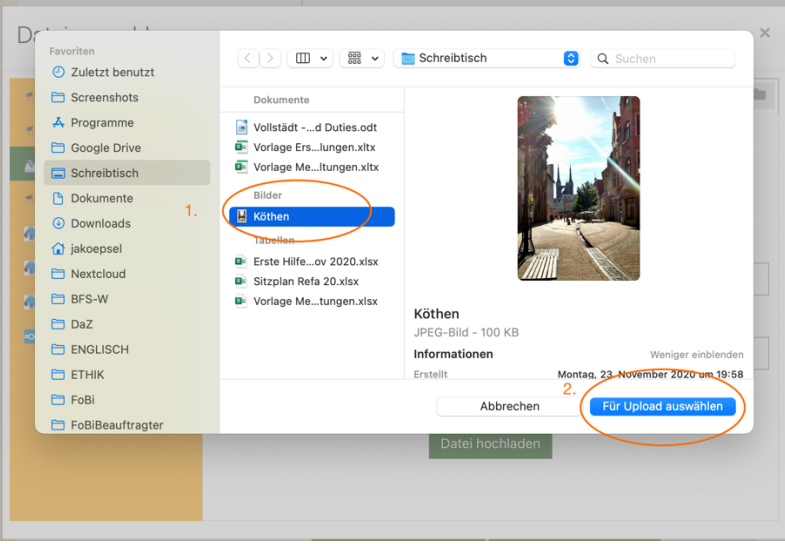

**13 (1.) Dateiauswahl und (2.) Hochladen der Datei**

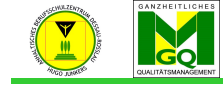

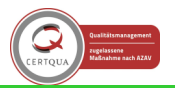

- Anhaltisches Berufsschulzentrum "Hugo Junkers" Dessau-Roßlau
	- 5. Zurück im Dateiauswahlfenster vergeben Sie noch einen Namen für die Datei ("Speichern unter") und klicken schließlich auf den Button "Datei hochladen"

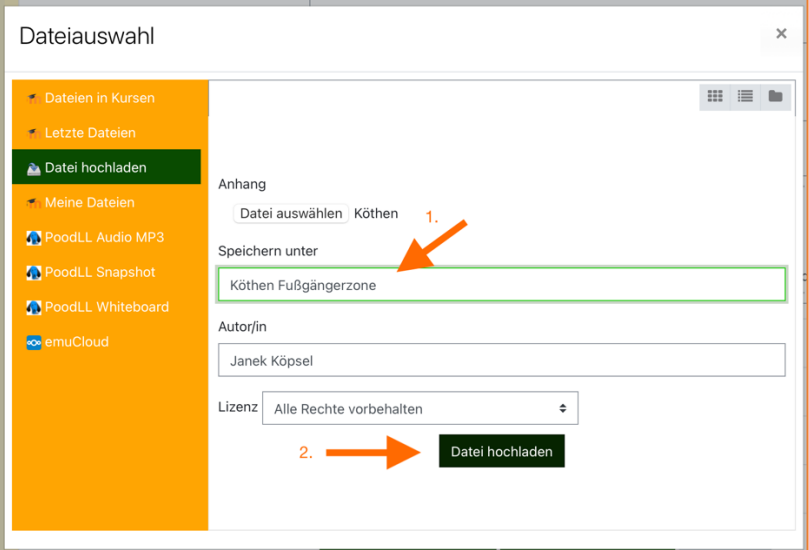

**14 Abschluss des manuellen Hochladens einer Datei**

6. Sie landen wieder auf der Einstellungsseite von BBB, welche als Präsentationsinhalt nun Ihre Datei zeigt

| ▼ Präsentationsinhalt |                               |                                              |                                                                    |
|-----------------------|-------------------------------|----------------------------------------------|--------------------------------------------------------------------|
| Dateien auswählen     |                               |                                              | Maximale Größe für Dateien: 128MB, maximale Anzahl von Anhängen: 1 |
|                       | 圡                             |                                              | ⊞<br>這                                                             |
|                       | <b>Dateien</b>                |                                              |                                                                    |
|                       | Name                          | Zuletzt geändert<br>$\hat{\phantom{a}}$<br>÷ | Größe<br>Typ<br>$\hat{\phantom{a}}$<br>$\Rightarrow$               |
|                       | ¥<br>Köthen Fußgängerzone.jpg | 2.12.2020 14:47                              | 97.4KB<br>Bilddatei (JPEG)                                         |
|                       |                               |                                              |                                                                    |
|                       |                               |                                              |                                                                    |
|                       |                               |                                              |                                                                    |

**15 Fertige Ansicht des Präsentationsinhaltes**

7. Das Hochladen durch manuelle Dateiauswahl ist nun abgeschlossen!

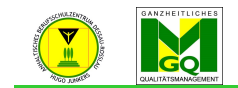

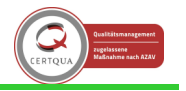

Anhaltisches Berufsschulzentrum "Hugo Junkers" Dessau-Roßlau 2.2.6 Zwischenschritt: Maximale Größe für hochladbare Dateien ändern

- Hinweis: Die folgenden Informationen gelten für das ganze Moodlesystem, d. h. auch unabhängig von BBB können Sie auf die beschriebene Weise die maximale Größe für hochladbare Dateien in all Ihren Kursen ändern.
- Wichtig für Kurse: festgelegte Dateigröße bestimmt, wie groß Dateien sein können, die Schüler\*innen zum Download zur Verfügung gestellt werden
- Wenn die Datei zu groß ist, erscheint folgende Nachricht:

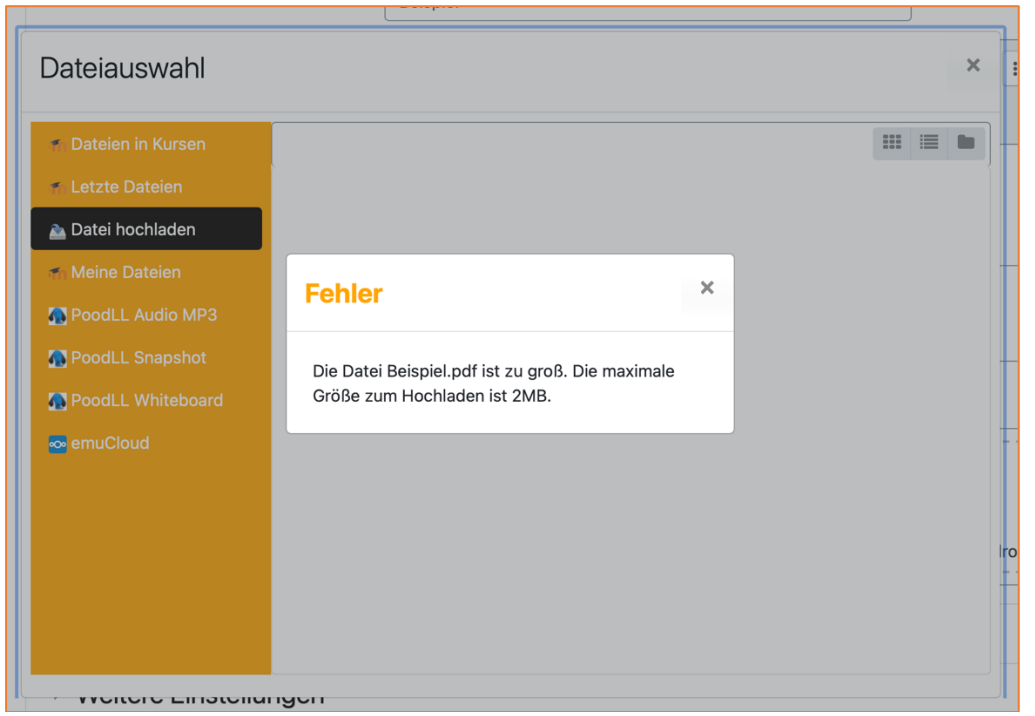

**16 Die hochzuladende Datei ist leider größer als die voreingestellte Maximalgröße von 2 MB**

- Erklärung: Dateigröße überschreitet eingestellte Maximalgröße für hochladbare Dateien– im Beispiel sind 2 MB voreingestellt
- Zum Vergleich: Dieses Dokument "Handreichung BBB.docx" ist bis zu diesem Satz hier inklusive der Bilder ca. 1,9 MB groß
- Sie würde bei den Voreinstellungen also mit ziemlicher Sicherheit nicht zur Verfügung gestellt werden können, wenn die Dateigröße nicht angepasst wird.

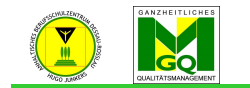

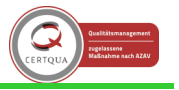

#### Anhaltisches Berufsschulzentrum "Hugo Junkers" Dessau-Roßlau **Maximale Dateigröße ändern**

- zuerst begibt man sich auf die Übersichtsseite des Kurses
- nun auf das Zahnrad rechts neben dem Kursnamen klicken und "Einstellungen bearbeiten" per Klick wählen
	- o Sie werden zur Einstellungsseite weitergeleitet.

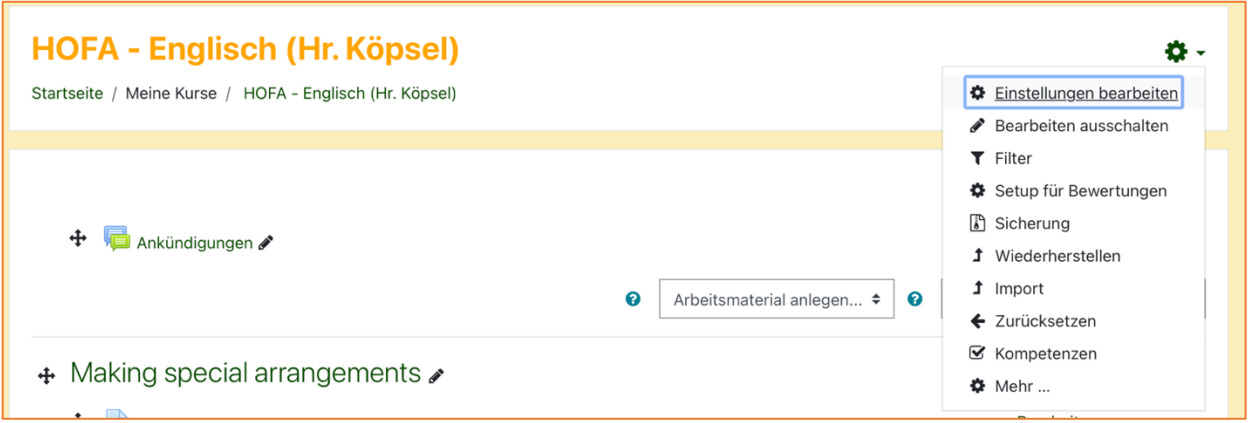

**17 Option "Einstellungen bearbeiten" auswählen**

- auf der Einstellungsseite den Punkt "Dateien und Uploads" suchen und per Klick auf die Bezeichnung aufklappen
- nun auf die Auswahlliste klicken und die gewünschte maximale Dateigröße, z. B. Max. Dateigröße Website (128 MB), auswählen
- Abschluss des Vorgangs durch Klick auf den Button "Speichern und anzeigen"

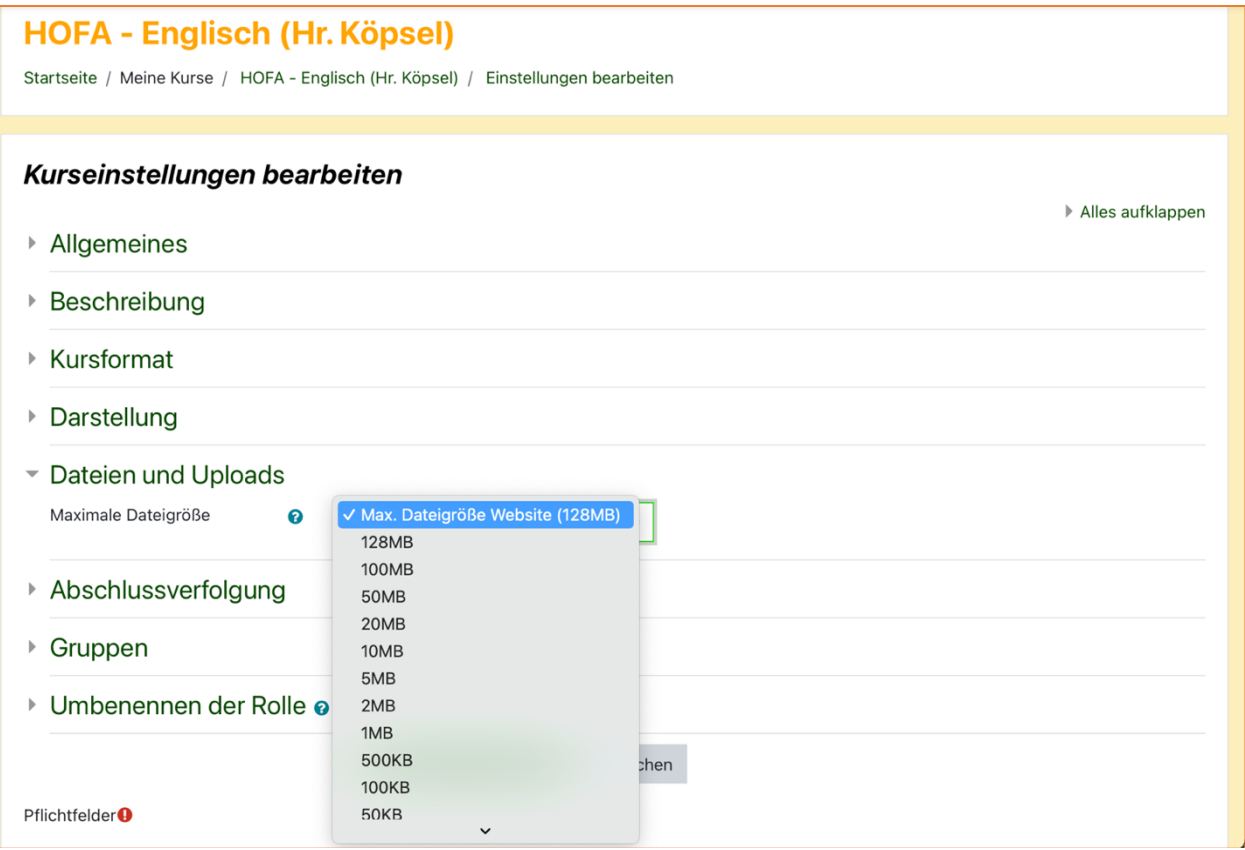

#### **18 Maximale Dateigröße einstellen**

• Fertig!

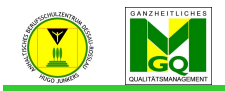

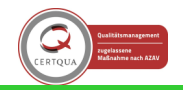

#### entrum "Hugo Junkers" Dessau-Roßlau 2.2.7 Zugewiesene Rolle während der Live-Sitzung

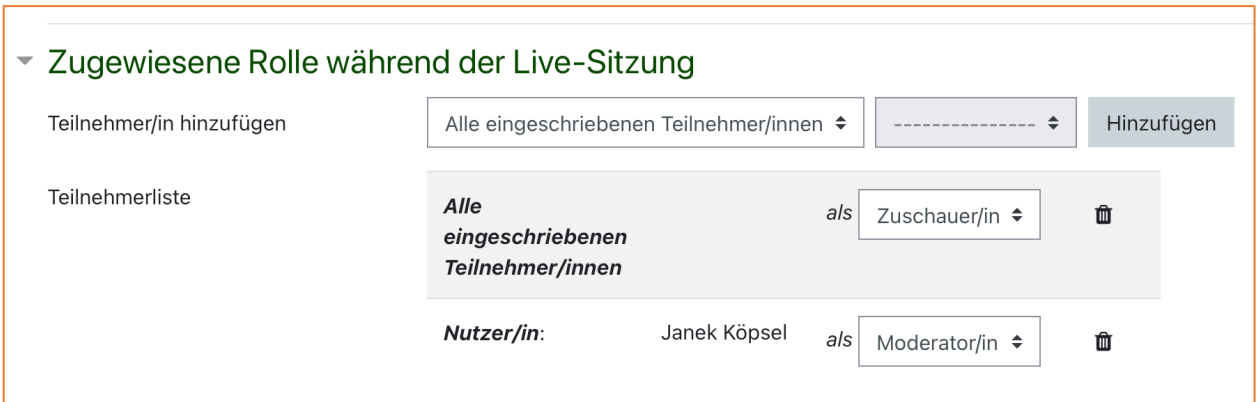

**19 Rollenzuweisung für Teilnehmer\*innen der Videokonferenz**

- Hier werden die eingangs erklärten Rollen zugewiesen (s. 1.2 Rechte von Nutzer\*innen)
- Die Einstellungen bleiben wie hier im Standard!
- Wichtig: Als Lehrer\*in müssen Sie als "Moderator/in" teilnehmen, um die wichtigsten Funktionen nutzen zu können!
- Beim Punkt "Alle eingeschriebenen Teilnehmer/innen" sind alle Schüler\*innen, die in Ihrem Kurs eingetragen sind, gemeint.

### 2.2.8 Zeitplan

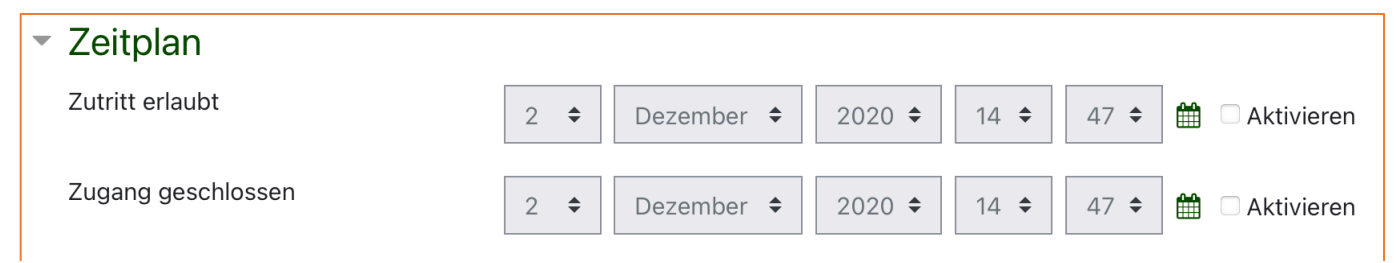

**20 Im Zeitplan kann eingestellt werden, von wann bis wann Schüler\*innen der Videokonferenz beitreten können**

- Sinnvolle Einstellung, um einen abgegrenzten Zeitraum für die Videokonferenz zu planen
- Die Schüler\*innen werden über den Zeitraum automatisch informiert!
- Vorgehen für die Festlegung eines Zeitplans
- 1. Durch Anklicken der Box "Aktivieren" in der entsprechenden Zeile wird die Funktion freigeschaltet

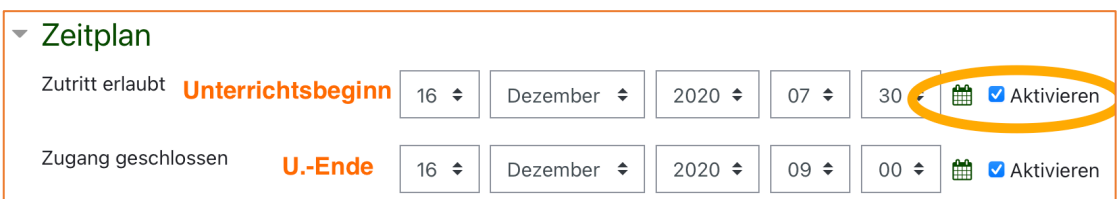

**21 Legen Sie das Start- und Enddatum sowie entsprechende Zeitpunkte fest, in denen Ihre Klasse auf die Videokonferenz zugreifen kann**

- 2. Nun wird in der Zeile "Unterrichtsbeginn" das Datum und die Uhrzeit für den Beitritt festgelegt
- 3. Anschließend erfolgt analog der gleiche Vorgang für das "Unterrichtsende"
- 4. Fertig!

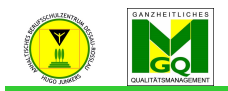

**Anhaltischer<br>Thaltische Berufsterung**<br>Thaltischen Berufsschulzen 2.2.9 Weitere Einstellungen

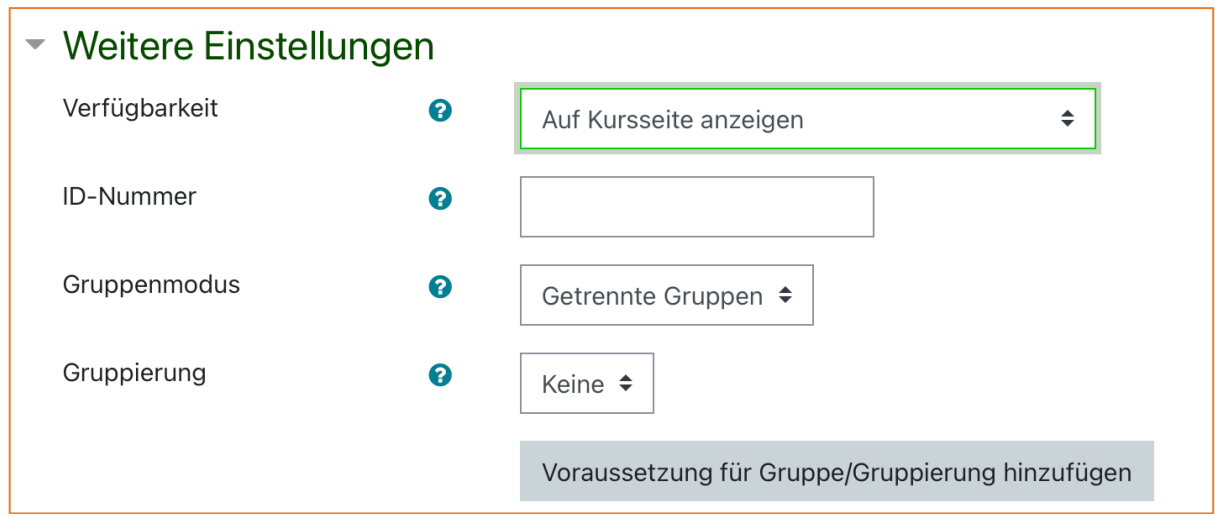

**22 In den weiteren Einstellungen braucht standardmäßig nichts verändert zu werden!**

- Hier muss nichts gesondert eingestellt werden.
- Damit Teilnehmer\*innen überhaupt auf die BBB Konferenz zugreifen können, muss die Aktivität verfügbar sein, d. h. "Auf Kursseite anzeigen" muss ausgewählt bleiben!

# 2.2.10 Voraussetzungen

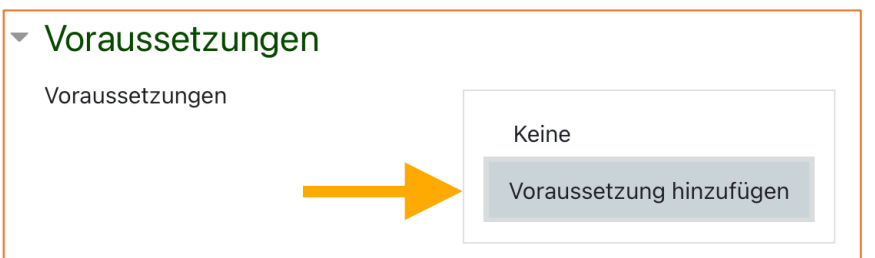

**23 Wenn Sie in einem Moodlekurs mehrere Klassen oder Kurse als Teilnehmer\*innen haben, dann können Sie die Konferenzteilnahme hier nur für bestimmte Klassen (hier "Gruppen" genannt) verfügbar machen. Praktisch!**

- Wichtige Einstellung, wenn Sie beispielsweise in Ihrem Moodlekurs alle drei Ausbildungsjahre haben!
- Sollten Sie nur eine Klasse / einen Kurs im Moodlekurs haben, dann benötigen Sie diese Option im Normalfall nicht!

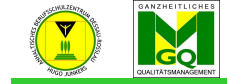

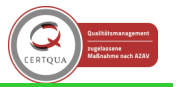

- **Lander Manhaltischer**<br>Izentrum "Hugo Junkers" Dessau-Roßlau
	- Vorgehen: Eine Videokonferenz nur für eine Klasse / einen Kurs zur Verfügung stellen
	- 1. Zuerst mit einem Klick auf den Button "Voraussetzung hinzufügen" das Einstellungsfenster für die unterschiedlichen Voraussetzungen aufrufen (s. Abb. 23, 24)

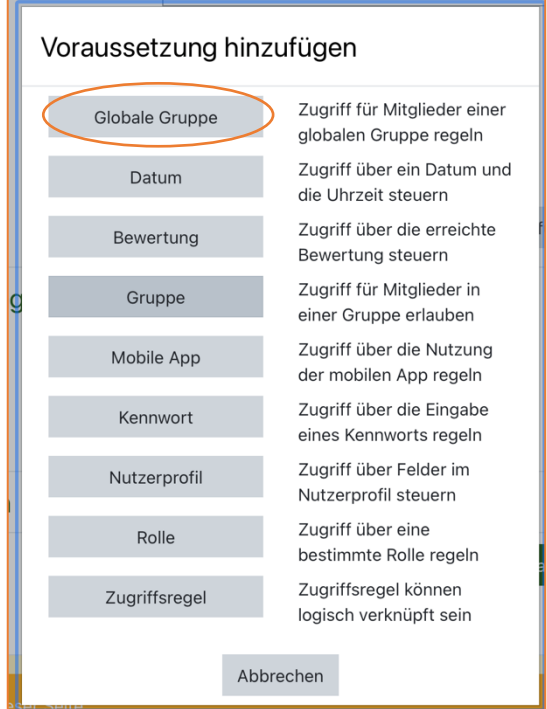

**24 Mögliche Voraussetzungen für die Verfügbarkeit**

2. Wählen Sie die erste Voraussetzung, "Globale Gruppe", aus. Info: Jede Klasse existiert bereits als "Globale Gruppe" innerhalb des Moodlesystems des ABSZ.

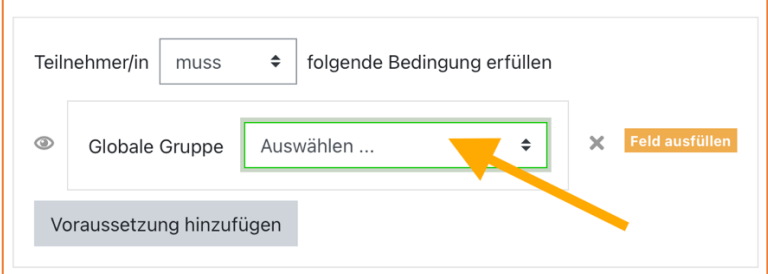

**25 Voraussetzung "Globale Gruppe" - im Auswahlfenster müssen Sie lediglich noch die gewünschte Klasse per Klick auswählen.**

3. Nach der Auswahl steht die gewünschte Klasse im Feld und der orangefarbene Hinweis rechts neben dem Feld ist verschwunden. Sie sind fertig mit der Einstellung!

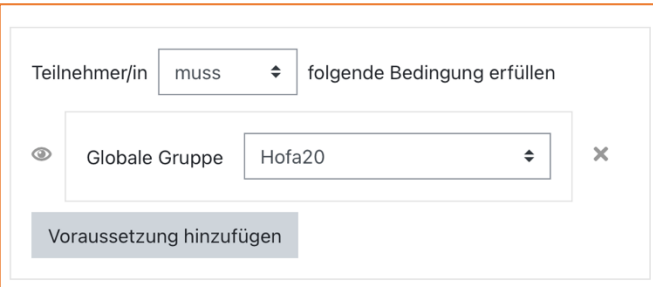

**26 Die korrekte Klasse wurde ausgewählt. Damit ist das Hinzufügen der Voraussetzung abgeschlossen. Sie müssen nicht nochmals auf den Button "Voraussetzung hinzufügen" klicken.**

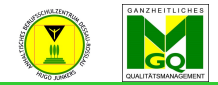

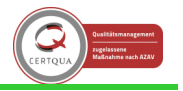

Anhaltisches Berufsschulzentrum "Hugo Junkers" Dessau-Roßlau 2.2.11 Kompetenzen

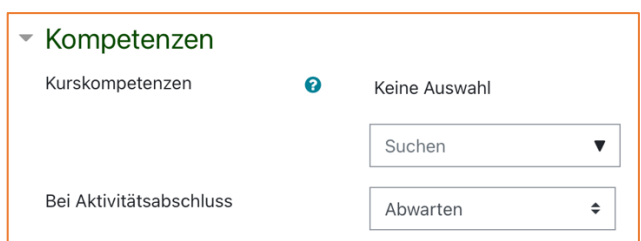

**27 Diese Einstellung kann ignoriert werden.**

• An dieser Einstellung brauchen Sie nichts zu verändern.

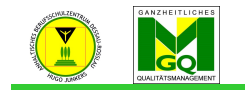

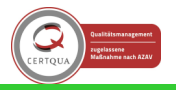

entrum "Hugo Junkers" Dessau-Roßlau 2.2.12 Vorbereitungen abschließen

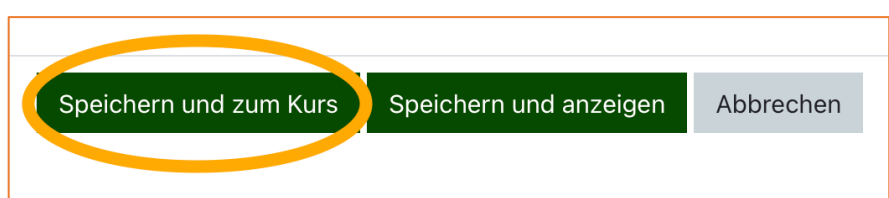

**28 Mit einem Klick auf den grünen Button wird der BBB Raum endgültig gespeichert und auf Moodle angelegt. Nun ist er fertig vorbereitet.**

- Mit einem Klick auf "Speichern und zum Kurs" haben Sie die Vorbereitungen erfolgreich abgeschlossen.
- Keine Angst! Sollten Sie vor Beginn der Konferenz feststellen, dass Sie etwas in den Einstellungen vergessen haben oder verändern möchten, dann können Sie jederzeit einfach wieder durch einen Klick auf "Bearbeiten" und dann "Einstellungen bearbeiten" in den Einstellungsbildschirm gelangen.

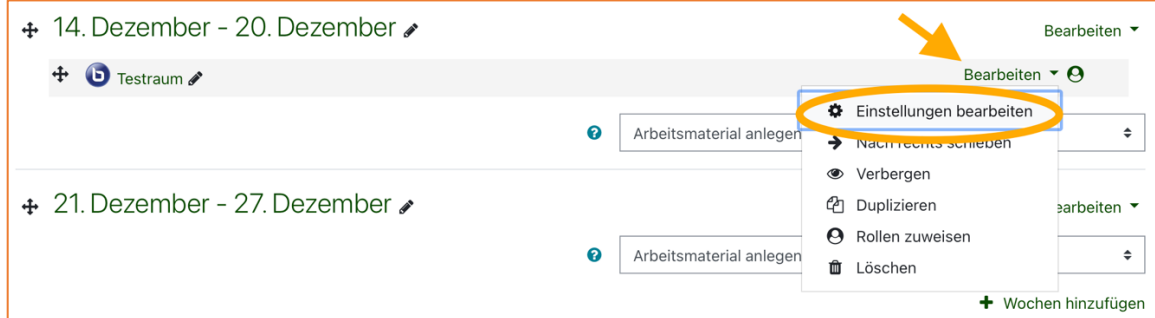

**29 Auch nach Abschluss der Vorbereitungen können jederzeit Einstellungen zu BBB durch Sie verändert werden.**

• Wie immer muss als Erstes davor der Modus "Bearbeiten einschalten" am Anfang des Moodlekurses aktiviert worden sein.

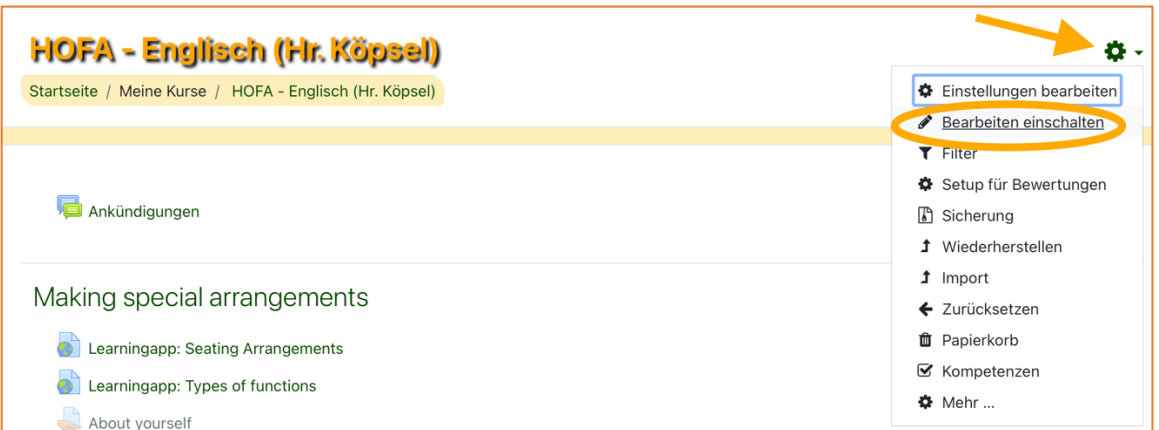

**30 Bearbeitungsmodus aktivieren - Über den gleichen Weg kann der Modus auch wieder ausgeschaltet werden.**

• Wenn Sie den BBB Raum erstellt haben, dann beenden Sie den Bearbeitungsmodus Ihres Moodlekurses, indem Sie der Abb. 30 folgen.

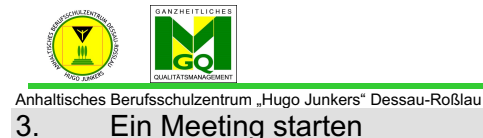

- 3.1 Bevor es los geht: Technik Tipps (für Lehrkräfte und Schüler\*innen)
	- Wichtig: Um die beste Funktionalität von BBB zu ermöglichen, werden folgende Internetbrowser von bigbluebutton.org empfohlen:
		- o Google Chrome Download unter: https://www.google.com/intl/de/chrome/
		- o Mozilla Firefox Download unter: https://www.mozilla.org/de/firefox/new/
	- Andere Browser funktionieren grundsätzlich auch, jedoch kann es zu technischen Problemen, z. B. abgehackter Sprachübertragung, während der Konferenz kommen.
	- Mobile Endgeräte (Smartphones, Tablets)
		- o Apple Geräte: Nutzung des vorinstallierten Browsers Safari (alles bis auf Bildschirm-Teilen-Funktion wird unterstützt)
		- o Android Geräte: Nutzung des Browsers Google Chrome Download im Google Play Store unter: https://play.google.com/store/apps/details?id=com.android.chrome
	- ein Breitbandinternetanschluss ist aufgrund der möglichen übertragenen hohen Datenmengen empfohlen
		- $\circ$  Tipp: Um weniger Daten zu verbrauchen, kann die Webcam im Klassenraum deaktiviert werden, sodass nur Audiosignale übertragen werden müssen. Das ist deutlich sparsamer.
	- Für eine bessere Qualität der Sprachübertragung ist es möglich, ein Headset zu verwenden. Den meisten Handys liegt ein einfaches Headset beim Kauf bei. Natürlich kann auch ohne separates Headset ein eingebautes Mikrofon, z. B. bei einem Laptop, verwendet werden.
- 3.2 Ein Meeting starten
	- Wählen Sie sich in den Meetingraum ein (s. Abb. 31-32)

14. Dezember - 20. Dezember

**D** Testraum

**31 Begeben Sie sich per Klick auf Ihren BBB Raum zum Vorraum des Meetings (Hier: "Testraum").**

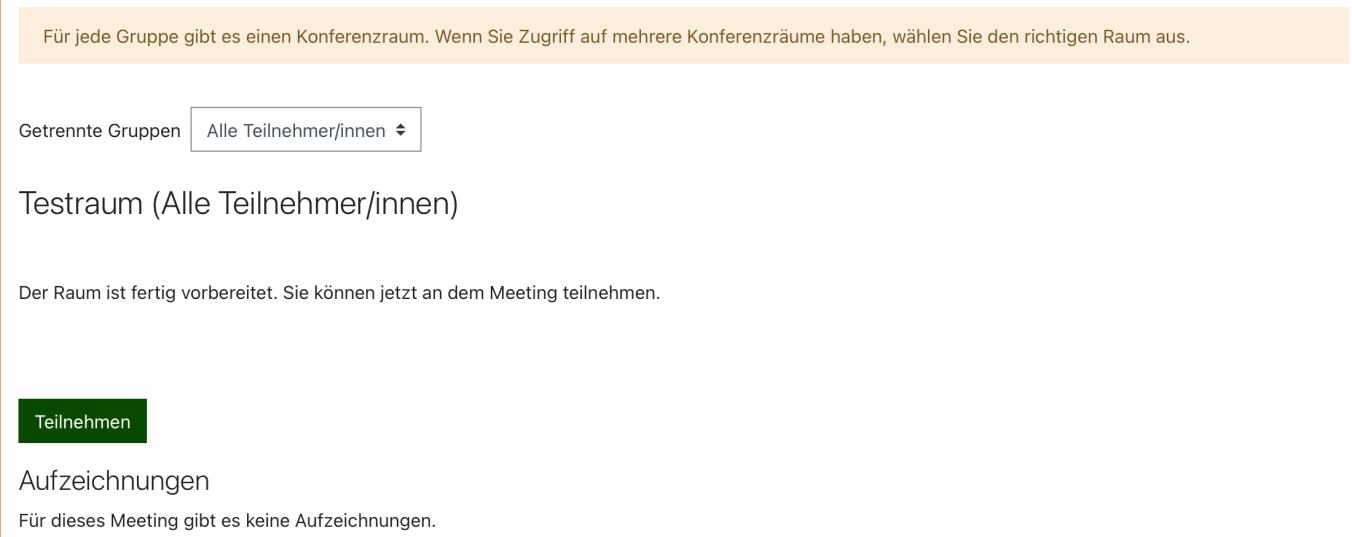

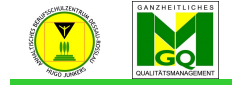

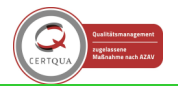

entrum "Hugo Junkers" Dessau-Roßlau

- Es öffnet sich nun BBB und Sie werden nach der Form Ihrer Teilnahme gefragt. Es gibt zwei Möglichkeiten teilzunehmen:
	- $\circ$  "Mit Mikrofon": Wenn diese Option ausgewählt wird, kann man während des Meetings jederzeit das eigene Mikrofon und / oder die Webcam aktivieren bzw. deaktivieren. Sie sind also zu hören und falls Sie eine Kamera am Computer angeschlossen haben, auch zu sehen.
	- $\circ$  "Nur zuhören": Mit dieser Teilnahmemöglichkeit können Sie zwar alle Teilnehmer\*innen hören, sich aber nicht selbst akustisch im Meeting zu Wort melden. Die Beteiligung erfolgt hierbei nur über getippten Text im Chat (s. Kapitel 4.3.1, 4.3.2). Dennoch kann eine Kamera, sollte sie angeschlossen sein, aktiviert werden, um so visuell am Meeting teilzunehmen.

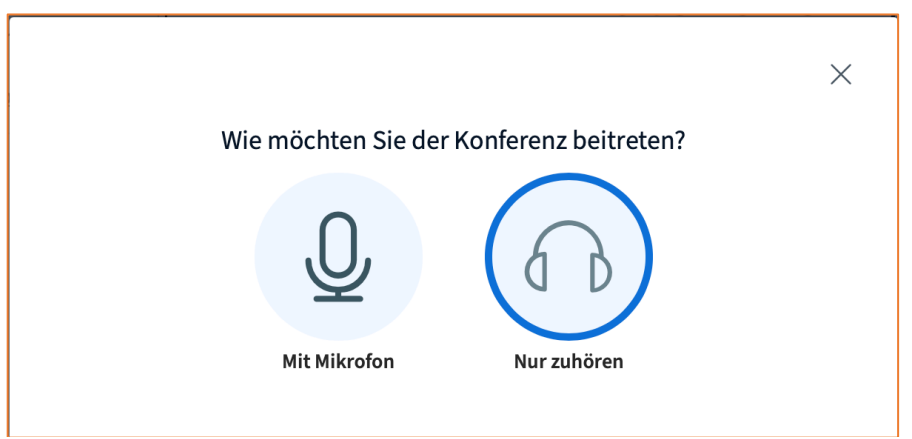

**33 Beim Betreten des Meetings muss ausgewählt werden, in welcher Form man am Treffen teilnehmen möchte.**

• Bei der ersten Verwendung von BBB wird man von seinem Browser wahrscheinlich aufgefordert werden, der Website bbb2.bildung-lsa.de den Zugriff auf das Mikrofon zu gestatten. Damit das Mikro verwendet werden kann, lassen Sie den Zugriff zu.

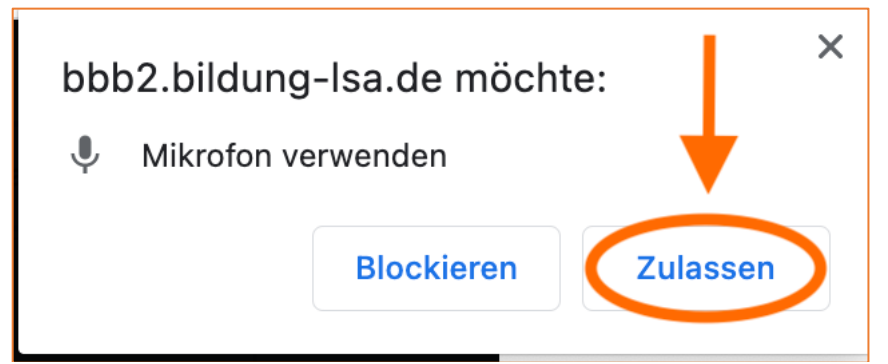

**34 Damit das Mikrofon verwendet werden kann, muss BBB der Zugriff darauf durch Sie als Anwender\*in gestattet werden.**

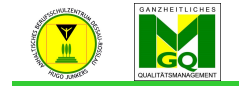

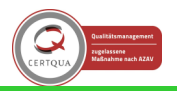

- Wenn die Option "Mit Mikrofon" zur Teilnahme ausgewählt wurde, kann man nun die Tonqualität seiner übertragenen Sprache testen.
- Sprechen Sie ein paar Worte, um (leicht zeitverzögert) die Qualität Ihrer eigenen Stimme zu prüfen. Wenn alles in Ordnung ist, wird "Ja" per Klick angewählt. Sind Sie mit der Qualität nicht zufrieden, wählen Sie "Nein" und verändern Sie die individuellen Einstellungen Ihres Mikrofons am Computer.

Unter Umständen kann es auch helfen, den Meetingraum zu verlassen und sich erneut einzuwählen.

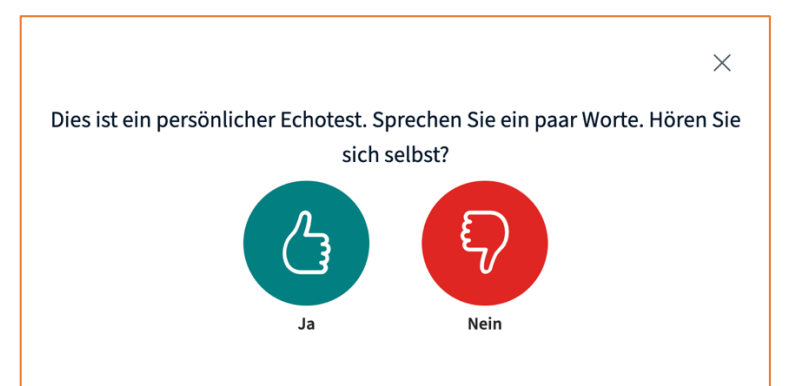

**35 Test der Audioqualität der eigenen Stimme**

• Nachdem der Echotest bestätigt wurde, gelangt man auf den Startbildschirm des virtuellen Klassenzimmers, dem Meetingraum.

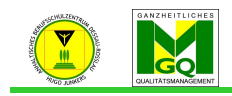

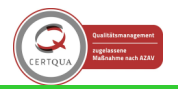

#### Anhaltisches Berufsschulzentrum "Hugo Junkers" Dessau-Roßlau 3.3 Der Startbildschirm von BBB kurz erklärt

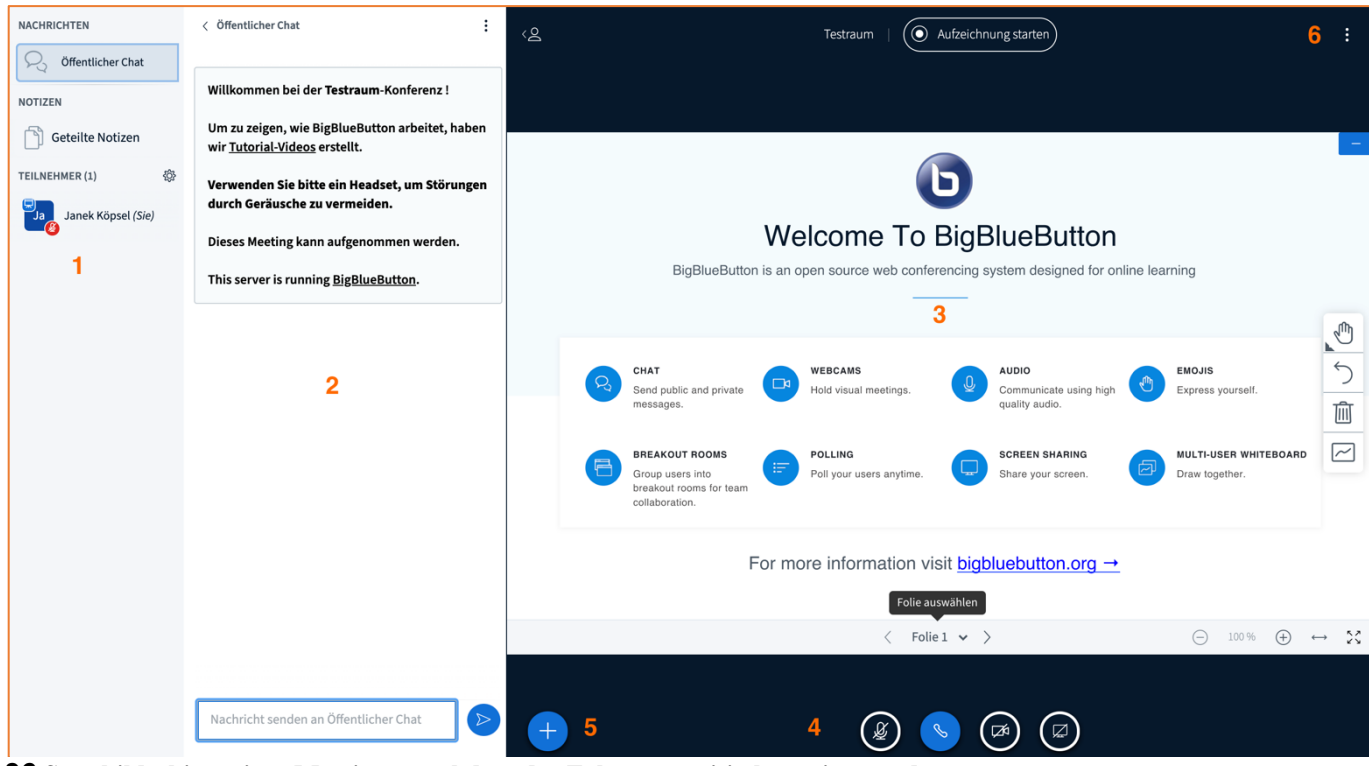

**36 Startbildschirm eines Meetings, nachdem der Echotest positiv bestätigt wurde.**

Der Bildschirm ist in verschiedene Bereiche eingeteilt:

- 1. Ansicht bzw. Liste aller Teilnehmer\*innen, die sich im Meeting befinden (Kap. 3.6)
- 2. Öffentlicher Chatbereich (hier können Nachrichten wie im Plenum zwischen allen Teilnehmer\*innen ausgetauscht werden)
- 3. Whiteboard (Kap. 3.5)
- 4. Einstellungen zur Verwendung des Mikrofons, der Webcam sowie die Funktion Bildschirm-Teilen
- 5. Als Präsentator (automatisch Sie als Lehrkraft) gibt es hier Zusatzfunktionen
- 6. Optionen (Kap. 3.4)
- 3.4 Einrichten der eigenen Video- und Toneinstellungen
	- Unter den drei Punkten (6. Optionen) können Einstellungen für das aktuelle Meeting vorgenommen werden. Beim Klicken auf die Punkte erscheint ein Aufklappmenü mit mehreren Auswahlmöglichkeiten.

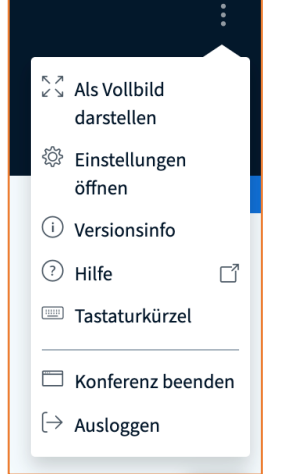

**37 Das Drop-down Menü, welches durch Klicken auf die drei Punkte erscheint**

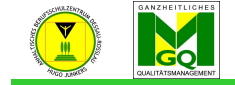

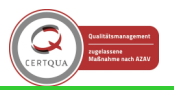

- Unter dem Punkt "Einstellungen öffnen" können verschiedene Einstellungen, z. B. ein akustischer Hinweis beim Betreten des Meetings durch eine\*n neue\*n Teilnehmer\*in, vorgenommen werden.
- Nicht vergessen: Wenn hier Einstellungen geändert werden, dann müssen diese abschließend mit einem Klick auf "Speichern" bestätigt werden!

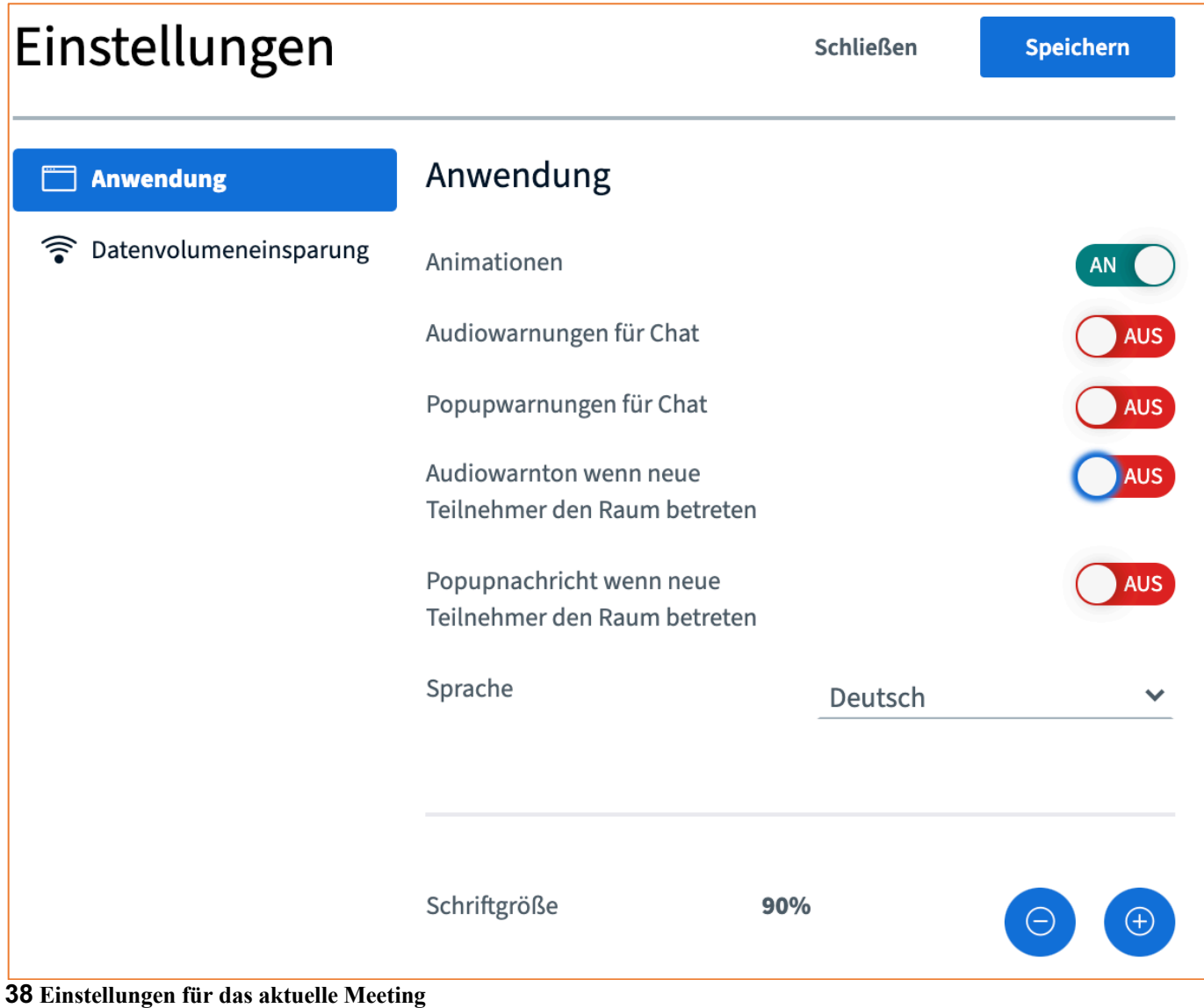

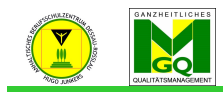

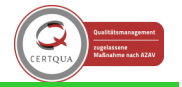

- 3.5 Die Oberfläche des Meetingraumes einrichten
	- Der Startbildschirm ist in BBB immer gleich und präsentiert die Funktionen bzw. Optionen des Raumes in einer Übersicht.

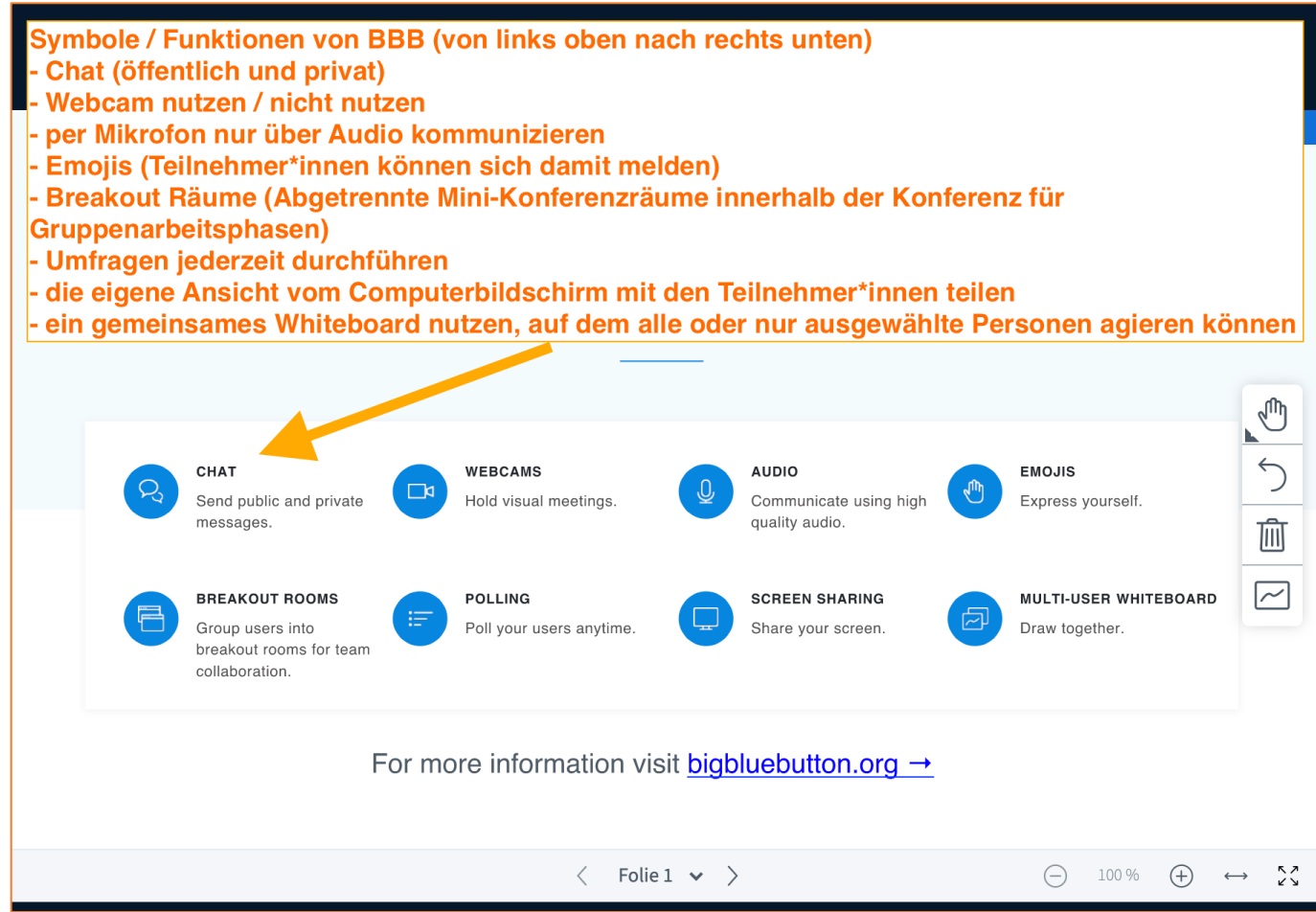

**39 Übersicht der Funktionen und Optionen im Meetingraum (das Standard Begrüßungsbild)**

• Der Startbildschirm ist gleichzeitig auch die virtuelle Tafel, das Whiteboard. Hier können Inhalte des Meetings dokumentiert werden oder grafisch veranschaulicht werden.

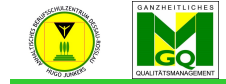

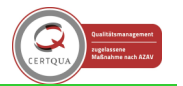

• Ein neues, leeres Whiteboard erhält man, indem man unten im Bildschirm auf den Pfeil nach rechts klickt (s. Abb. 40).

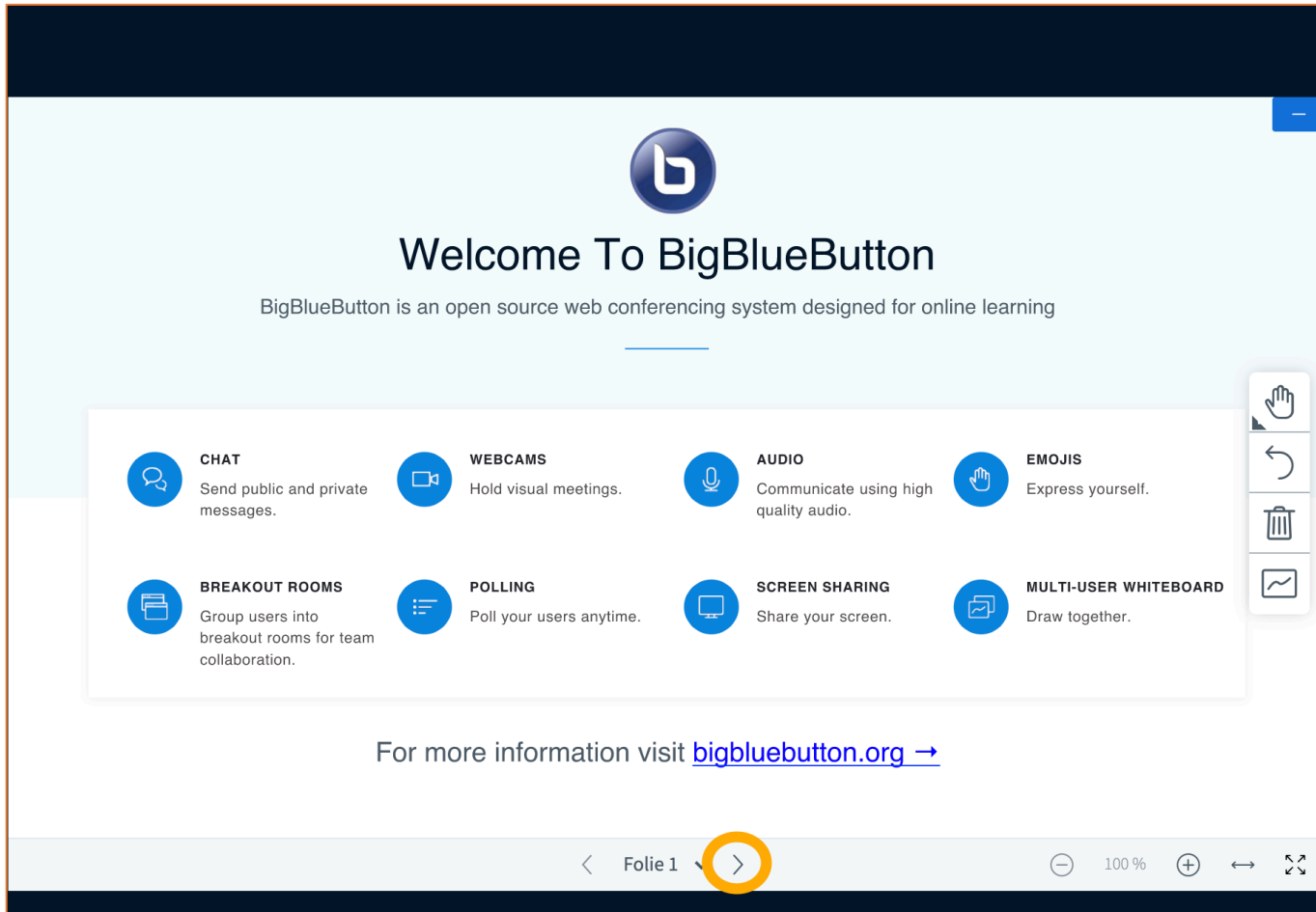

**40 Der Weg zum leeren Whiteboard ist nur einen Klick weit entfernt.**

• Durch klicken auf die beiden Richtungspfeile kann durch die (unendliche Anzahl möglicher) Folien navigiert werden. Vor allem sinnvoll, um Themen voneinander zu trennen!

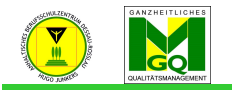

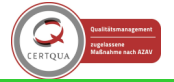

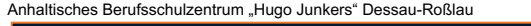

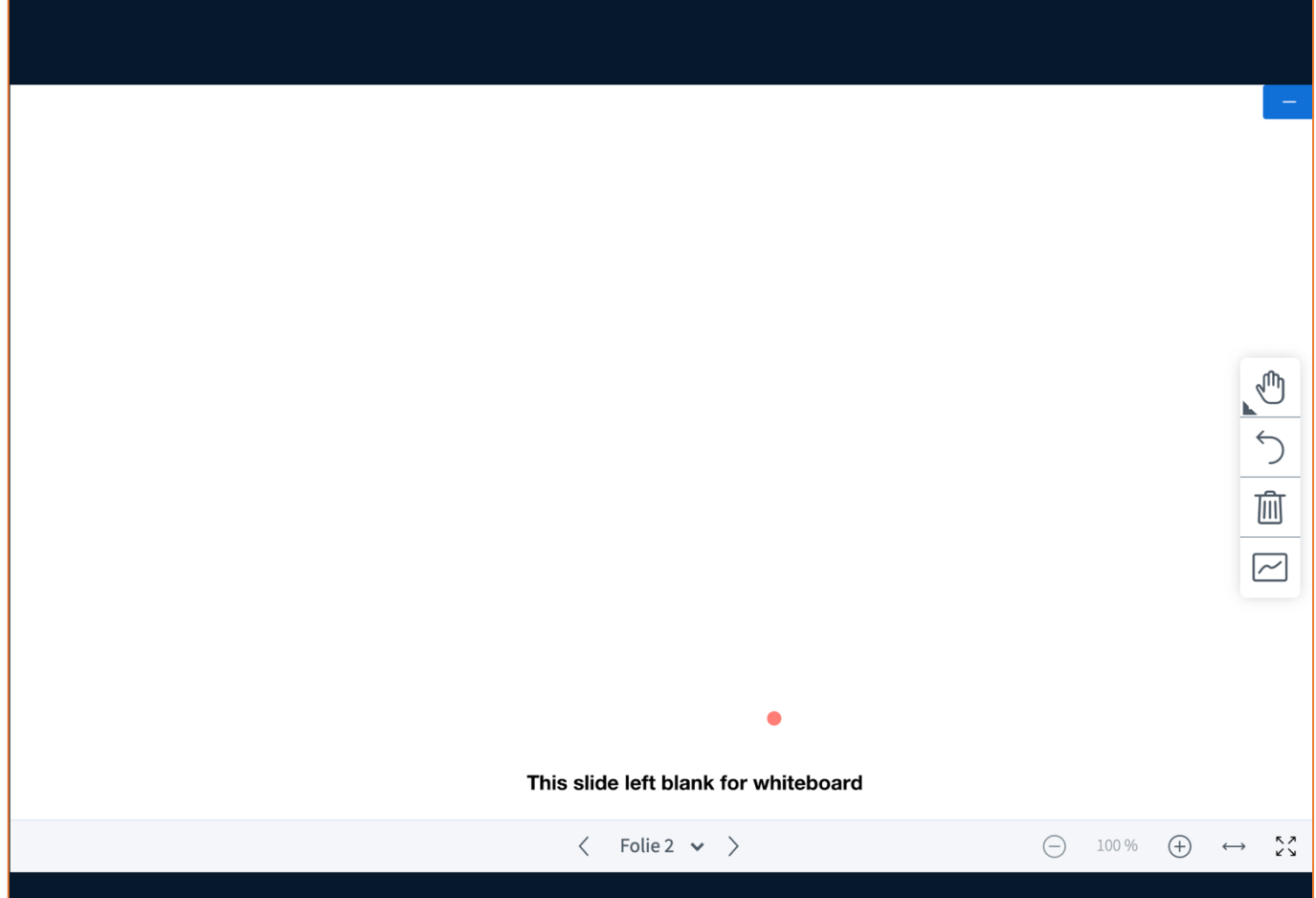

**41 Ansicht eines leeren Whiteboards (standardmäßig Folie 2)**

- Um Elemente wie Text oder Zeichnungen zum Whiteboard hinzuzufügen, wird am rechten Bildschirmrand aus verschiedenen Möglichkeiten gewählt (s. Abb. 42).
- Es können Textfelder zum Eintippen von Text, Formen und Freihandnotizen hinzugefügt werden. Letztere (das Stift Symbol) eignet sich insbesondere, wenn man ein Endgerät mit Stifteingabe nutzt!
- Für Texte können die Schriftfarbe und Schriftgröße mit den entsprechenden Symbolen aufgerufen bzw. geändert werden. Über den "Zurückpfeil" werden bereits getätigte Eingaben wie mit einem Schwamm zurückgenommen.
- **Achtung!** Das Symbol "Mülltonne" löscht alle (!) Elemente auf dem Whiteboard, sodass es wieder wie neu aussieht!

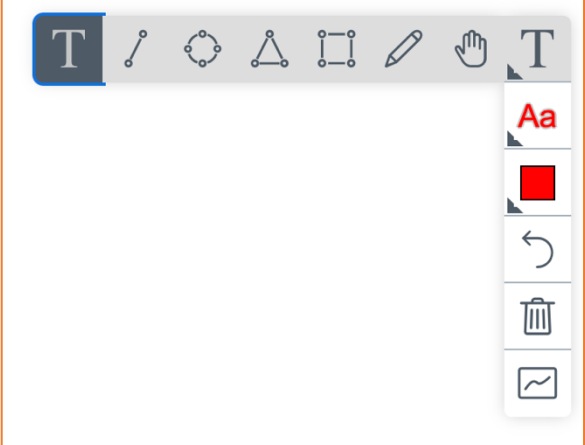

**42 Möglichkeiten für das Hinzufügen von Text, Formen und Freihandnotizen finden sich am rechten Bildschirmrand.**

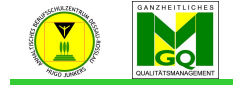

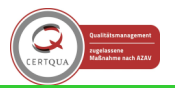

• Das unterste Symbol (unter der "Mülltonne") aktiviert den Mehrbenutzermodus des Whiteboards. Ist dieser im virtuellen Klassenraum aktiviert, können mehrere Teilnehmer\*innen gleichzeitig Elemente am Whiteboard hinzufügen.

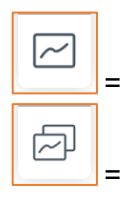

= Einzelbenutzermodus

= Mehrbenutzermodus

- 3.6 Verwalten der Teilnehmer\*innen
	- Am linken Bildschirmrand befindet sich die Liste aller Teilnehmer\*innen des Meetings. Es können entweder für jede\*n einzelne\*n Nutzer\*in Einstellungen vorgenommen werden oder die Einstellungen für die komplette Liste angepasst werden.
	- Individuelle Einstellungen vornehmen: einen Teilnehmer per Linkslick auswählen, sodass ein Aufklappmenü erscheint.

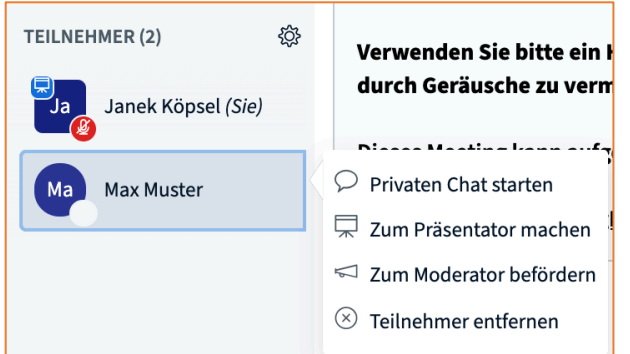

**43 Individuelle Einstellungen für einzelne Teilnehmer\*innen**

- Sollen Einstellungen für alle vorgenommen werden, um beispielsweise alle Mikrofone (außer dem der Lehrkraft) zu deaktivieren, dann muss das Zahnrad rechts neben dem Titel "Teilnehmer" mit einem Linksklick angewählt werden.
- Anwesenheitsliste erstellen: Mit einem Klick auf "Teilnehmernamen speichern" kann eine Anwesenheitsliste erstellt werden.

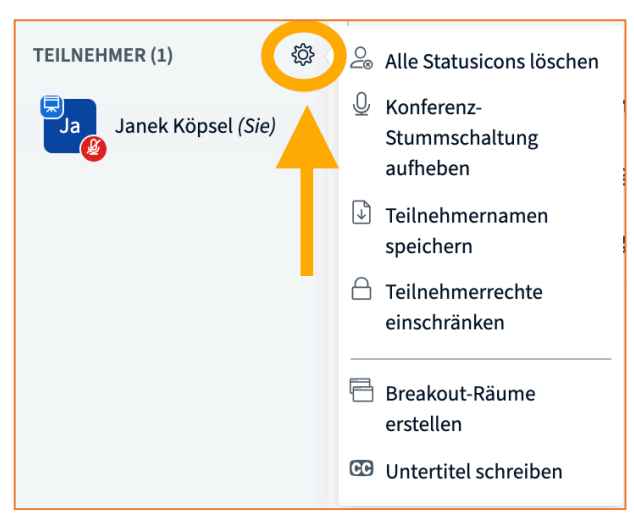

**44 Einstellungen für alle Teilnehmer\*innen vornehmen**

- Funktion "Breakout-Räume erstellen": Hiermit können Gruppenarbeitsräume erstellt werden, in denen Teilnehmende in einem festgelegten Zeitfenster arbeiten.
- Funktion "Untertitel schreiben": Hierdurch kann ein zusätzlicher Bereich im Meeting geschaffen werden, in welchem nach Festlegen einer Sprache eine Dritte Person Übersetzungen bzw.

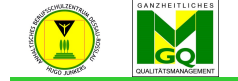

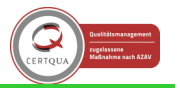

Notizen anfertigen kann. Schüler\*innen, deren Muttersprache nicht Deutsch ist, können sich hier in anderen Sprachen austauschen.

- o Während man beispielsweise bei einigen YouTube Videos automatisch generierte Untertitel angezeigt bekommen kann, unterstützt BBB diese automatische Generierung nicht!
- Interessant ist die Möglichkeit "Teilnehmerrechte einschränken":

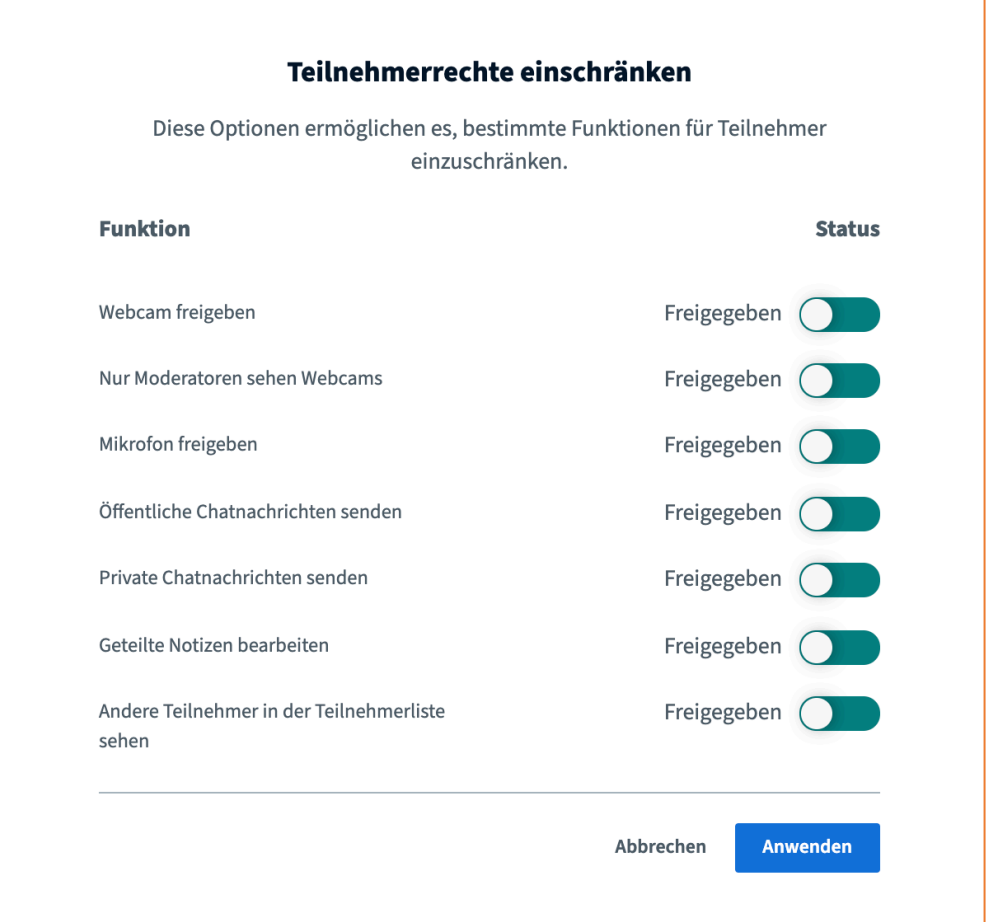

**45 Einstellungen, um Teilnehmenden Rechte zu geben oder zu nehmen**

• Wenn Teilnehmende BBB nutzen, ohne auf Anweisungen der Lehrkraft zu hören, können hier verschiedene Kontrollmöglichkeiten zum Einsatz gebracht werden. Soll z. B. unterbunden werden, dass Teilnehmer\*innen sich untereinander permanent private Chatnachrichten zukommen lassen, deaktiviert man einfach die Funktion "Private Chatnachrichten senden".

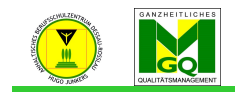

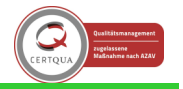

entrum "Hugo Junkers" Dessau-Roßlau 3.7 Als Teilnehmer\*in einem Meeting beitreten

• Wenn Teilnehmende über den Moodlekurs dem Meeting beitreten wollen, klicken sie dazu einfach auf "Teilnehmen", nachdem Sie zur Aktivität im Kurs gelangt sind.

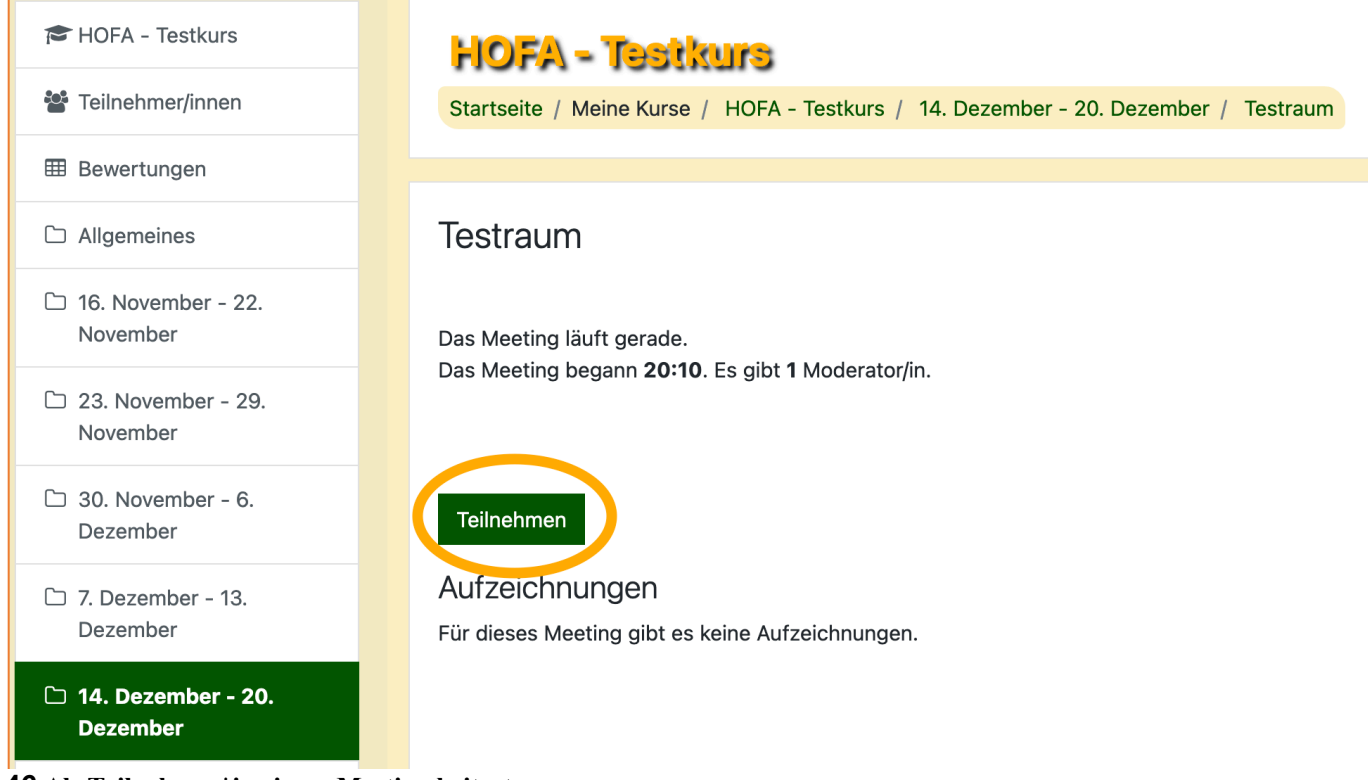

#### **46 Als Teilnehmer\*in einem Meeting beitreten**

- In Abb. 46 befindet sich der / die notwendige Moderator\*in bereits im Meetingraum, sodass Teilnehmende direkt ins Meeting geschickt werden. Der Vorgang läuft parallel zu den unter Kapitel 3.2 beschriebenen Aspekten ab.
- Ist noch kein\*e Moderator\*in im Raum, so verweilen die Teilnehmenden in einem Wartemodus, bis das Meeting durch Betreten des / der Morderator\*in gestartet wird.

### 4. Ein Meeting durchführen

### 4.1 Eine Audio-Video-Konferenz starten

• Einmal im Meetingraum angekommen, kann über die Symbolleiste am unteren Bildschirmrand geprüft werden, auf welche Weise derzeit an der Konferenz teilgenommen wird.

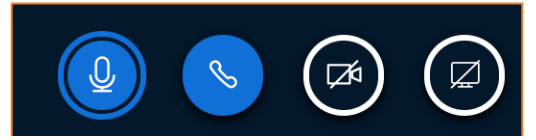

**47 Die Symbolleiste in der Mitte des unteren Bildschirmrandes verrät, über welche Kanäle man in der Besprechung aktiv bzw. inaktiv ist.**

• Blaue Symbole: Symbole auf blauem Grund bedeuten, dass ihre jeweilige Funktion aktiviert ist (s. Abb. 47: das Mikrofon ist aktiv, der Hörer ist aktiv) Wenn vor dem letztendlichen Betreten des Raumes das Mikrofon als Art der Teilnahme ausgewählt hat, so ist auch der Hörer blau, also aktiv, dargestellt. Das blaue Mikrofon zeigt an, dass das Mikrofon aktiviert ist und man von anderen Teilnehmenden gehört werden kann.

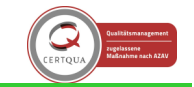

• Dunkle, durchgestrichene Symbole: bedeuten, dass die jeweilige Funktion deaktiviert ist Als Teilnehmende\*r, der / die nur über die Art "Zuhören" im Meeting ist, sieht man folgende Symbole, welche beide deaktiviert sind:

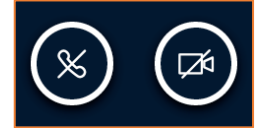

**48 Symbole für Teilnehmende, die nur "zuhörend" teilnehmen**

• Um auch per Video an der Konferenz teilzunehmen, muss auf die Kamera, das dritte Symbol von links (s. Abb. 47), geklickt werden. Ggf. muss - wie zuvor beim Mikrofon - die Erlaubnis zum Zugriff auf die Kamera im Browser gestattet werden.

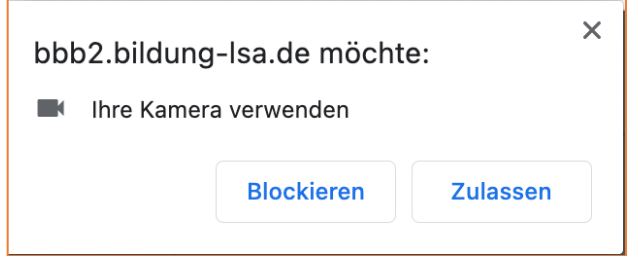

**49 Mit einem Klick auf "Zulassen" kann auch die angeschlossene Kamera oder integrierte Webcam für die Teilnahme per Video verwendet werden.**

- Gut zu wissen: Die Symbole können jederzeit in der Konferenz aktiviert bzw. deaktiviert werden.
- Das vierte Symbol von links, der Bildschirm, lässt Sie die eigene Ansicht Ihres Computerbildschirms freigeben, sodass Teilnehmende auf dem Bildschirm sehen können, was Sie sehen.
- 4.2 Rollen einnehmen und vergeben
	- Als Teilnehmende in einer Onlinebesprechung auf BBB können die in Kapitel 1.2 vorgestellten Rollen eingenommen bzw. durch Moderator\*innen vergeben werden: Moderator, Teilnehmer und Präsentator
	- Man ist automatisch Moderator\*in, wenn man in das Meeting einlädt und es eröffnet
		- o Präsentator\*in kann man zusätzlich sein, d. h. man ist die Person, welche die Kontrolle über das Whiteboard hat
	- Die Teilnehmer\*innen können sich nur über Chat, Mikrofon und Kamera aktiv an der Besprechung beteiligen
	- Präsentatoren haben immer am unteren rechten Bildschirmrand ein Symbol, was die Rolle darstellt:

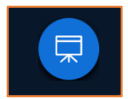

- Nur Moderator\*innen können Berechtigungen an Teilnehmende vergeben, d. h. sie beispielsweise zu Präsentatoren zu "befördern"
	- o Zuerst klickt man auf den Teilnehmenden
	- o Es öffnet sich ein Menü

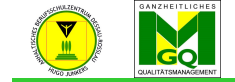

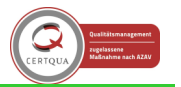

- o Im Menü kann man die Person "zum Präsentator machen", "zum Moderator befördern" oder auch aus der Teilnehmerliste entfernen, d. h. sie aus dem virtuellen Klassenraum werfen
- o **Achtung!** Es kann immer mehrere Moderator\*innen geben, aber immer nur eine\*n Präsentator\*in!

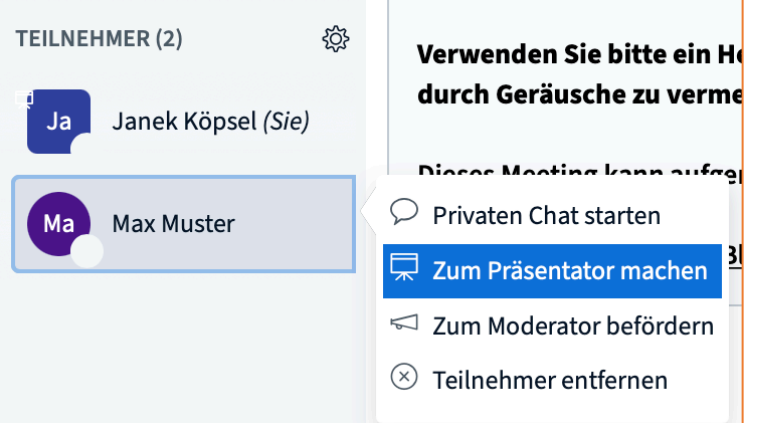

**50 Menü, um eine\*n Teilnehmer\*in das Präsentieren zu ermöglichen**

• **Hinweis**: **Als Lehrkraft sollte man niemals die Moderatorenrolle an eine\*n Schüler\*in übergeben, da diese ansonsten sämtliche Möglichkeiten der Lehrkraft hat (z. B. die Lehrkraft zur Teilnehmerin herabstufen oder aus der Konferenz entfernen)**

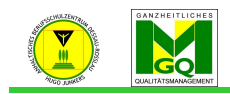

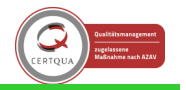

Anhaltisches Berufsschulzentrum "Hugo Junkers" Dessau-Roßlau<br>4.3 Interaktionsmöglichkeiten im 4.3 Interaktionsmöglichkeiten im Meeting

- 4.3.1 Den öffentlichen Chat benutzen
	- Da der Chat von allen einsehbar und benutzbar ist, eignet er sich, um Aufgabenstellungen noch einmal schriftlich zu fixieren.
	- In seiner Funktion ähnelt er damit dem Plenum im wirklichen Klassenzimmer.

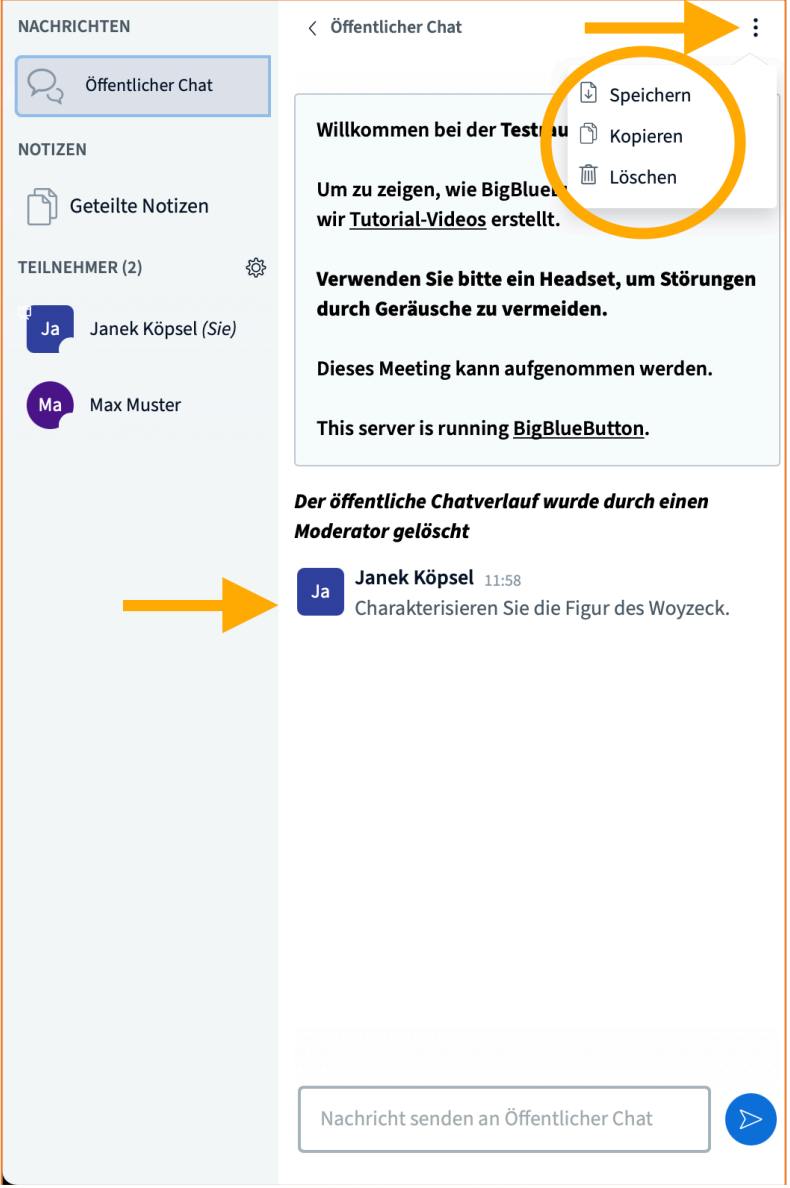

**51 Der öffentliche Chatbereich: oben rechts kann per Klick auf die drei Punkte das Menü zum Speichern, Löschen und Kopieren des gesamten Chatverlaufs genutzt werden. Im Chatverlauf ist eine beispielhafte Arbeitsanweisung zu sehen.**

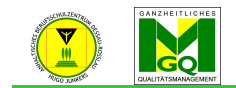

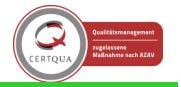

Anhaltisches Berufsschulzentrum "Hugo Junkers" Dessau-Roßlau 4.3.2 Den privaten Chat benutzen

- Ähnlich zum Zettelchenschreiben im Klassenraum ist der private Chat zu verstehen. Die Schüler\*innen können in einer 1:1 Situation miteinander kommunizieren, ohne dass die Lehrkraft dies mitbekommt.
- Um zu sehen, wie der private Chat blockiert werden kann, sodass nur noch die Lehrkraft als Moderator\*in private Nachrichten an Teilnehmende senden kann, werfen Sie einen Blick auf Kapitel 3.6.
- 4.3.3 Geteilte Notizen verwenden
	- Diese Funktion ist vergleichbar mit dem sukzessiv entstehenden Tafelbild im Klassenraum.
	- Es kann kollaborativ bearbeitet und ergänzt werden.

| <b>NACHRICHTEN</b>         | <b>Geteilte Notizen</b><br>$\overline{\left( \right. }%$                                       |  |  |  |  |  |  |
|----------------------------|------------------------------------------------------------------------------------------------|--|--|--|--|--|--|
| Öffentlicher Chat          | $I \cup S \equiv E$<br>B                                                                       |  |  |  |  |  |  |
| <b>NOTIZEN</b>             | Hier können gemeinsame Notizen, z. B. wichtige<br>Ergebnisse in Stichpunkten gesammelt werden. |  |  |  |  |  |  |
| Geteilte Notizen           | Man kann fetten, kursiven, unterstrichenen oder                                                |  |  |  |  |  |  |
| 稔<br><b>TEILNEHMER (1)</b> | durchgestrichenen Text schreiben.                                                              |  |  |  |  |  |  |
| Janek Köpsel (Sie)<br>Ja   | 1. Man kann<br>2. nummerierte<br>3. Listen<br>4. anlegen                                       |  |  |  |  |  |  |
|                            | • Oder auch Stichpunkte<br>z. B. für Aufzählungen<br>anlegen                                   |  |  |  |  |  |  |
|                            | Bilder können hierin leider nicht hinterlegt<br>werden.                                        |  |  |  |  |  |  |

**52 Möglichkeiten der rudimentären Textverarbeitung im Bereich "Geteilte Notizen"**

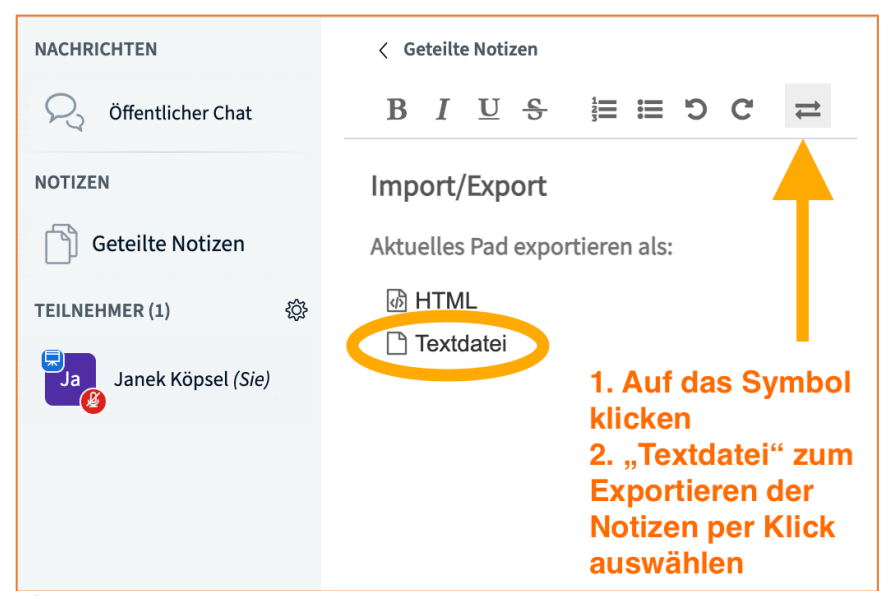

**53 Per Klick auf das Import/Export Symbol oben rechts, können geteilte Notizen als Textdatei heruntergeladen werden**

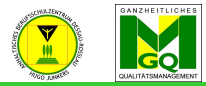

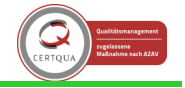

Anhaltisches Berufsschulzentrum "Hugo Junkers" Dessau-Roßlau ef2943b7.txt **. . .** Hier können gemeinsame Notizen, z. B. wichtige Ergebnisse in Stichpunkten gesammelt werden. Man kann fetten, kursiven, unterstrichenen oder durchgestrichenen Text schreiben. 1. Man kann 1. nummerierte 1. Listen 1. anlegen \* Oder auch Stichpunkte z. B. für Aufzählungen \* anlegen Bilder können hierin leider nicht hinterlegt werden. **54 Ansicht der Textdatei, nachdem sie exportiert wurde**

- 4.3.4 Den eigenen Bildschirm mit Teilnehmenden teilen
	- Auch Bildschirmfreigabe genannt
	- Einsatzmöglichkeiten: Präsentationselemente zeigen (z. B. Power Point, Video, Bilder), Handlungsschritte nachvollziehbar zu machen oder Internetseiten zu navigieren
	- Zum Starten der Bildschirmfreigabe klickt man das Symbol **ganz rechts** am unteren Bildschirmrand an (durchgestrichener Bildschirm)

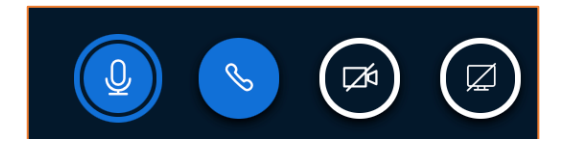

• Zunächst muss BBB eine Freigabe erhalten, damit der Bildschirminhalt übertragen werden darf

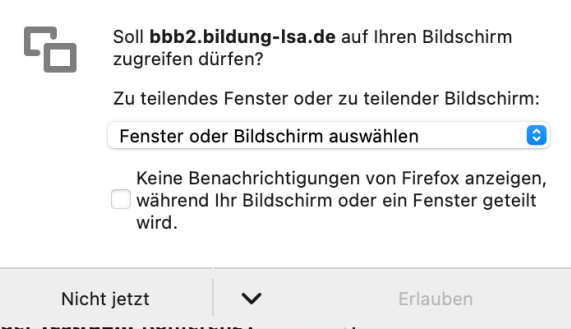

**55 Bevor der Bildschirminhalt übertragen wird, muss BBB noch die Freigabe dazu vom Benutzer erhalten**

• Wenn die Berechtigung erteilt wurde, dann wechselt das entsprechende Symbol die Farbe

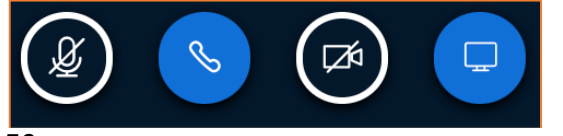

**56 Die Bildschirmfreigabe ist aktiv (blaues Symbol ganz rechts)**

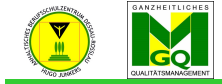

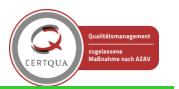

- entrum "Hugo Junkers" Dessau-Roßlau
	- Wenn der gesamte Bildschirminhalt geteilt wird, dann kommt es zum Spiegel-in-Spiegel-Effekt, welcher verschwindet, sobald man das geöffnete Browserfenster verlässt

| <b>NACHRICHTEN</b>      | < Öffentlicher Chat                                                              | ८)                                        |                                                                                                    | Testraum                       | $\bigodot$ Aufzeichnung starten                                         |                  |                             |                                         |  |
|-------------------------|----------------------------------------------------------------------------------|-------------------------------------------|----------------------------------------------------------------------------------------------------|--------------------------------|-------------------------------------------------------------------------|------------------|-----------------------------|-----------------------------------------|--|
| Öffentlicher Chat       |                                                                                  |                                           |                                                                                                    |                                |                                                                         |                  |                             |                                         |  |
| <b>NOTIZEN</b>          | Willkommen bei der Testraum-Konferenz!                                           |                                           |                                                                                                    |                                |                                                                         |                  |                             |                                         |  |
| <b>Geteilte Notizen</b> | Um zu zeigen, wie BigBlueButton arbeitet, haben<br>wir Tutorial-Videos erstellt. | $\bullet\bullet\bullet$<br>Th Testraum    | Chrome Datei Bearbeiten Anzeigen Verlauf Lesezeichen Personen Tab Fenster Hilfe<br>BigBlueButton - Testraum @ x + |                                |                                                                         |                  |                             | $00.63 \times 19$ = $\Omega$            |  |
| 稔<br>TEILNEHMER (1)     | Verwenden Sie bitte ein Headset, um Störungen                                    |                                           | bbb2.bildung-Isa.de/html5client/join?sessionToken=tg2isx05savr27ma                                                |                                |                                                                         |                  |                             | $\mathbf{F}_n * \mathbf{\Theta}$<br>8 ☆ |  |
| Janek Köpsel (Sie)      | durch Geräusche zu vermeiden.                                                    | <b>NACHRICHTEN</b><br>C Öffentlicher Chat | / Öffentlicher Chai                                                                                               | <u>ي</u> >                     |                                                                         | Testraum         | Aufzeichnung starten        |                                         |  |
|                         | Dieses Meeting kann aufgenommen werden.                                          | NOTIZEN                                   | Willkommen bei der Testraum-Konferenz!                                                                            |                                |                                                                         |                  |                             |                                         |  |
|                         | This server is running BigBlueButton.                                            | Geteilte Notizen<br>TEILNEHMER (1)        | Um zu zeigen, wie BigBlueButton arbeitet, haben<br>wir Tutorial-Videos erstellt.                                  |                                |                                                                         |                  |                             | 12B                                     |  |
|                         |                                                                                  | Ja Janek Köpsel (Sie)                     | Verwenden Sie bitte ein Headset, um Störungen<br>durch Geräusche zu vermeiden.                                    | ORIOTEK<br><b>Consider Out</b> |                                                                         |                  |                             |                                         |  |
|                         |                                                                                  |                                           | Dieses Meeting kann aufgenommen werden.                                                                           | ADTIZEN                        | Um zu zeigen, wie Bieltfunfts                                           |                  |                             |                                         |  |
|                         |                                                                                  |                                           | This server is running BigBlueButton.                                                                             | Geteilte Nutize                | vir Tutorial Videos entellit<br>ion Sie bitte ein Headset, um Stör-     |                  | <b>Carmen</b>               |                                         |  |
|                         |                                                                                  |                                           |                                                                                                    | Janek Kipod (                  | uncha na varmaldas                                                      |                  |                             |                                         |  |
|                         | Der Spiegel-in-Spiegel-Effekt tritt auf,                                         |                                           |                                                                                                    |                                |                                                                         |                  |                             |                                         |  |
|                         | wenn der gesamte eigene Bildschirm geteilt wird.                                 |                                           |                                                                                                    |                                |                                                                         |                  |                             |                                         |  |
|                         |                                                                                  |                                           |                                                                                                    |                                |                                                                         |                  |                             |                                         |  |
|                         | Er verschwindet, sobald man das geöffnete Fenster                                |                                           |                                                                                                    |                                |                                                                         |                  |                             |                                         |  |
|                         | des Browsers verlässt.                                                           |                                           |                                                                                                    |                                |                                                                         |                  |                             |                                         |  |
|                         |                                                                                  |                                           |                                                                                                    |                                |                                                                         |                  | $-000000$                   |                                         |  |
|                         |                                                                                  |                                           |                                                                                                    |                                | $\begin{array}{c} \circ \Box \Box \Box \Box \Box \Box \Box \end{array}$ |                  |                             |                                         |  |
|                         |                                                                                  |                                           |                                                                                                    |                                |                                                                         |                  | Freigabe beenden Ausblanden | $\circ$                                 |  |
|                         |                                                                                  |                                           | $\circ \square \ \square \ \square$                                                                               | Ontionen                       | Aufnehmen                                                               |                  |                             |                                         |  |
|                         |                                                                                  |                                           |                                                                                                    |                                | DDDZ.bildung-Isa.de hat ihren Bildschirm freigegeben.                   | Freigabe beenden | $(\mathbb{Z})$              |                                         |  |
|                         |                                                                                  |                                           |                                                                                                    |                                |                                                                         |                  |                             |                                         |  |
|                         |                                                                                  |                                           |                                                                                                    |                                |                                                                         |                  |                             |                                         |  |
|                         | Nachricht senden an Öffentlicher Chat                                            |                                           | bbb2.bildung-Isa.de hat Ihren Bildschirm freigegeben.<br><b>Freigabe beenden</b>                                  |                                | ∞<br>Ausblenden                                                         |                  |                             |                                         |  |

**57 Der Spiegel-in-Spiegel-Effekt**

### 4.3.5 Präsentationen hochladen

- neben der Bildschirmfreigabe können Präsentationen ebenfalls direkt in den Meeting-Raum hochgeladen werden
- dazu klickt man auf das "Plus-Zeichen" am linken, unteren Bildschirmrand -> Fenster öffnet sich Achtung! Diese Option steht nur dem Moderator oder Präsentator zur Verfügung.
- wählen Sie die Option "Präsentation hochladen" aus -> neues Fenster öffnet sich

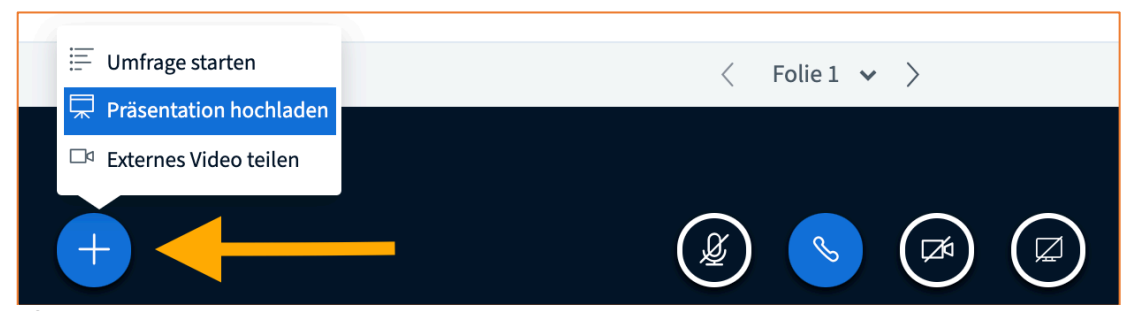

**58 Mit Klick auf das +-Symbol erscheint die Möglichkeit zum Hochladen von Präsentationsmedien**

- um die Präsentation einzufügen, gibt es zwei Möglichkeiten: a) Sie ziehen sie in das Feld "Hochzuladende Dateien hier hin ziehen" b) Sie klicken auf "oder nach Dateien suchen" und wählen die Datei aus einem Ordner Ihres Endgerätes aus
- klicken Sie anschließend auf den "Bestätigen"-Button am oberen, rechten Bildschirmrand Achtung! Auch während einer Präsentation bleiben Ihr Mikrofon, Ihre Kamera und Ihre Audio-Ausgabe aktiv.
- die Präsentation wird anstelle des Whiteboardes in das Meeting eingestellt
- es ist möglich zwischen den einzelnen Folien zu wechseln, Ergänzungen vorzunehmen, Handnotizen einzubringen oder Mehrbenutzungen freizugeben

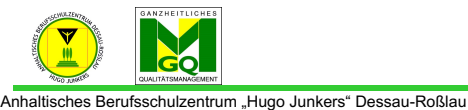

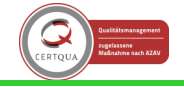

Präsentation **Bestätigen** Schließen Als Präsentator in BigBlueButton haben Sie die Möglichkeit Office-Dokumente oder PDF-Dateien hochzuladen. PDF-Dateien haben dabei die bessere Qualität. Bitte stellen Sie sicher, dass eine Präsentation durch das runde Markierungsfeld auf der rechten Seite ausgewählt ist. **AKTUELL** default.pdf  $\boxtimes$ Diese PDF ist immer hier. Hochzuladende Dateien hier hin ziehen oder nach Dateien suchen

**59 Im sich öffnenden Einstellungsfenster können Dateien per drag-and-drop oder manueller Auswahl hinzugefügt werden (s. Kapitel 2.2.5 - Das Vorgehen erfolgt analog dem dort Geschilderten)**

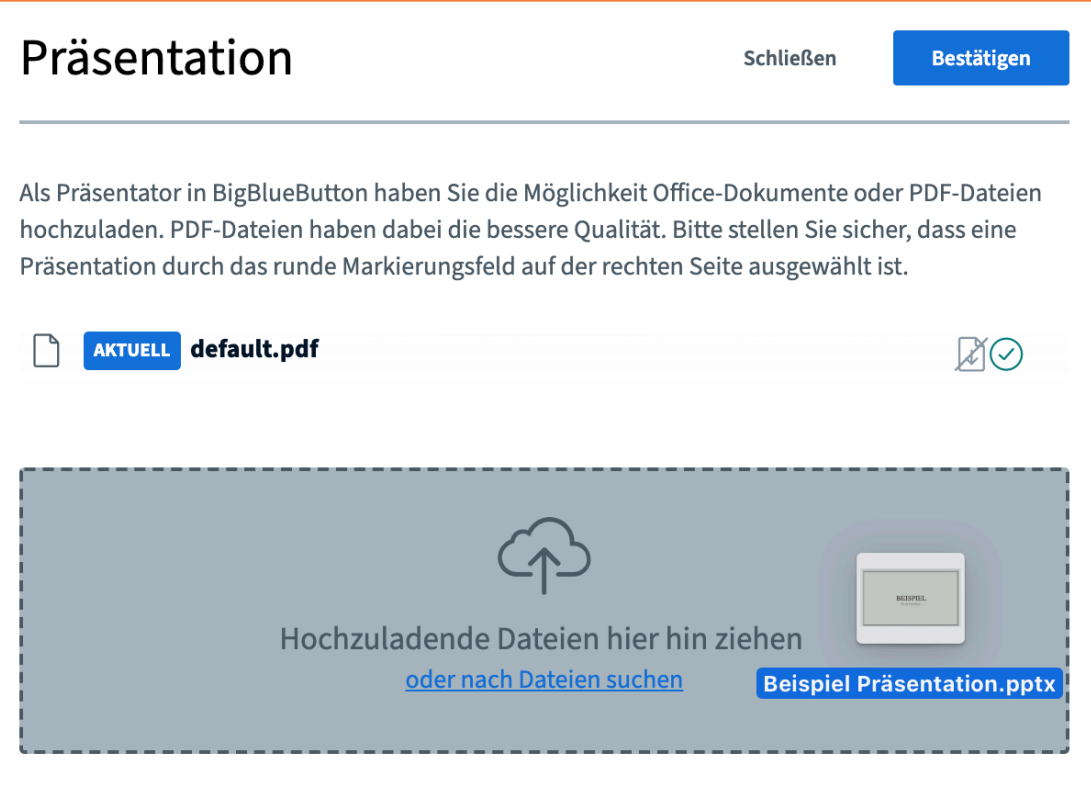

**60 Per drag-and-drop wird die Datei in das Feld gezogen, wodurch es sich einfärbt. Lässt man die Maustaste los, wird die Datei zum Hochladen vorbereitet.**

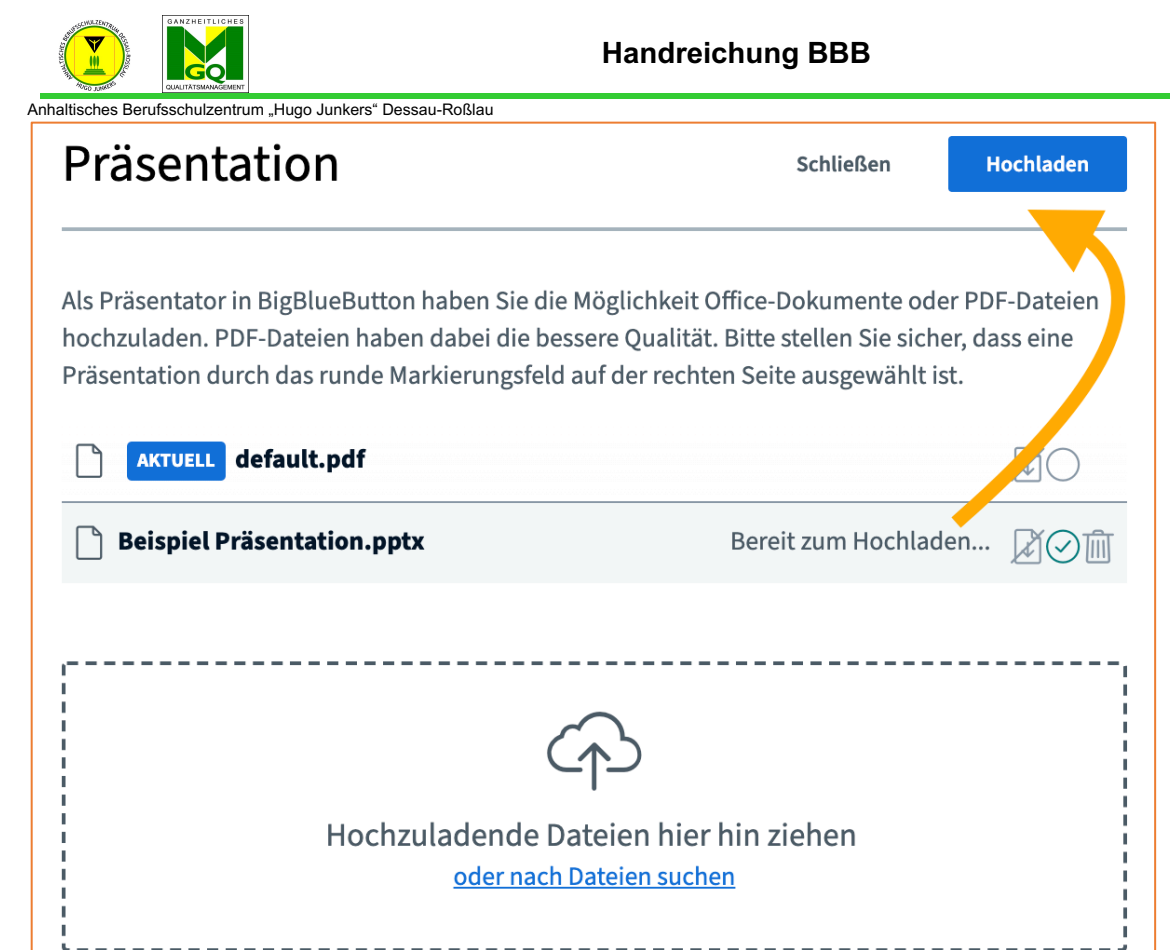

**61 Sobald die Datei in der Dateiliste auftaucht, kann man oben rechts auf "Hochladen" klicken. Hat man die falsche Datei aus Versehen ausgewählt, so kann man sie durch Klicken auf das Mülleimer-Symbol wieder entfernen.**

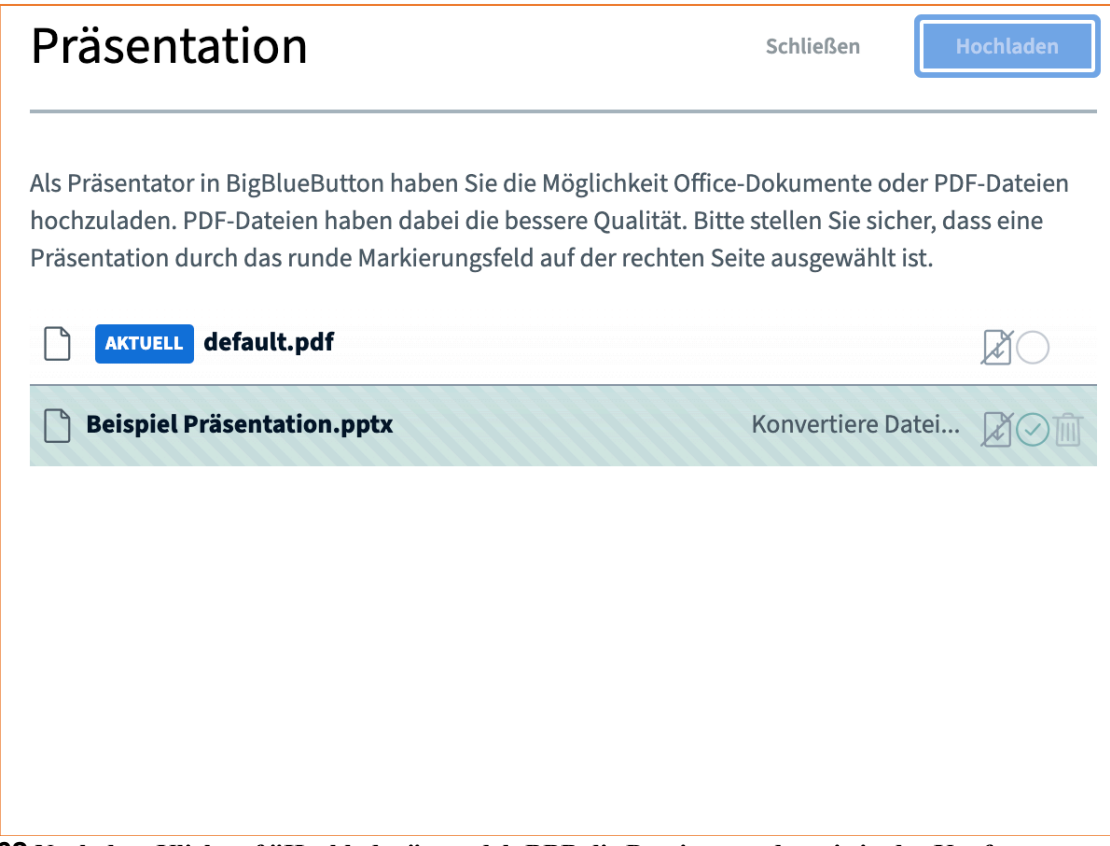

**62 Nach dem Klick auf "Hochladen" wandelt BBB die Datei um, sodass sie in der Konferenz angezeigt werden kann**

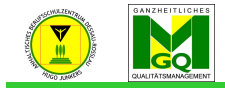

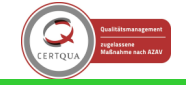

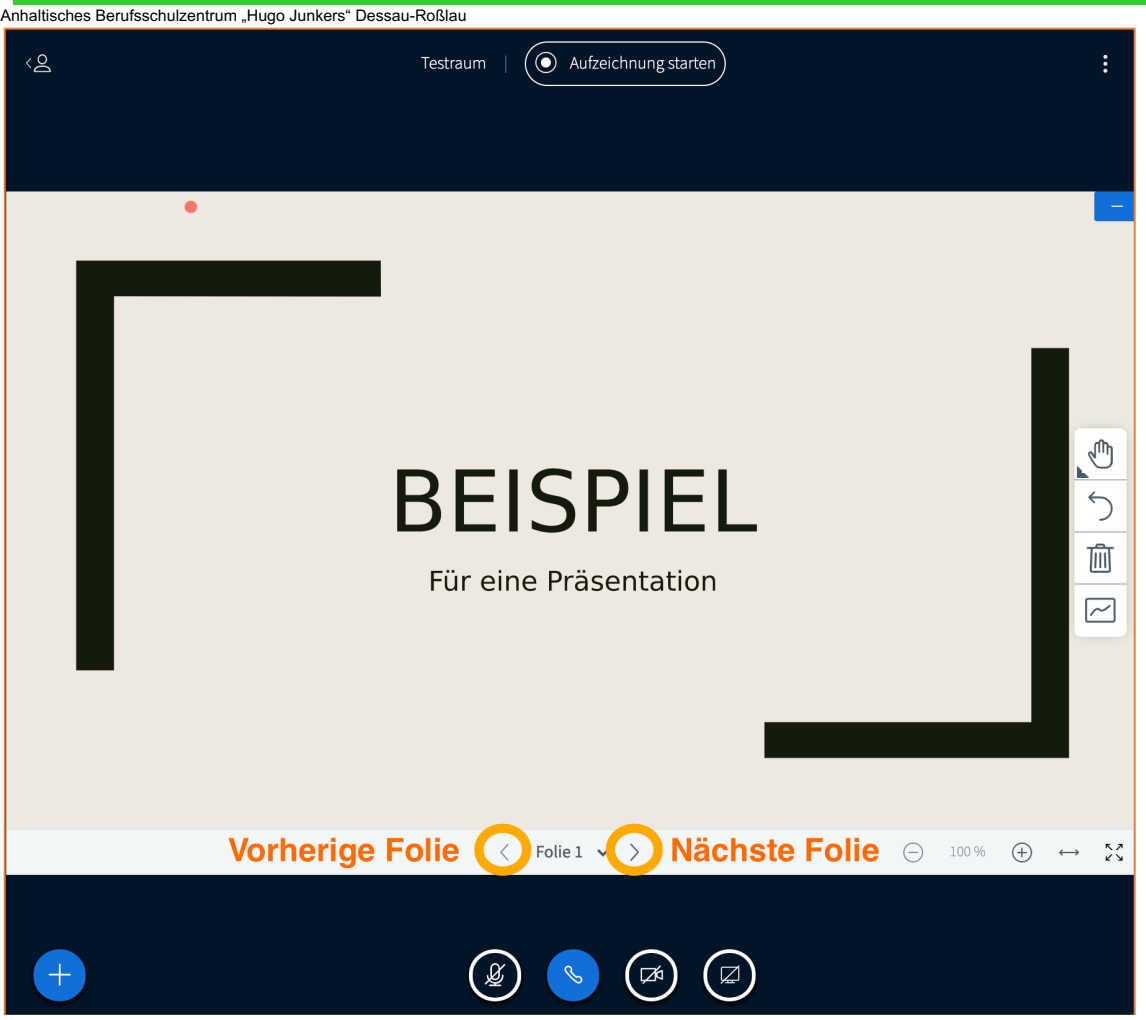

**63 Ist die Präsentation fertig hochgeladen, so wird sie im Konferenzfenster angezeigt. Die Navigation durch die Folien erfolgt über die Pfeile unter der Präsentation.**

## 4.3.6 Videos aus dem Internet teilen (Externe Videos teilen)

- Zwar kann man über die Bildschirmfreigabe auch Videos vom Computer aus zeigen, allerdings beansprucht das einen großen Rechenaufwand sowie eine sehr gute Internetverbindung.
- Alternativ dazu können Sie ein Video, z. B. von YouTube, in der Konferenz direkt ansehen. Die Funktion dazu heißt "Externes Video teilen" und ist auch unter dem +-Symbol zu finden. Achtung! Diese Option steht nur dem Moderator oder Präsentator zur Verfügung.
- es öffnet sich ein weiteres Fenster, in welches Sie die Video-URL (= Link der Internetseite) eingeben und Ihre Eingabe mit dem Button "Neues Video teilen" bestätigen
- das Video öffnet sich nach der Bestätigung im Bereich des Whiteboards
- es kann jederzeit pausiert, fortgesetzt oder geschlossen werden Achtung! Während das Video gezeigt wird, empfiehlt es sich, dass alle Teilnehmer ihre Mikrofone ausschalten, da es sonst zu Ton-Überlagerungen und Rückkopplungen kommen kann.
- zum Beenden des Videos erneut auf das "Plus-Zeichen" klicken und "Teilen von externem Video beenden" auswählen

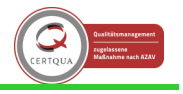

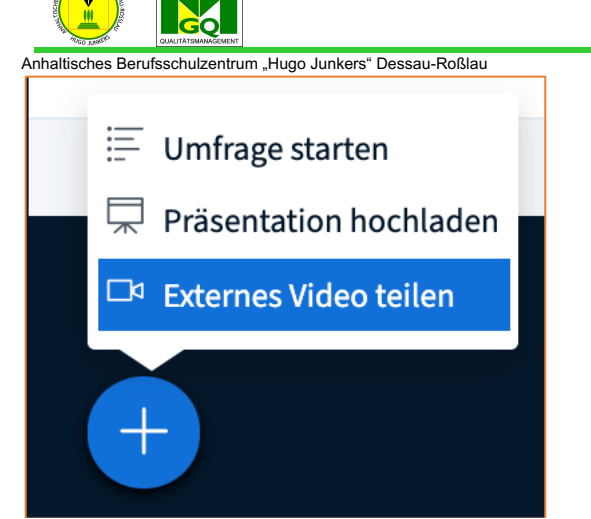

**64 Klicken Sie auf "Externes Video teilen", um ein Video per Link in der Konferenz zu zeigen**

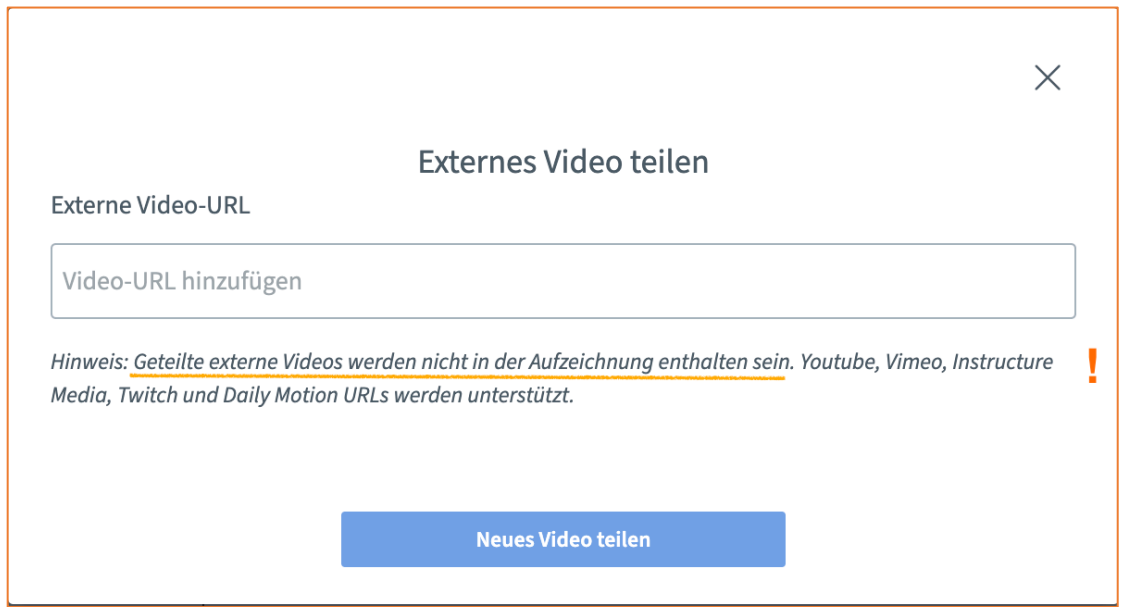

**65 Nachdem man die Funktion aktiviert hat, verlangt BBB den Link zum entsprechenden Video. ACHTUNG: Wenn man die Videokonferenz aufzeichnet, werden externe Videos aus urheberrechtlichen Gründen NICHT mit aufgezeichnet!**

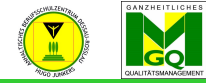

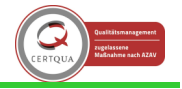

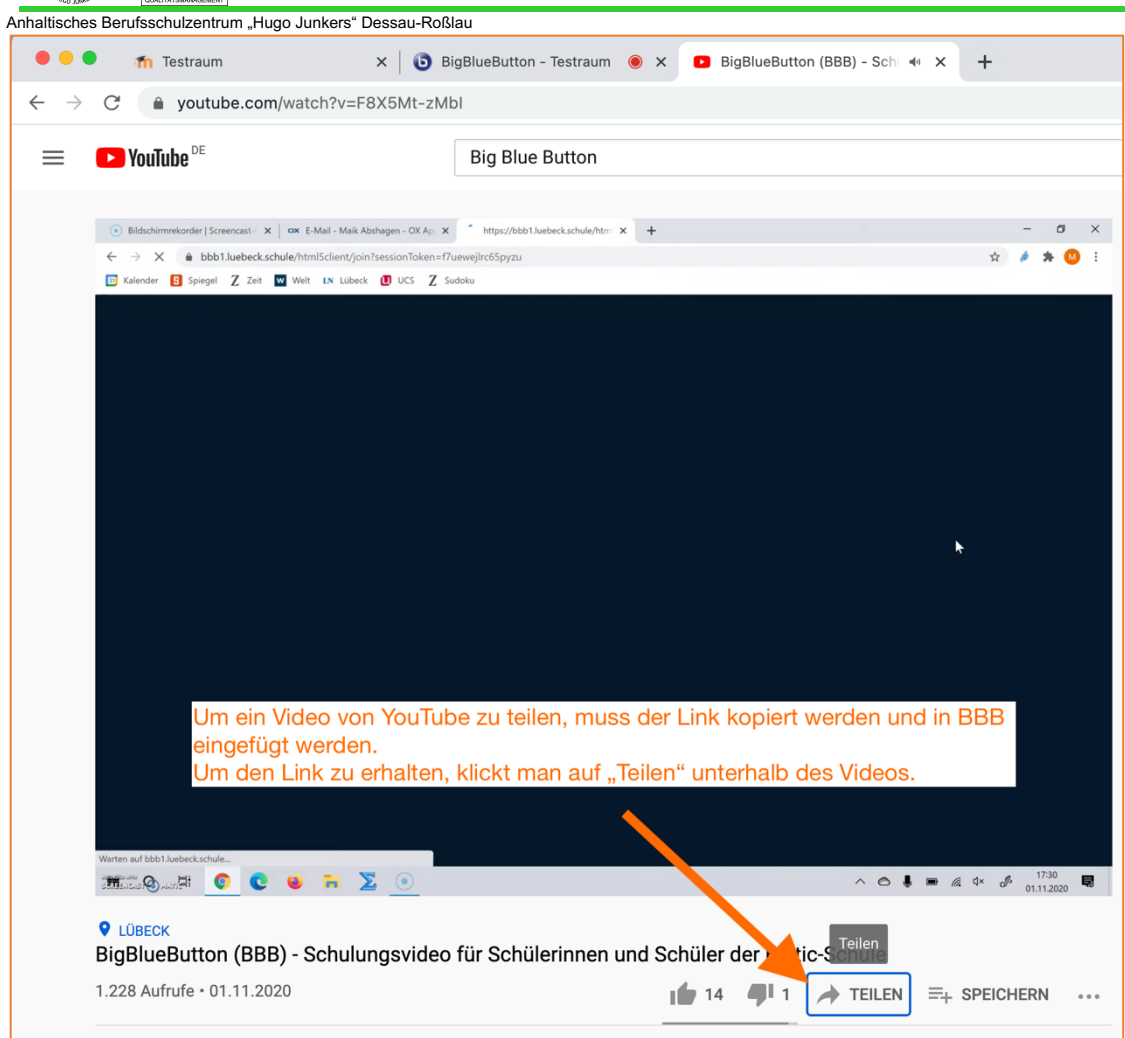

**66 Unterhalb des YouTube Videos gelangt man zum Teilen Menü über den Button "TEILEN"**

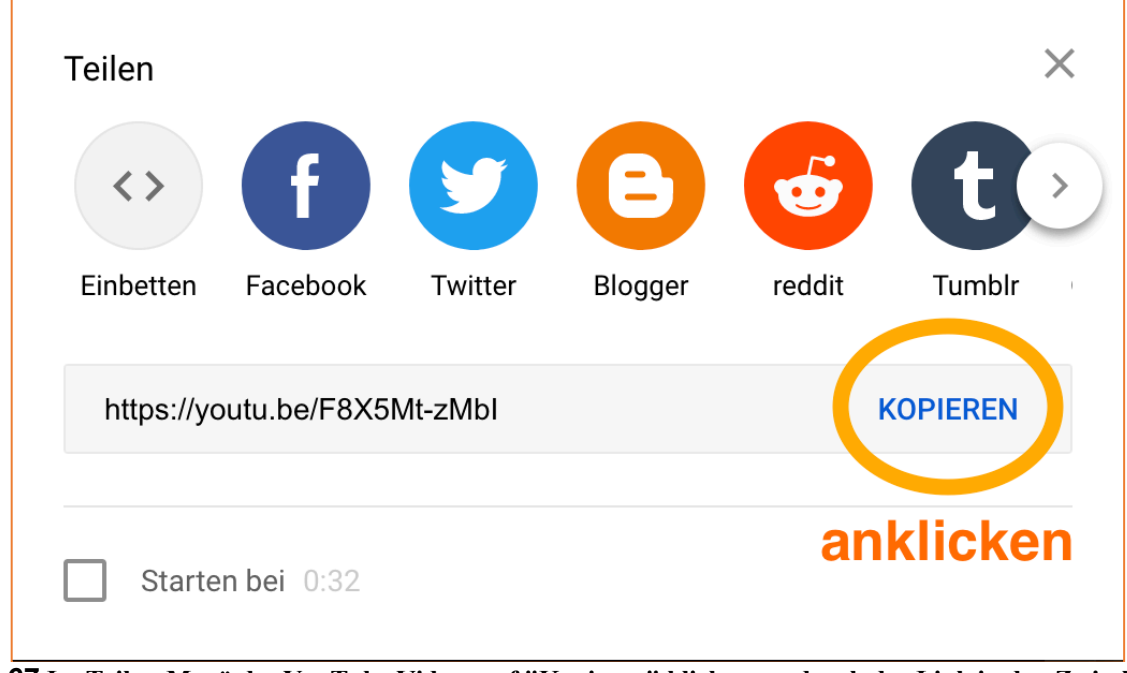

**67 Im Teilen-Menü des YouTube Videos auf "Kopieren" klicken, wodurch der Link in den Zwischenspeicher des Computers wandert**

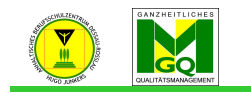

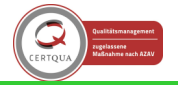

 $\sim$  11 1/2 15

Anhaltisches Berufsschulzentrum "Hugo Junkers" Dessau-Roßlau

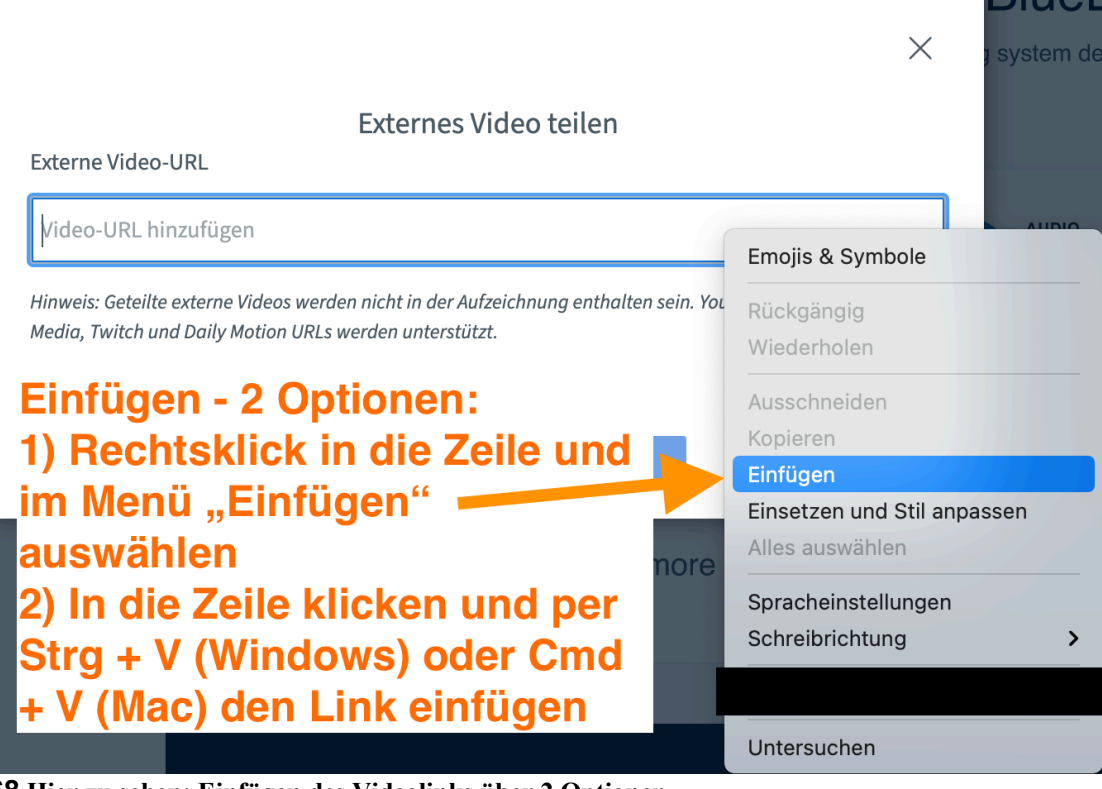

**68 Hier zu sehen: Einfügen des Videolinks über 2 Optionen**

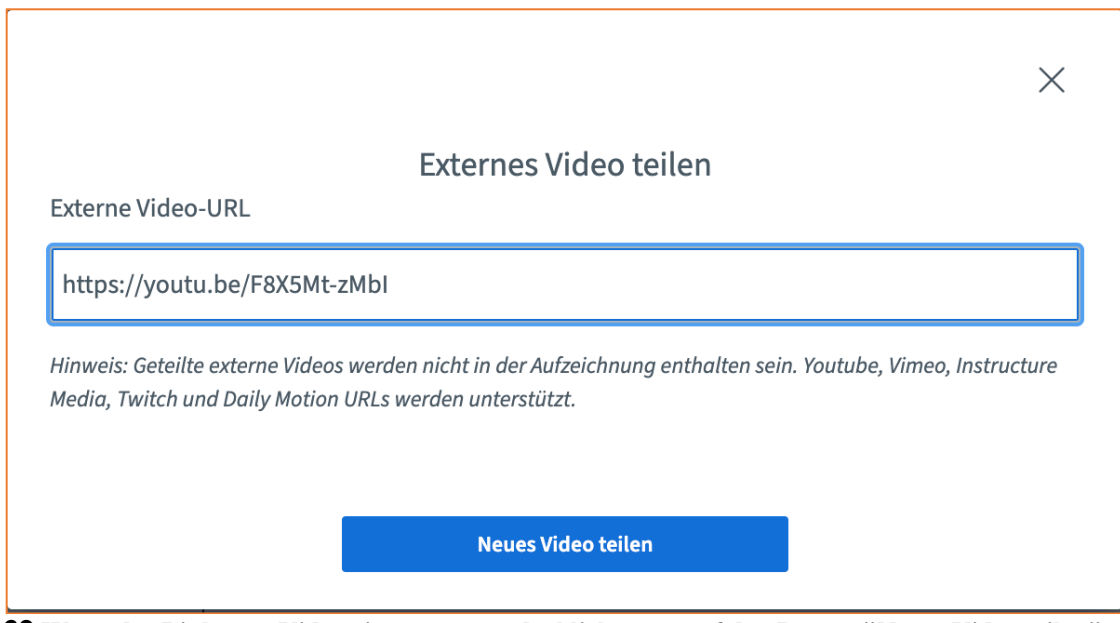

**69 Wenn der Link zum Video eingesetzt wurde, klickt man auf den Button "Neues Video teilen"**

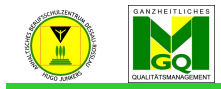

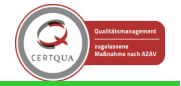

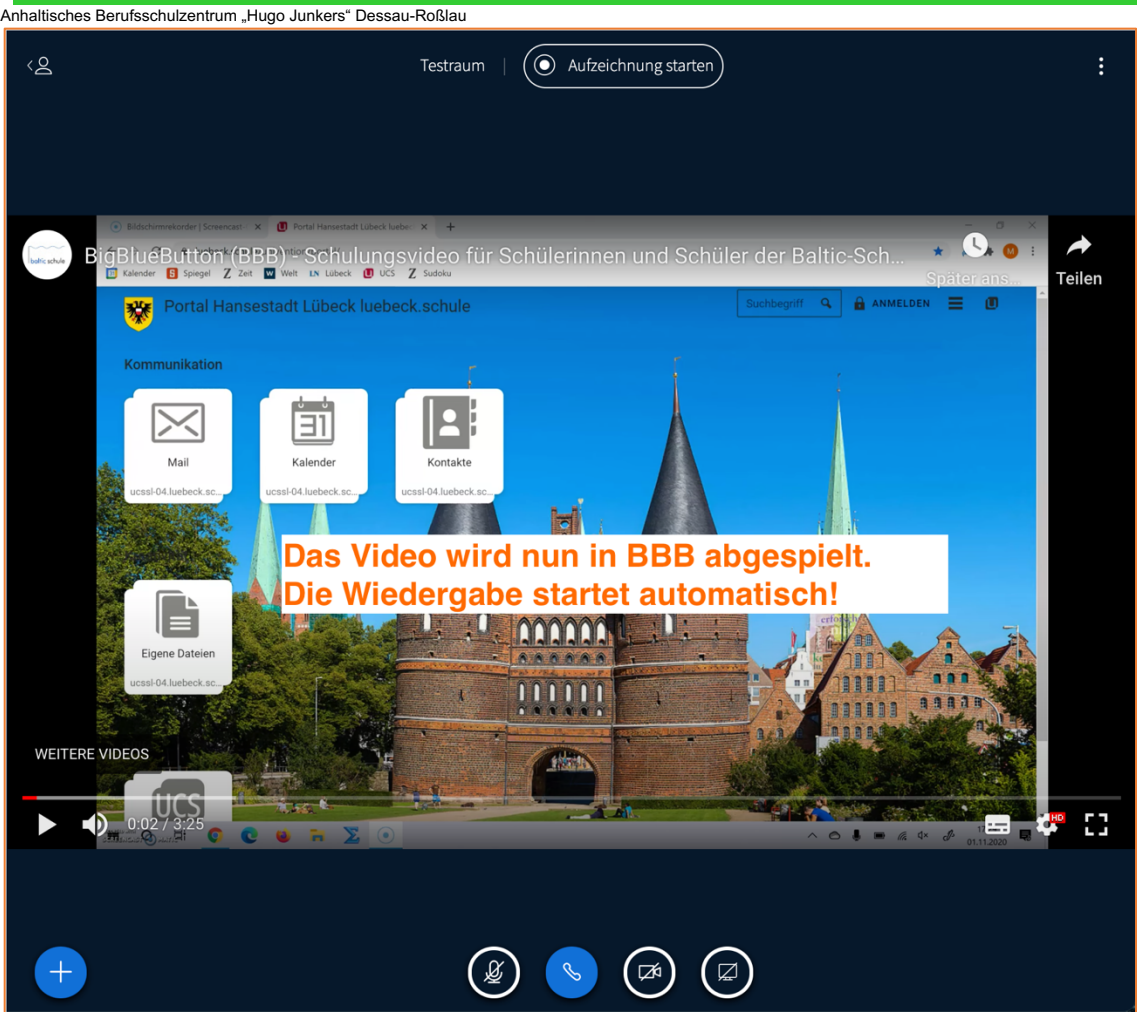

**70 Das Konferenzbild wird nun durch das externe Videobild (hier: YouTube) ersetzt und die Wiedergabe startet automatisch. Über die Kontrollelemente am unteren Rand des Videos kann pausiert, stummgeschaltet oder auch im Video vor- und zurückgespult werden (hierfür die Zeitleiste verwenden)**

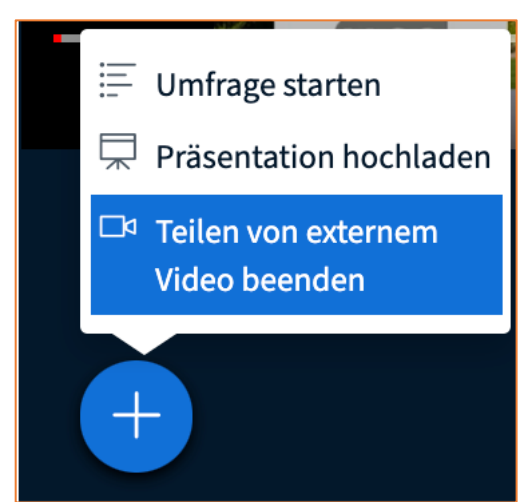

**71 Beendet wird das Teilen des externen Videos durch Auswahl der blau markierten Option über das +-Symbol unten links im Konferenzbild**

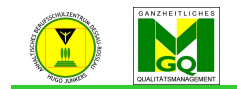

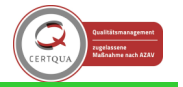

Anhaltisches Berufsschulzentrum "Hugo Junkers" Dessau-Roßlau 4.3.7 Umfragen starten und live durchführen

- mit dieser Funktion können während des Meetings spontane Meinungsbilder erfasst oder Abstimmungen durchgeführt werden
- Auch hier findet man die Funktion wieder über das +-Symbol unten links im Konferenzbild Achtung! Diese Option steht nur dem Moderator oder Präsentator zur Verfügung.
- eine ausformulierte Frage kann nicht direkt in der Umfrage formuliert werden  $\rightarrow$  nutzen Sie dafür entweder Ihr Mikrofon als akustische Mitteilung oder den Chat zum Verschriftlichen der **Fragestellung**

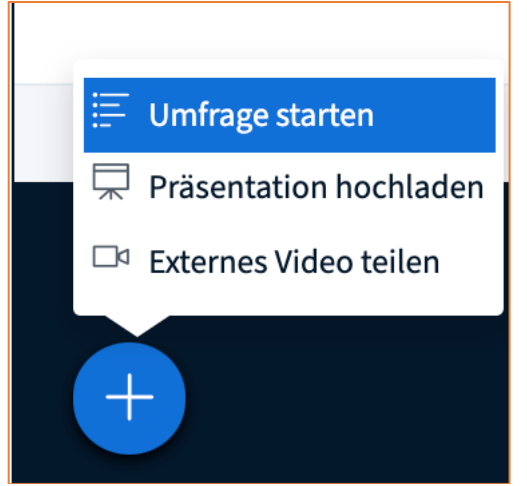

**72 Die Funktion für Umfragen ruft man auch über das +-Symbol unten links auf**

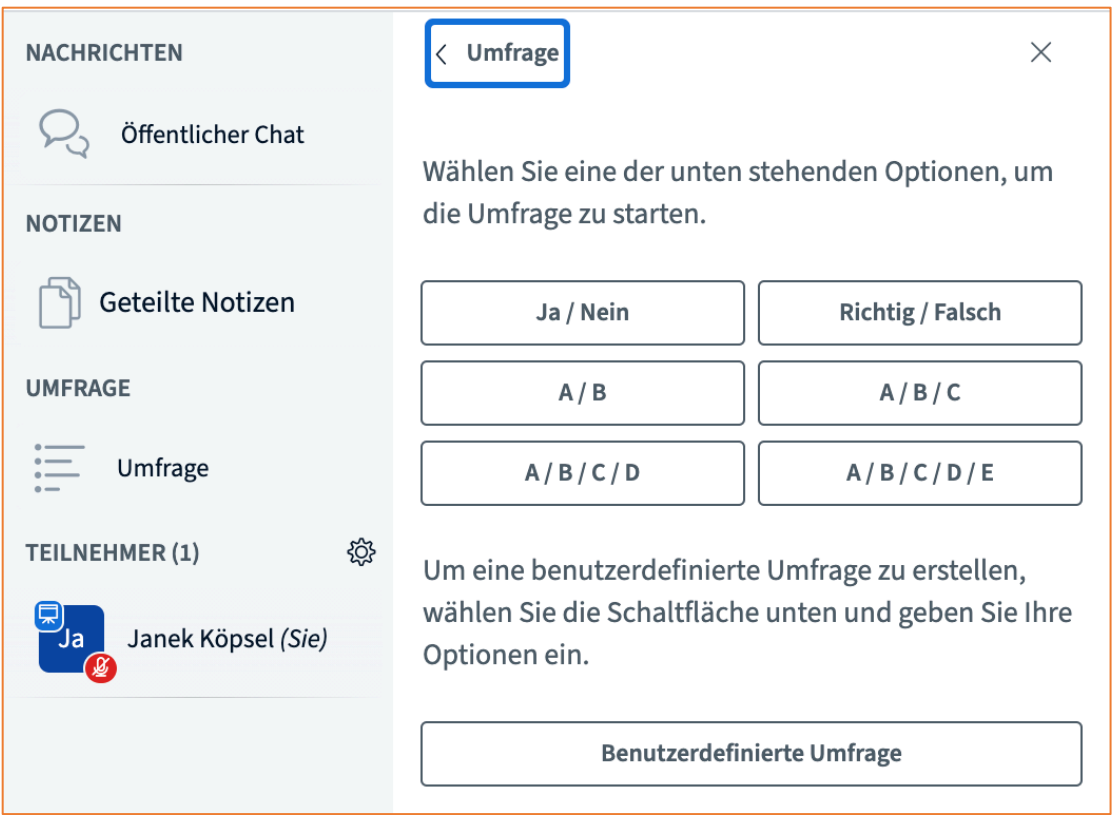

**73 Man kann voreingestellte Antwortoptionen oder eigene via "Benutzerdefinierte Umfrage" auswählen. Für die obenstehenden Vorschläge kann kein eigener Text ergänzt werden, d. h. man muss die Antwortoptionen in der Konferenz erklären.**

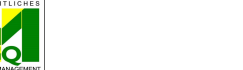

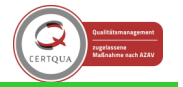

Anhaltisches Berufsschulzentrum "Hugo Junkers" Dessau-Roßlau a) vorgegebene Umfrage-Muster (s. Abb. 73)

- im Bereich des öffentlichen Chats öffnet sich eine Auswahl an Antwort-Mustern, welche standardisiert hinterlegt sind
- um die Umfrage zu starten, müssen Sie ein entsprechendes Antworten-Muster wählen
- die Teilnehmer erhalten nach dem Start die entsprechenden Antwortmöglichkeiten im rechten, unteren Bildschirmbereich
- durch das Anklicken einer Antwortmöglichkeit wird direkt votiert  $\rightarrow$  eine Änderung ist danach nicht mehr möglich
- der Initiator der Umfrage kann selbst nicht an der Umfrage teilnehmen
- zum Verfolgen der Abstimmung erscheint in dem Feld, in dem Sie zuvor die Antwortmöglichkeit der Umfrage ausgewählt haben, eine Übersicht
- hier werden die Entwicklung des Ergebnisses und die Anzahl der Teilnehmer angezeigt
- durch den Button "Umfrage veröffentlichen" stoppen Sie die Umfrage für alle Teilnehmer und machen das Ergebnis gleichzeitig sichtbar

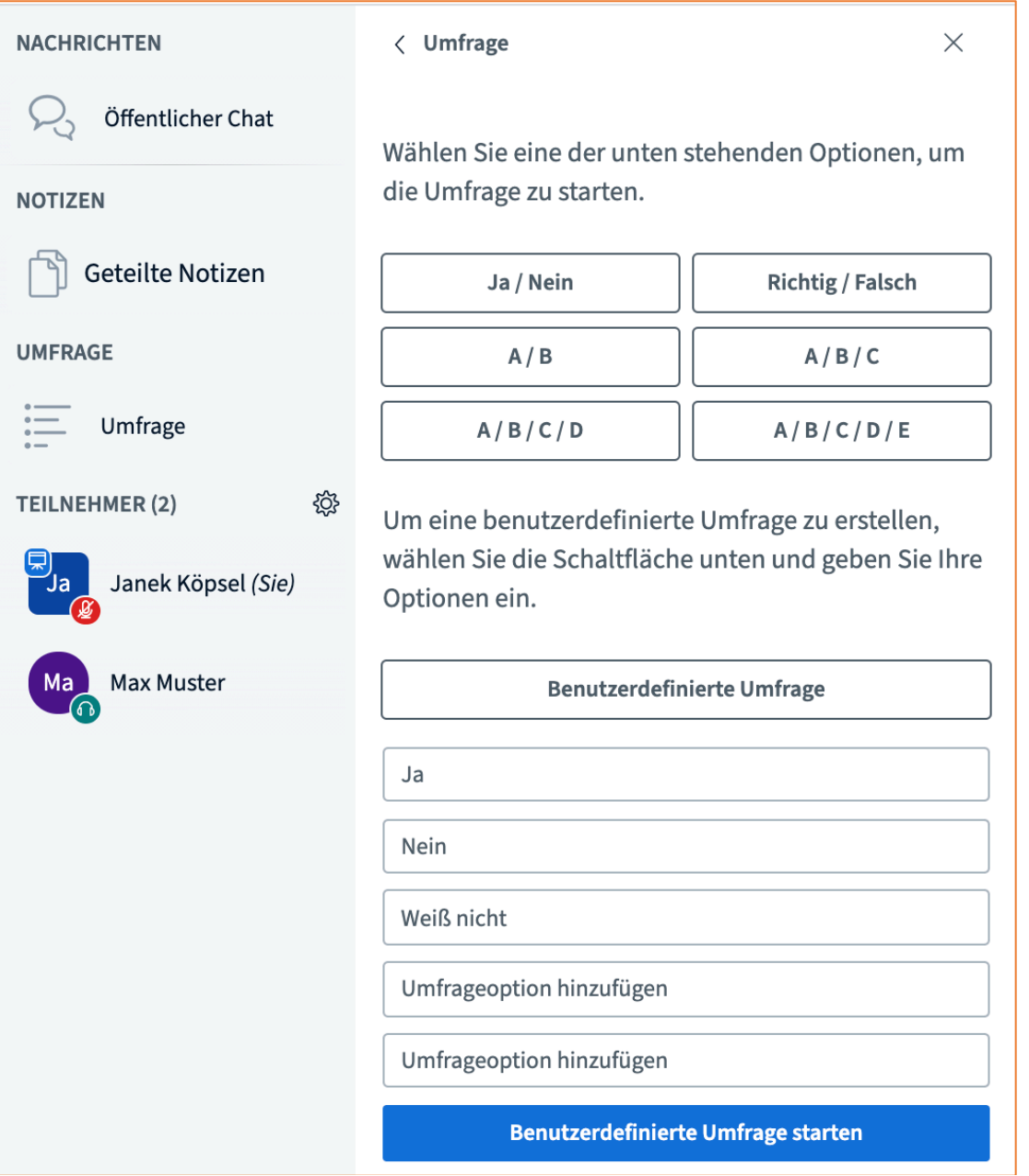

**74 Eigene Antwortmöglichkeiten kann man selbst eingeben. Nicht verwendete Umfrageoptionen erscheinen auch nicht**  in der dann gestarteten Umfrage. Mit einem Klick auf den blauen Button, "Benutzerdefinierte Umfrage starten", **beginnt die Umfrage.**

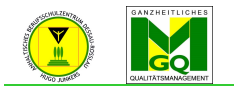

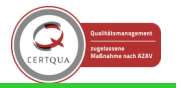

Anhaltisches Berufsschulzentrum "Hugo Junkers" Dessau-Roßlau b) benutzerdefinierte Umfragen (s. Abb. 74)

- wenn Sie auf das Feld "Benutzerdefinierte Umfrage" klicken, ist es Ihnen möglich, eine eigene Umfrage zu erstellen
- die folgenden Schritte entsprechen denen der vorgegebenen Umfrage
- während eines Meetings können Sie beliebig viele Umfragen durchführen -> sobald Sie jedoch eine neue Umfrage starten, werden die Ergebnisse der vorherigen Umfrage gelöscht

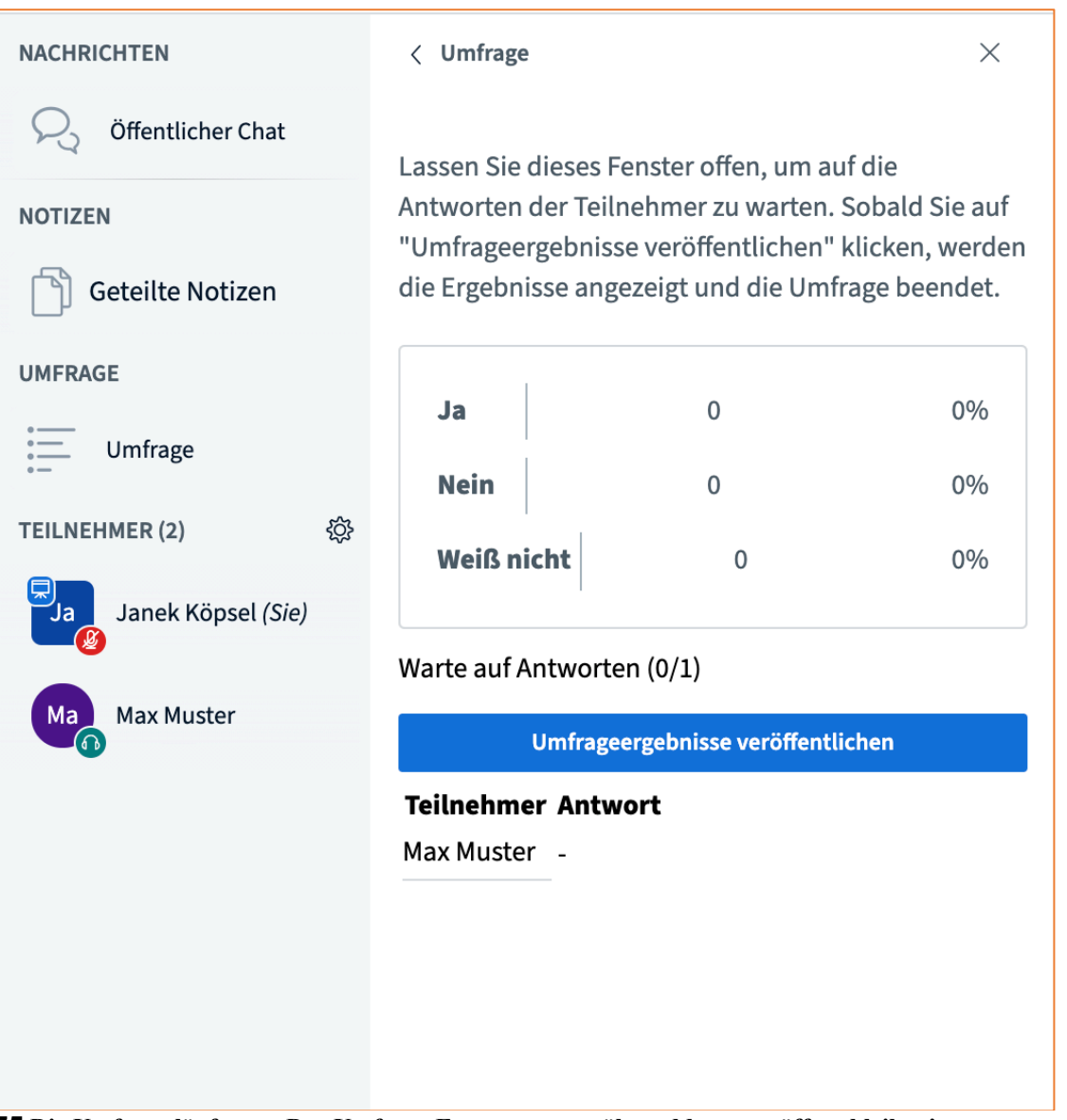

**75 Die Umfrage läuft nun. Das Umfrage Fenster muss währenddessen geöffnet bleiben!**

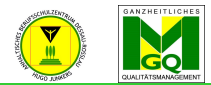

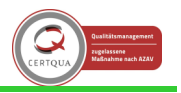

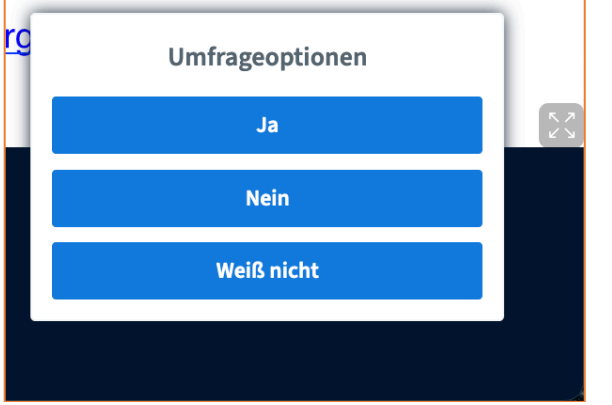

**76 Die nun begonnene Umfrage erscheint den Teilnehmer\*innen in einem kleinen Fenster unten rechts im Konferenzbild. Die Auswahl der Antwort erfolgt per Klick.**

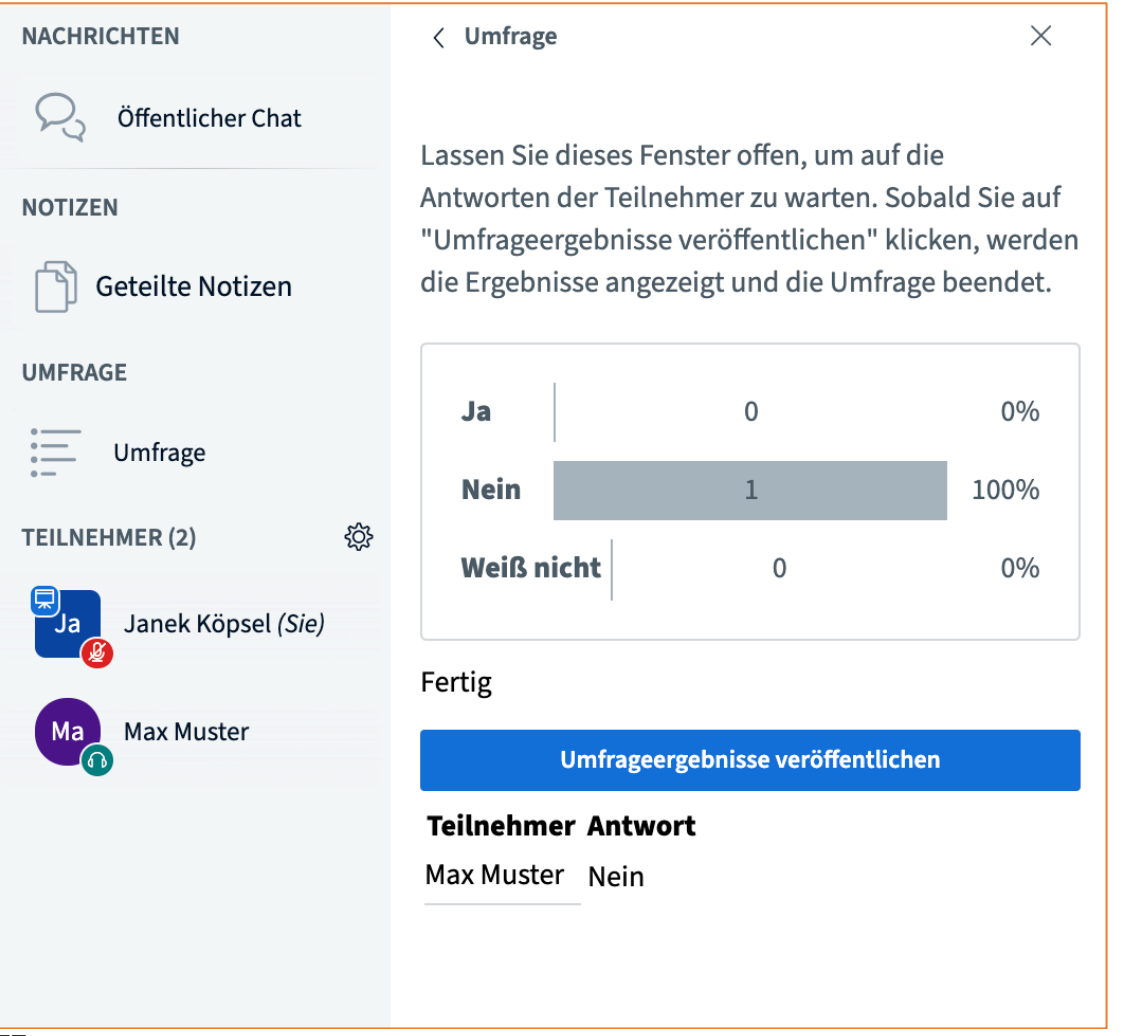

**77 Während die Umfrage läuft sieht die Lehrkraft live die aktuellen Ergebnisse. Man sieht zudem, wer schon abgestimmt hat und mit welcher Option. Ist die Umfrage vollständig, können die Ergebnisse mit Klick auf "Umfrageergebnisse veröffentlichen" allen Teilnehmenden angezeigt werden.**

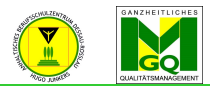

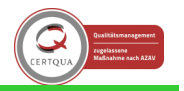

ntrum "Hugo Junkers" Dessau-Roßlau

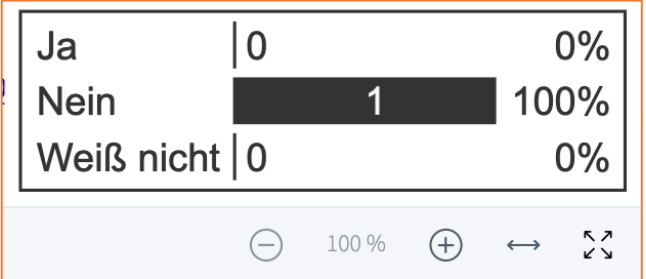

**78 Die Umfrageergebnisse werden unten rechts im Konferenzbild angezeigt und verschwinden erst wieder, wenn eine neue Umfrage gestartet wird. Die Ergebnisse werden dann gelöscht!**

4.3.8 Breakout-Räume einrichten und nutzen (Gruppenarbeitsräume)

• Um Gruppenarbeiten zu erleichtern, können in einer BBB Konferenz sog. Breakout-Räume zeitlich begrenzt erstellt werden, in denen die Teilnehmenden ungestört an einer Aufgabe / einem Problem gemeinsam arbeiten können.

Achtung: Nur die Lehrkraft als Moderator\*in kann diese Räume einrichten.

• Mit Klick auf das Zahnrad-Icon rechts neben der Teilnehmerliste wird das Menü aufgerufen, in dem sich die Funktion der Breakout-Räume befindet.

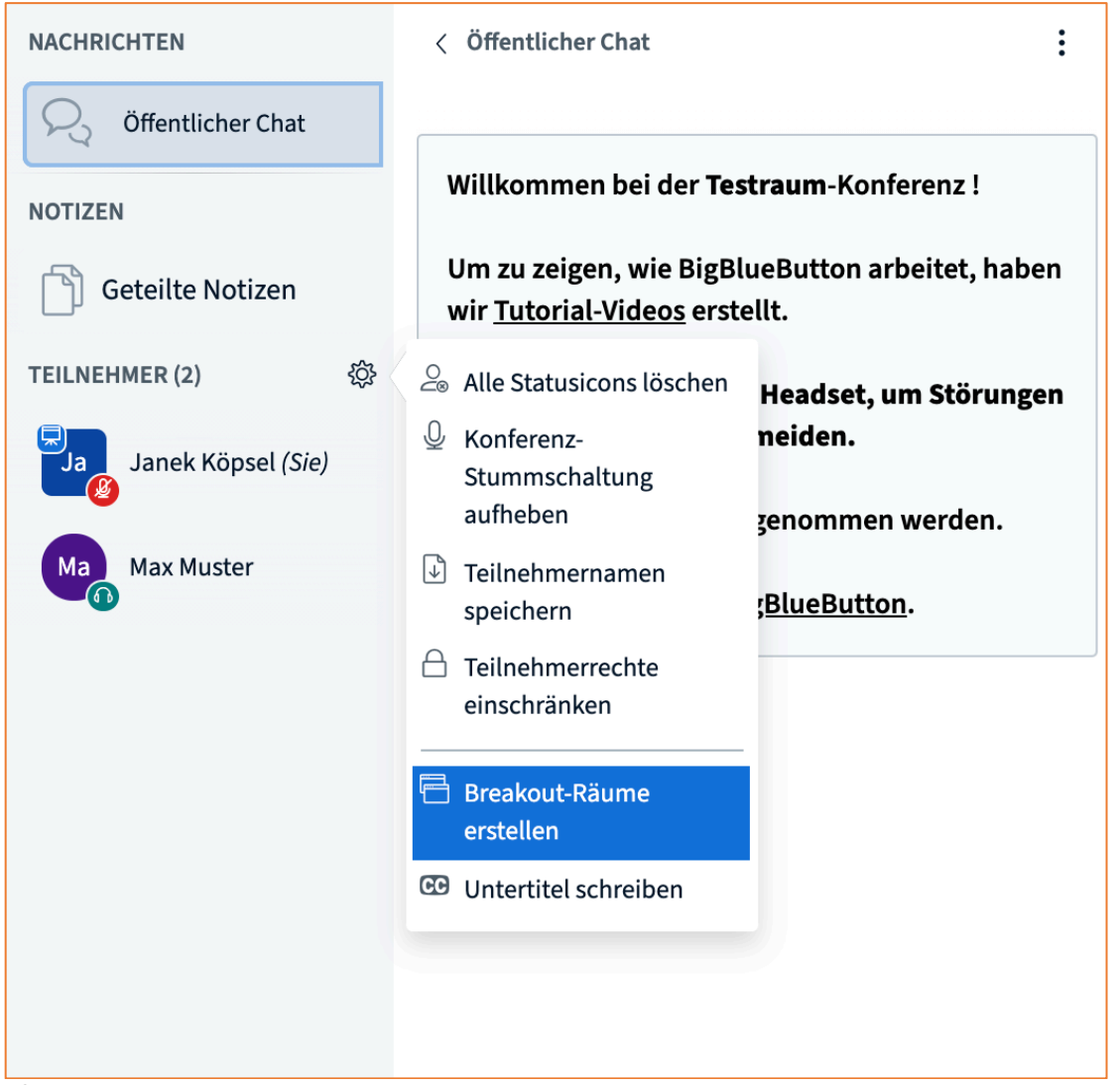

**79 Die Einrichtung der Breakout-Räume beginnt man, indem man die Funktion "Breakout-Räume erstellen" im Kontextmenü auswählt**

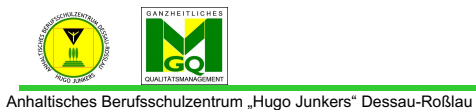

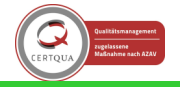

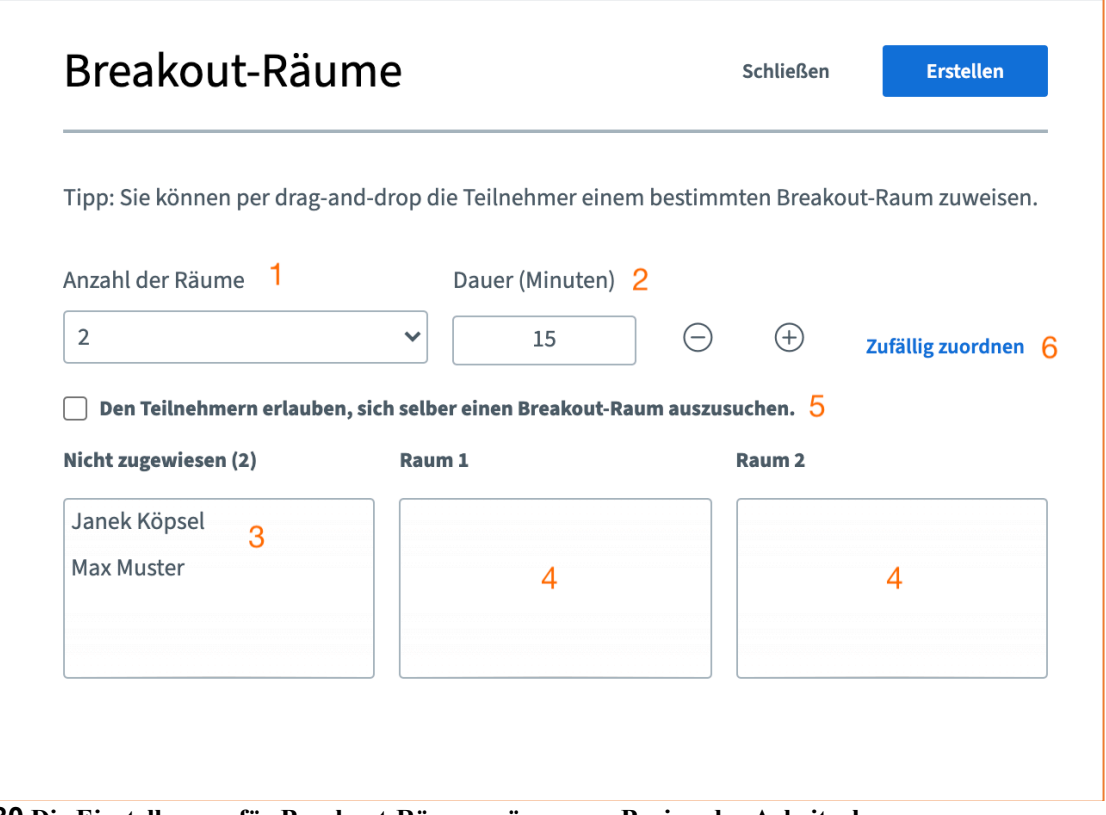

**80 Die Einstellungen für Breakout-Räume müssen vor Beginn der Arbeitsphase vorgenommen werden**

## **Die Einstellungen im Detail**

- (1) Hier wird angegeben, wie viele Gruppenräume erstellt werden sollen. Es sind zwei bis acht Räume möglich.
- (2) Die Arbeitsdauer wird in Minuten angegeben und kann, falls die Teilnehmenden bereits früher fertig sind, auch durch die Lehrkraft auf 0:00 gesetzt werden. **Achtung: Der Timer läuft, sobald sich Teilnehmende in einen Raum einwählen. Außerdem kann die Zeit im Nachhinein nicht verlängert werden.**
- (3) In der Spalte "nicht zugewiesen" sind alle Personen aufgelistet, die am Meeting teilnehmen (Lehrkraft und Schüler\*innen). Die Personen wurden noch keinem Raum zugewiesen.
- (4) Je nach Anzahl der Räume werden hier entsprechend die Räume einzeln dargestellt. Die Zuordnung von Personen in die Räume kann unterschiedlich erfolgen. **Zuordnung 1**: Eine Möglichkeit ist, dass die Lehrkraft die Namen der einzelnen Personen aus der Spalte "nicht zugewiesen" durch Klicken und Ziehen (drag-and-drop) in die entsprechenden Räume einordnet. So können Sie gezielt Gruppen bilden.
- (5) **Zuordnung 2**: Wenn das Auswahlkästchen angewählt worden ist, dürfen sich Teilnehmende selbst in Gruppenräume einwählen.
- (6) **Zuordnung 3**: Um Zufallsgruppen zu bilden, klickt man einfach auf "Zufällig zuordnen". Hat man dies getan, wird durch die Namen der Teilnehmenden in den verschiedenen Räumen angezeigt, wer in welchem Raum sein wird. Als Lehrkraft kann trotzdem noch per drag-and-drop die Zuordnung abgeändert werden.
- nach der Festlegung der Kriterien für die Gruppenarbeitsräume klicken Sie auf "Erstellen" -> alle Teilnehmer werden automatisch von der Hauptseite des Meetings in den jeweiligen Gruppenarbeitsraum übertragen
- jeder Teilnehmer muss dort noch einmal aktiv seinen Zugang bestätigen

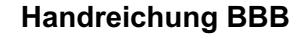

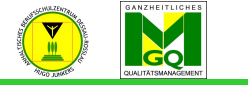

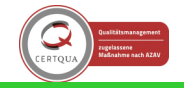

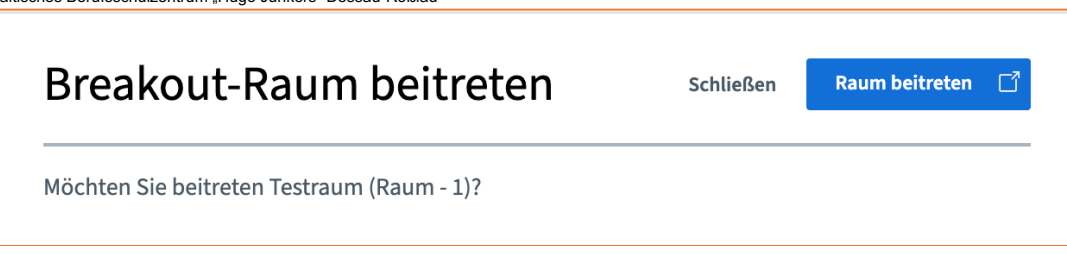

**81 Lehrkraft / Teilnehmende müssen vor Eintritt in den Gruppenraum dies bestätigen**

• am oberen Bildschirmrand ist für alle Teilnehmer eine Uhr ersichtlich, die die verbleibende Arbeitszeit anzeigt

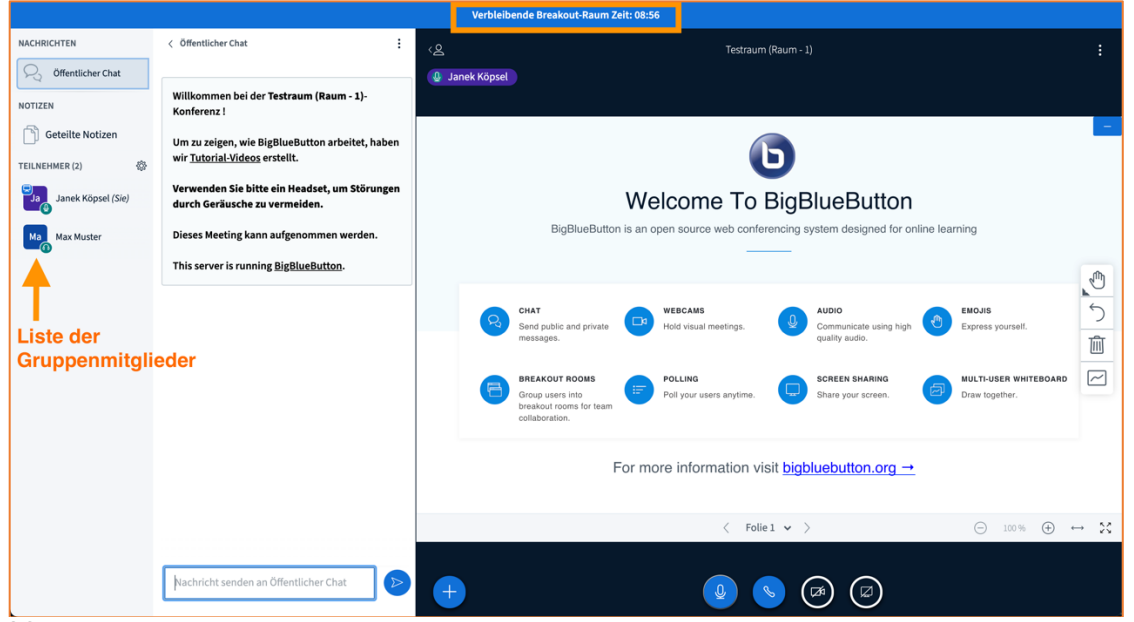

**82 Ein Breakout-Raum hat die gleichen Funktionen und das Aussehen des normalen Konferenzraumes. Am oberen Bildschirmrand wird die übrige Zeit heruntergezählt, nach der der Raum automatisch geschlossen, die Gruppenarbeit also beendet wird.**

# Verbleibende Breakout-Raum Zeit: 09:39

**83 Arbeitsgruppen können im Timer stets das Arbeitsende im Blick behalten**

- Moderatoren können selbst Breakout-Räumen beitreten und in diesem wie gewöhnliche Teilnehmer mitarbeiten oder von Raum zu Raum "wandern", um die Arbeit der Kleingruppen zu verfolgen oder zu unterstützen
- dies funktioniert wie folgt:
	- o teilen Sie sich bei der Gruppenzuteilung keiner Gruppe zu, sondern verbleiben Sie in der Spalte "Nicht zugewiesen"
	- o nachdem die Gruppenarbeitsphase gestartet wurde, kehren Sie automatisch zur Hauptseite des Meetings zurück
	- $\circ$  am linken Bildschirmrand finden Sie, neben dem "öffentlichen Chat" und dem Punkt "Teilnehmer", zusätzlich den Bereich "Breakout-Räume" ausgewiesen
	- o sobald Sie den Bereich "Breakout-Räume" anklicken, öffnet sich ein weiteres Fenster mit den Informationen zur Anzahl erstellter Gruppenräume, der Zuteilung der Teilnehmer, über die verbleibende Arbeitszeit u.v.m.
	- o neben den Gruppenräumen befindet sich am rechten Rand ein blau unterlegtes Feld "Raum beitreten", wodurch Sie, nach dem Anklicken, in einem neuen Fenster direkt auf den Raum verwiesen werden
	- o zum Verlassen des Gruppenraumes schließen Sie das Fenster -> dann gelangen Sie automatisch zur Hauptseite des Meetings zurück und können bei Bedarf den nächsten Raum auswählen, um diesem beizutreten

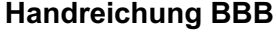

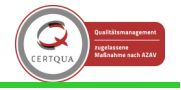

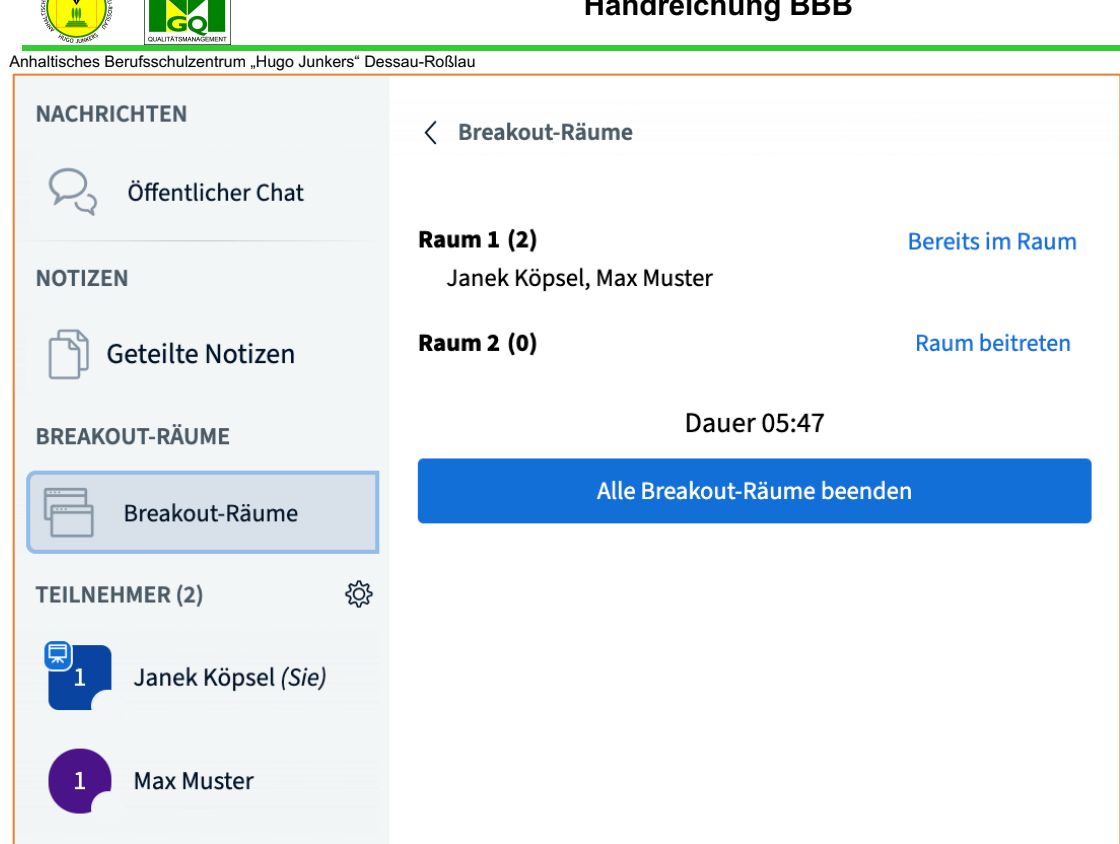

**84 Wenn man in der linken Seitenleiste die Breakout-Räume auswählt, bekommt man rechts daneben die Übersicht der erstellten Räume. Man sieht die Anzahl der Teilnehmenden sowie ihre Namen. Als Lehrkraft kann man sich über die Option "Raum beitreten" (rechts neben dem Raum) jederzeit in die Gruppenräume einwählen, um den Arbeitsstand zu kontrollieren und ggf. nachzusteuern.**

Soll die Arbeit vor Ablauf des Timers beendet werden, wählt man den Button "Alle Breakout-Räume beenden" aus.

- sollten alle Teilnehmer schon vor Ablauf der Arbeitszeit mit ihrer Arbeitsphase fertig sein, kann der Moderator die Gruppenarbeit über den Button "Alle Breakout-Räume beenden" vorzeitig schließen und somit alle Teilnehmer zur Hauptseite des Meetings zurückholen
- nach Beenden der Arbeitsphase in den Gruppenräumen müssen sich alle Teilnehmer über das Symbol des "Telefonhörers" wieder in die aktive Teilnahme am Meeting einwählen
- 4.3.9 Teilnehmende zu Präsentatoren machen

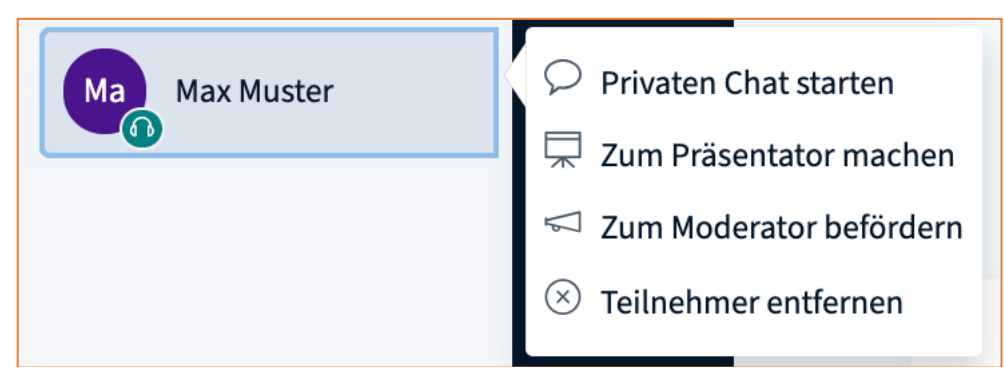

**85 Um eine\*n Teilnehmer\*in z. B. einen Vortrag halten zu lassen, vergibt man die Rolle des Präsentators. Klicken Sie**  auf die Person in der Teilnehmerliste und wählen Sie im Menü "Zum Präsentator machen" aus. **Bitte befördern Sie Teilnehmende NICHT zu Moderatoren! (s. Kapitel 4.2)**

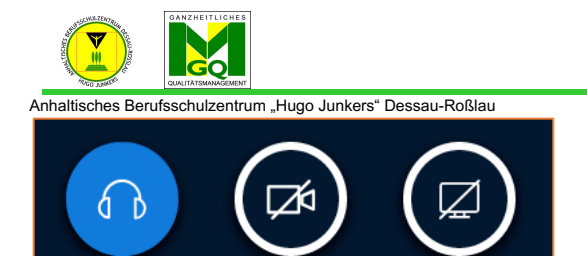

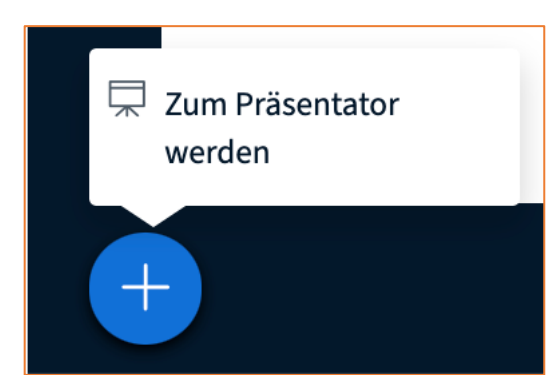

**87 Indem man als Lehrkraft auf das +-Symbol unten linsk im Konferenzbildschirm klickt, kann man jederzeit wieder**  die Präsentatorenrechte übernehmen ("Zum Präsentator werden") **Hinweis: Es gibt zu jedem Zeitpunkt immer genau eine\*n Präsentator\*in.**

**Handreichung BBB**

#### 4.4 Ein Meeting beenden

- Über die drei Punkte oben rechts im Konferenzbildschirm gibt es zwei Möglichkeiten, das Meeting zu beenden:
	- o Konferenz beenden
	- o Ausloggen

Achtung! Wenn die Konferenz durch den Moderator beendet wird, werden alle Notizen, Chatverläufe, Whiteboard-Anmerkungen, Präsentationen usw. unwiederbringlich gelöscht. -> vorheriges Sichern dringend notwendig!

-> haben Sie sich jedoch bloß ausgeloggt und es befinden sich noch weitere Teilnehmer in dem Meeting, können Sie sich normal wieder einloggen und alle Dateien vorfinden

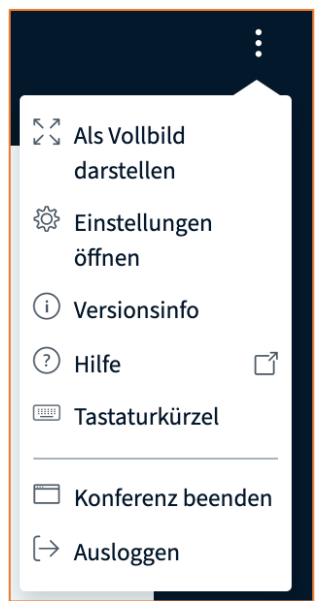

**88 Entweder kann die Konferenz sofort für alle durch "Konferenz beenden" geschlossen werden oder durch "Ausloggen" noch so lange geöffnet bleiben, bis sich der/die letzte Teilnehmer\*in ausgeloggt hat.**

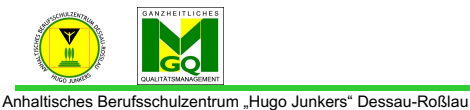

# 4.4.1 Konferenz beenden

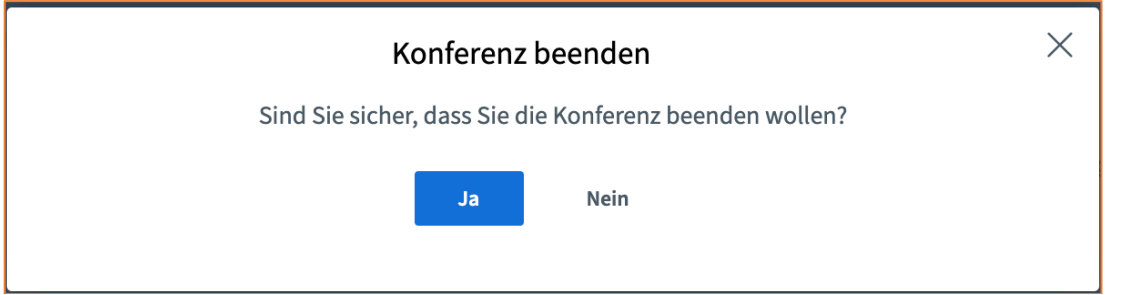

**89 Wenn die Konferenz für alle gleichzeitig beendet werden soll, dann fragt BBB noch einmal nach, bevor das Meeting**  abgeschlossen wird. Wählt man "Nein" oder das "X", wird der Vorgang abgebrochen.

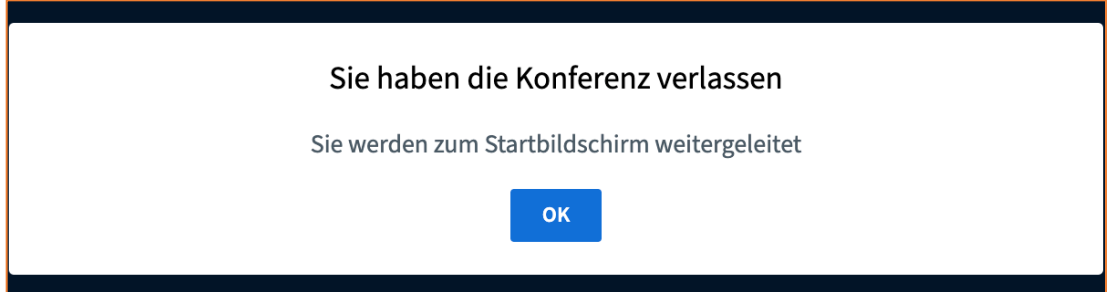

**90 Wählt man zuvor "Ja", kommt eine letzte Information, die man bestätigen muss, bevor man in den Abschlussbildschirm auf Moodle zurückgelangt.**

4.4.2 Ausloggen

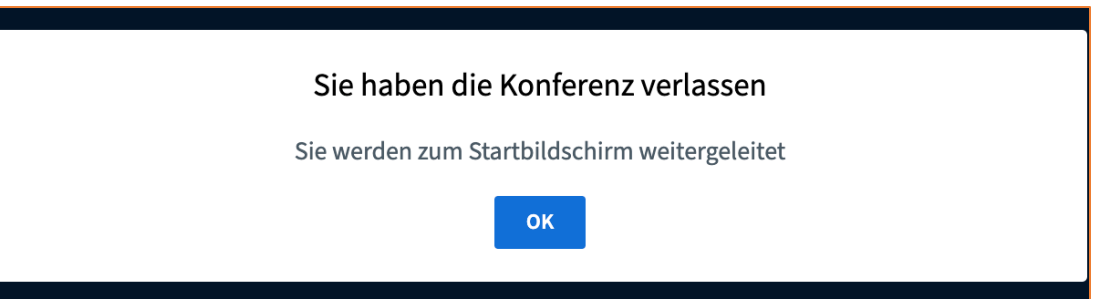

**91 Wählt man "Ausloggen", so verlässt man zwar sofort das Meeting, allerdings können die Teilnehmenden noch im virtuellen Raum bleiben. Der Raum wird dann automatisch geschlossen, sobald sich alle Teilnehmenden ausgeloggt haben.**

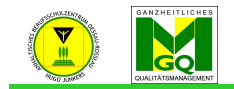

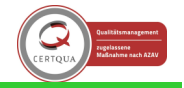

Anhaltisches Berufsschulzentrum "Hugo Junkers" Dessau-Roßlau 4.4.3 Meeting im Moodlekurs beenden

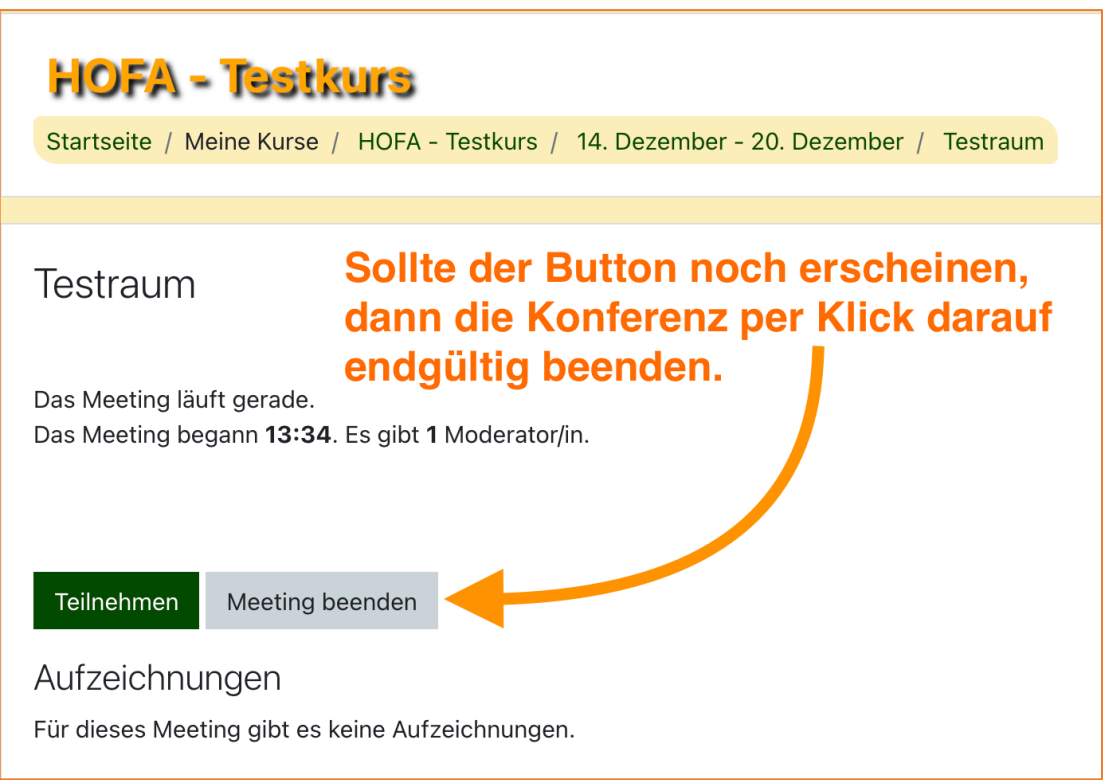

**92 Wieder zurück auf Moodle kann es sein, dass das Meeting noch nicht als beendet gilt. In dem Fall bitte einfach den**  Button "Meeting beenden" betätigen.

**Achtung: Wenn Sie sich zuvor nur ausgeloggt haben und sich noch Teilnehmende im Meeting befinden, dann werden diese durch den Klick auch aus dem Raum entfernt!**